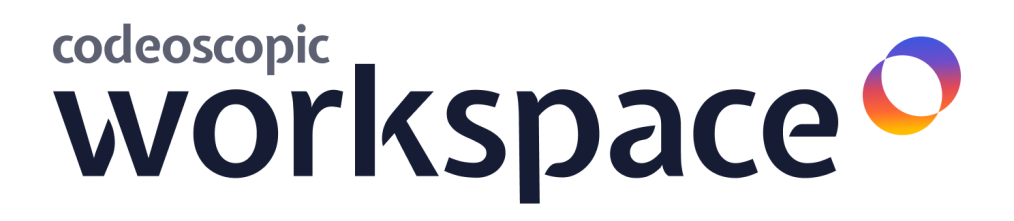

# Manual Administrador

## **Avant2 Sales Manager**

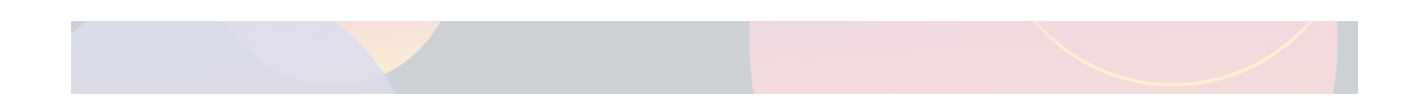

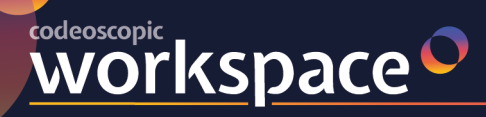

## **Índice de contenido**

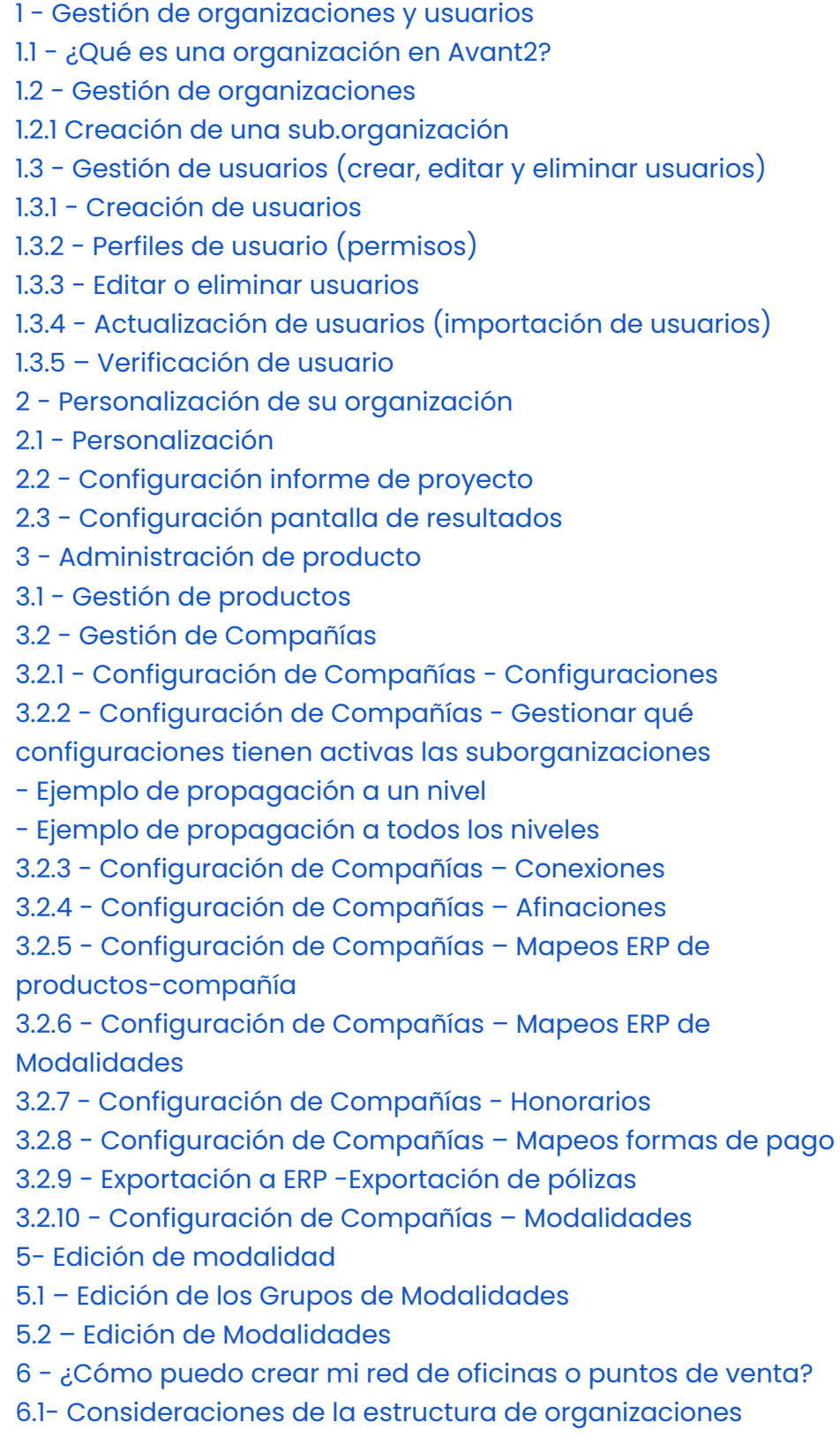

o codeoscopic

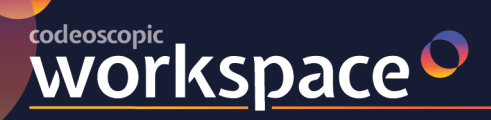

- 6.2 Creación de una sub-organización
- 6.3 Usuarios de la sub-organización
- 6.4 Personalización de la nueva sub-organización
- 6.5 Asignación de compañías
- 7 Configuración y uso del cliente para el Tarificador Web
- 8 Exportación de estadísticas
- 9 Configuración del correo electrónico.
- 10 Gestor de Firmas.

## **1 - Gestión de organizaciones y usuarios**

Desde el módulo de *gestión de organizaciones* podrá realizar todas las gestiones relacionadas con su organización. Bien sea el facilitar acceso a nuevos usuarios, personalizar el informe de proyecto, personalizar parámetros de las cotizaciones, deshabilitar modalidades o compañías.

## **1.1 - ¿Qué es una organización en Avant2?**

Debe entender una **organización** de Avant2 como un **bloque independiente,** el cual, puede tener su propia configuración, sus propios usuarios, su propio informe de proyecto, sus propios productos / compañías activas, etc.

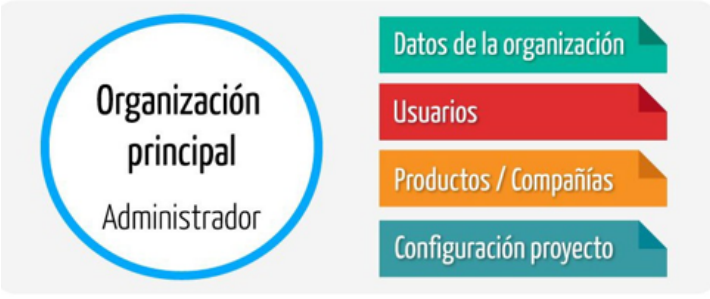

Muchas corredurías deberían tener suficiente con tan solo **una organización** en Avant2. De todos modos, organizaciones *premium* o *Enterprise,* podrán crear **suborganizaciones** dentro de su **organización principal,** y así ampliar sus posibilidades.

A modo de ejemplo, se muestra una pequeña red de organizaciones que consta de:

- Organización principal.
- Dos oficinas, una de ellas con un concesionario.
- Auxiliares sin emisión.
- Auxiliares con emisión, de la cual, cuelgan dos agentes exclusivos.

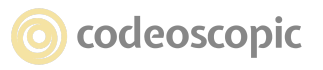

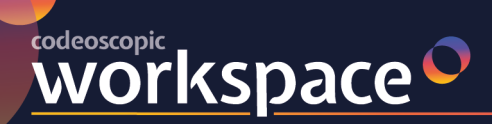

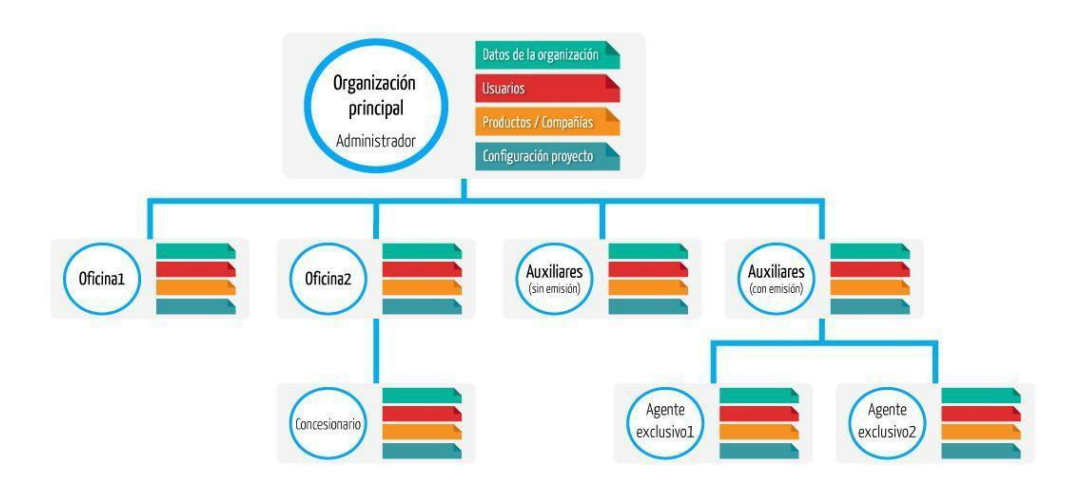

Esta breve explicación de organizaciones, tan solo pretende ser una breve introducción y poner en contexto al usuario administrador. Si necesita crear una red de suborganizaciones, por favor revise detenidamente el apartado 4 - ¿Cómo puedo crear mi red de oficinas?

## **1.2 - Gestión de organizaciones**

Tanto para gestionar su **organización principal,** como para sus **suborganizaciones,** deberá acceder desde el menú principal a gestión de organizaciones:

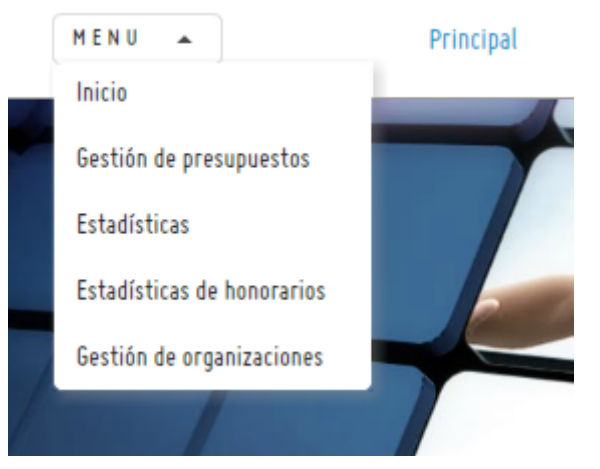

Una vez acceda a la pantalla gestión de organizaciones, se le mostrará la siguiente pantalla:

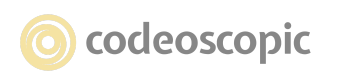

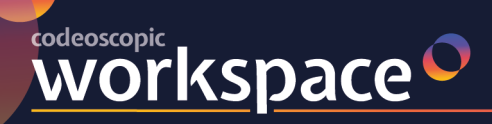

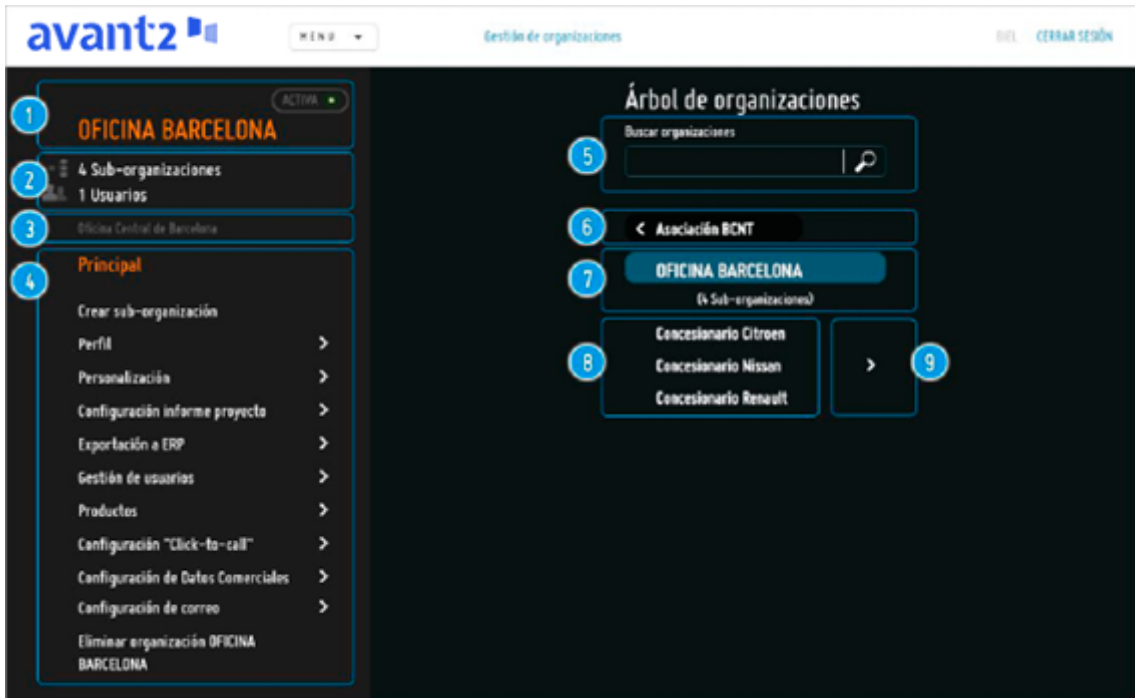

En la pantalla de gestión de organizaciones, se identifican las siguientes secciones:

1. **Nombre de organización:** Muestra el nombre de la organización en la que se encuentra.

2. **Resumen de organización:** Muestra un pequeño resumen de la organización,

mostrando las suborganizaciones que dispone y los usuarios de la organización.

3. **Descripción de la organización:** Breve descripción de la organización.

4. **Menú:** En esta área, encontrará las distintas opciones para gestionar su organización.

Debe tener en cuenta, que dependiendo de la sección en que se encuentre, este menú puede ir variando.

5. **Buscador de organizaciones:** Si su organización principal dispone de varias suborganizaciones, podrá buscarlas a través de este buscador.

6. **Organización padre:** Indica la organización a la cual pertenece la sub-organización en la que nos encontremos.

7. **Organización actual:** Muestra el nombre de la organización en la que se encuentra. Si accede a una suborganización, aquí aparecerá el nombre de dicha suborganización.

8. **Suborganizaciones:** Si la organización en la que se encuentra situado dispone de suborganizaciones, estas aparecerán en este listado. Además, si una suborganización dispone de nuevas suborganizaciones, se indicará mediante el símbolo ( > ) a la derecha del nombre de la organización **(9)** .

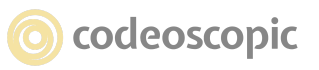

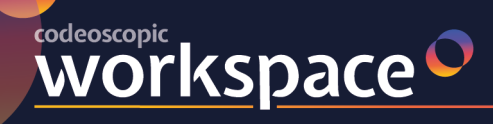

## *1.2.1 -* **CREACIÓN DE UNA SUBORGANIZACIÓN**

Para ello, el usuario "Administrador" dentro de MENÚ → Gestión de organizaciones, deberá acceder a Crear suborganización. Una vez dentro, deberá rellenar los siguientes campos:

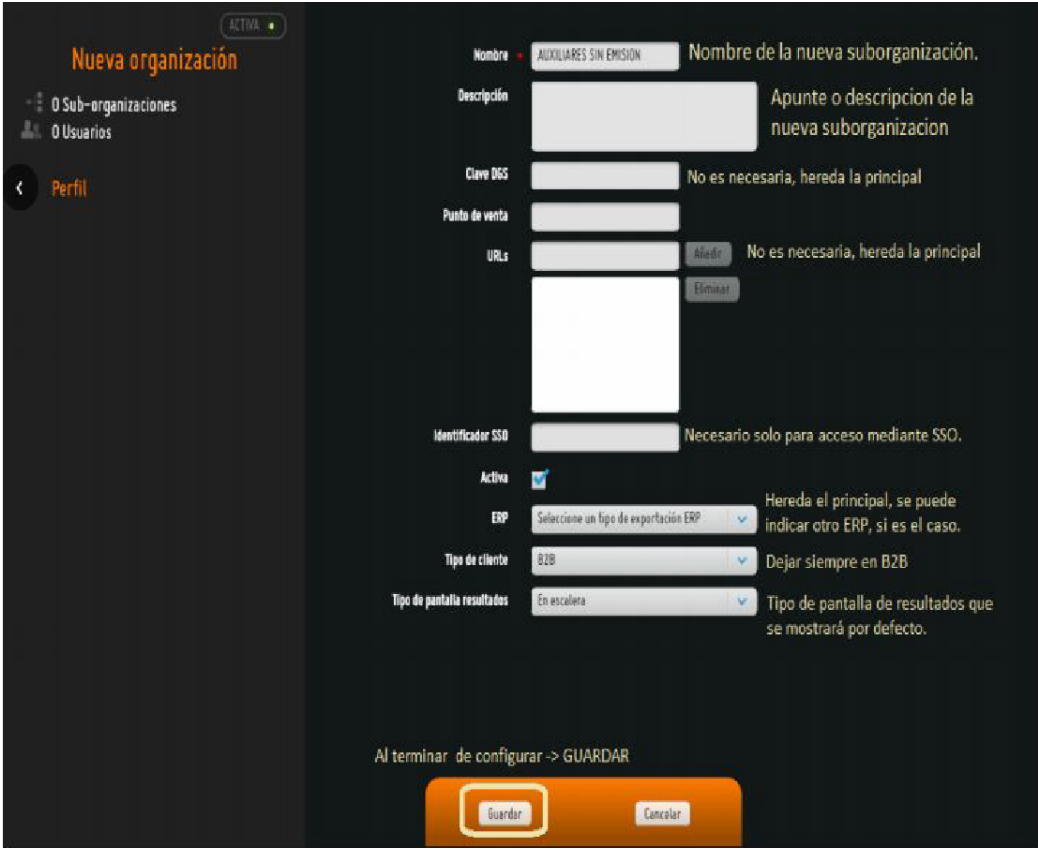

- Nombre: Nombre que identifique a la nueva suborganización.
- Descripción: Si lo desea, puede añadir una pequeña descripción de dicha suborganización.
- URLs: En caso necesario podría tener una propia si no, hereda la de la Org Principal.
- Activa: Si lo desea, puede crear la organización como inactiva y activarla en un futuro, o bien, desactivar una suborganización en cualquier momento si así lo necesitara. Una suborganización inactiva, conserva todas sus cotizaciones, emisiones, configuraciones y usuarios, pero no es posible acceder a ella. Los usuarios que contenga no podrán acceder a Avant2
- ERP: Software de gestión para el cual desea realizar exportaciones. Hereda el de la principal
- Tipo de cliente: Dejar siempre en B2B

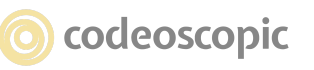

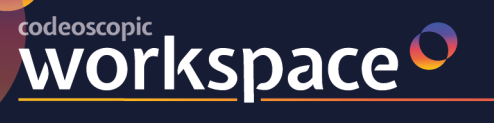

## **1.3 - Gestión de usuarios (crear, editar y eliminar usuarios)**

Avant2 permite crear un acceso para cada usuario de la organización. De este modo, podrá visualizar la producción de cada usuario detalladamente.

Para acceder a la gestión de usuarios, busqué en el menú de gestión de organizaciones la opción

### *Gestión de usuarios.*

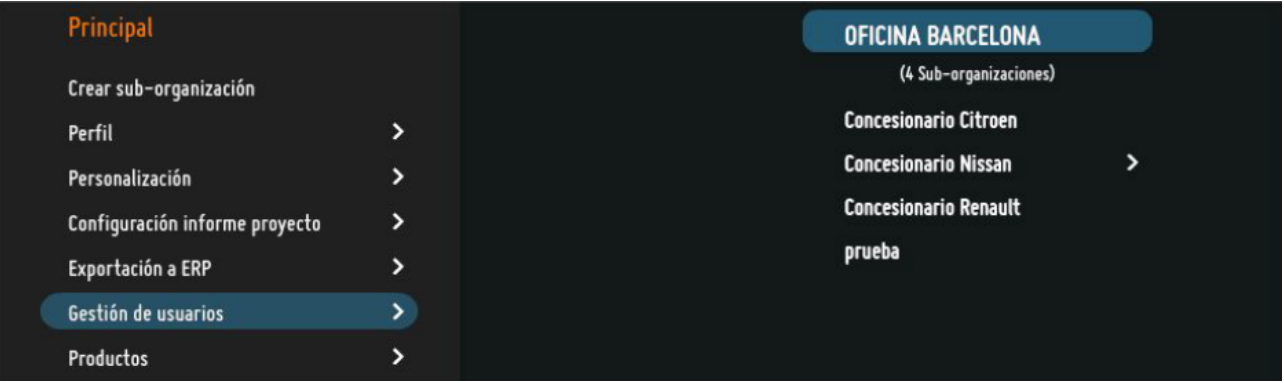

En la pantalla de gestión de organizaciones, se identifican las siguientes secciones:

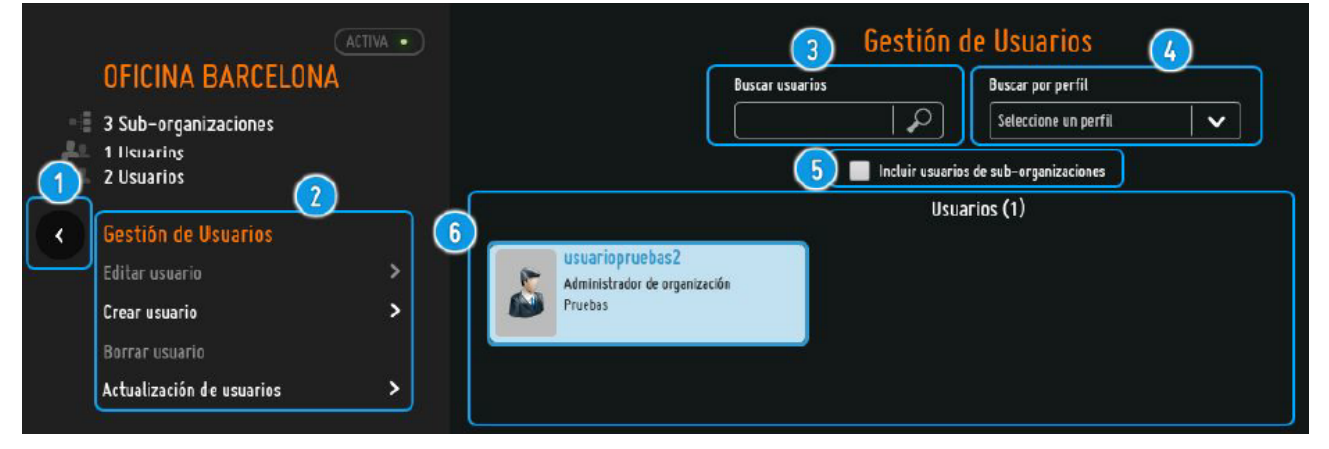

**1. Retroceder:** este botón le permite volver a la pantalla anterior.

**2. Menú gestión de usuarios:** En este menú se muestran las opciones editar usuario, crear usuario y borrar usuario. Editar usuario y Borrar usuario se mostrarán deshabilitadas mientras no se seleccione ningún usuario del listado de usuarios.

**3. Buscador de usuarios:** Le permite buscar entre los usuarios de la organización.

**4. Buscar por perfil:** Le permite filtrar los usuarios según su perfil de usuario (administradores, productores, supervisores, etc.).

**5. Incluir usuarios de suborganizaciones:** añade los usuarios de las suborganizaciones.

**6. Listado de usuarios:** Muestra un listado con los usuarios de la organización. Si acaba de crear la organización, es posible que no aparezca ninguno.

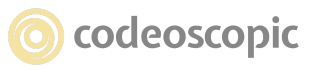

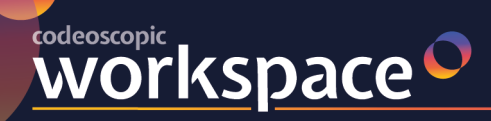

### **1.3.1 - Creación de usuarios**

Para crear un nuevo usuario, acceda a la opción *Crear usuario* del menú *gestión de usuarios.*

Recuerde verificar que se encuentra situado en la organización donde desea añadir el usuario. A continuación, se le mostrará la siguiente pantalla:

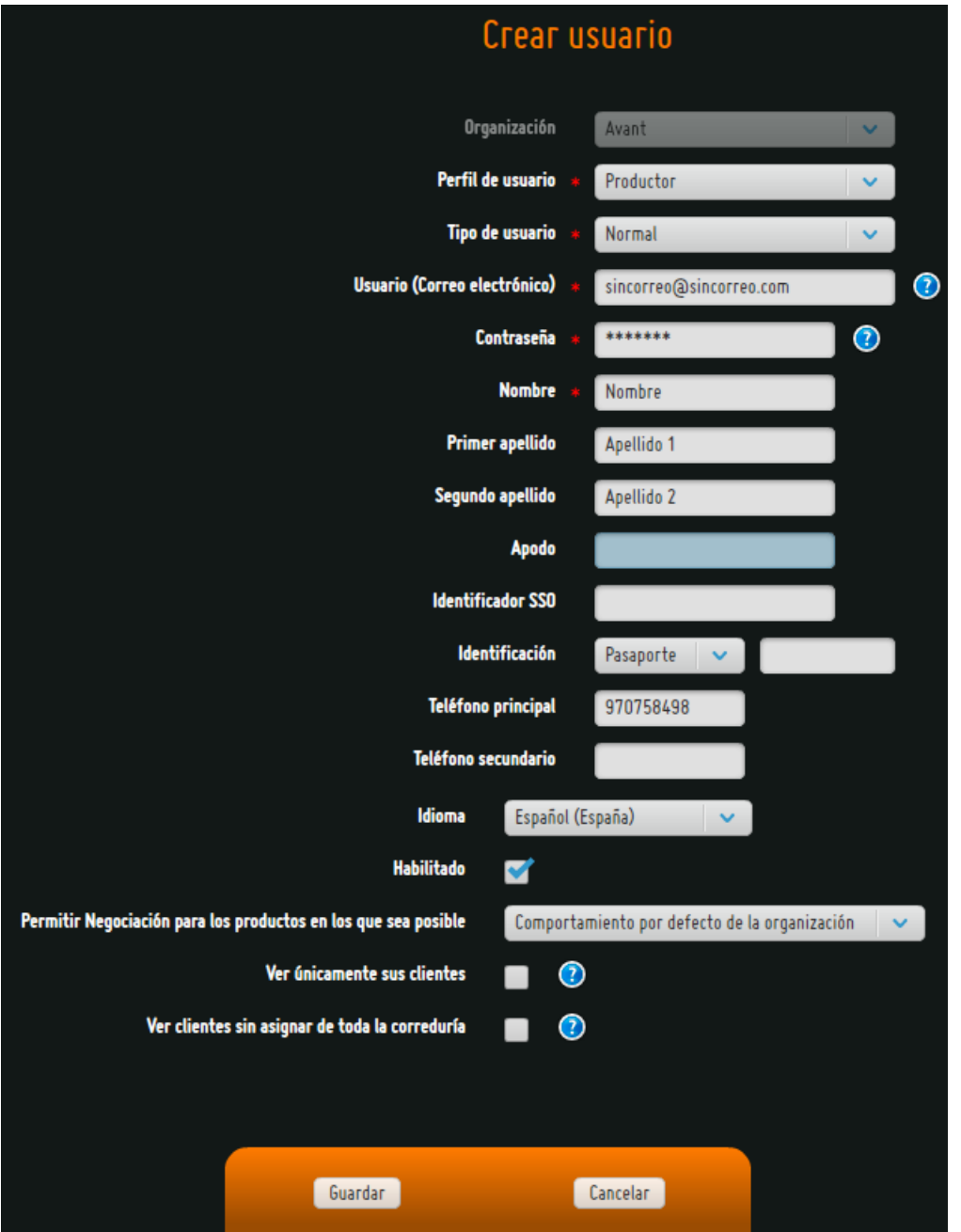

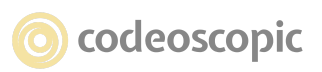

**● Organización (No habilitado):** En este campo se muestra organización donde se creará el usuario.

**● Perfil de usuario ( \* Obligatorio)** : Debe especificar el perfil de usuario. Según la información que se detalla en el punto siguiente (1.3.2).

- **● Usuario ( \* Obligatorio):** correo electrónico con el que podrá acceder a Avant2.
- **● Contraseña ( \* Obligatorio):** contraseña de acceso.
- **● Nombre ( \* Obligatorio):** nombre del usuario.

**WOrkspace** 

- **● Primer Apellido:** primer Apellido del usuario. Campo opcional.
- **● Segundo Apellido:** segundo Apellido del usuario. Campo opcional.

**● Apodo:** si lo desea, puede añadir un apodo que identifique al usuario. Campo opcional.

- **● Identificación:** número de identificación (DNI/NIE, CIF o Pasaporte). Campo opcional.
- **● Correo electrónico:** correo electrónico del usuario. Campo opcional.
- **● Teléfono principal:** teléfono de contacto principal del usuario. Campo opcional.
- **● Teléfono secundario:** teléfono de contacto secundario del usuario. Campo opcional.

**● Idioma:** si lo desea, puede configurar que este usuario vea la aplicación en otro idioma.

Permite seleccionar entre español e inglés. Por defecto, se mostrará en Español.

**● Habilitado:** Desmarcando esta opción, deshabilitará el acceso del usuario sin eliminar el usuario ni su producción.

**● Permitir Negociación para los productos en los que sea posible:** dispone de tres opciones (Comportamiento por defecto de la organización, Si y No). Por defecto el usuario se comportará de acuerdo a lo que se haya configurado en el apartado 2.1 [Personalización] de este manual. En cambio, podremos cambiar el comportamiento estableciendo Si o No para permitir o denegar la negociación al usuario en cuestión.

Una vez haya rellenado los campos obligatorios del formulario de creación de usuarios, recuerde presionar el botón Guardar. Ahora ya puede facilitar los datos de acceso al usuario:

- la URL de su entorno particular: nombrecorreduria.avant2.es
- las claves (Usuario y contraseña) para acceder a la plataforma
- la contraseña puede ser cambiada posteriormente al primer acceso por cada usuario.

**● Ver únicamente a sus clientes:** el usuario creado no podrá ver los clientes de otros usuarios

**● Ver clientes sin asignar de toda la correduría:** el usuario podrá ver aquellos clientes que no estén asignados a ningún usuario.

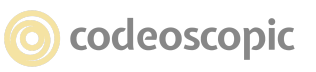

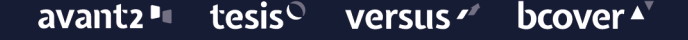

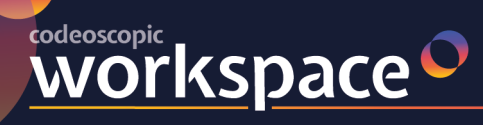

## **1.3.2 - Perfiles de usuario (permisos)**

Por seguridad, debe asignar a cada usuario unos permisos específicos a las funciones que desempeñará en la aplicación. Los perfiles de usuario disponibles en Avant2 son:

**○ Productor:** Puede realizar cotizaciones y emisiones. También puede consultar histórico de proyectos, modificar sus proyectos y emitirlos.

**○ Productor limitado:** Tiene las mismas funcionalidades que un Productor, puede cotizar y emitir. La única limitación que tiene es que no puede recuperar o modificar proyectos (ni siquiera los propios).

**○ Jefe de oficina:** Puede consultar proyectos de los demás usuarios de la organización y suborganizaciones. También puede emitir proyectos cotizados por otros usuarios, pero quedarán emitidos por su propio productor.

**○ Supervisor de producción:** Puede cotizar como si de otro usuario se tratara.

**○ Administrador de usuarios:** Puede acceder a Gestión de organización y en particular a gestión de usuarios.

**○ Administrador de la organización:** Puede acceder a Gestión de organización y modificar todos los datos de la organización, personalización, productos, gestión de usuarios, etc.

## **1.3.3 - Editar o eliminar usuarios**

Si desea modificar los datos de un usuario, por ejemplo, su contraseña de acceso, deberá seleccionar dicho usuario y acceder a **Editar Usuario.** El usuario que tenga seleccionado quedará marcado con un tono azulado.

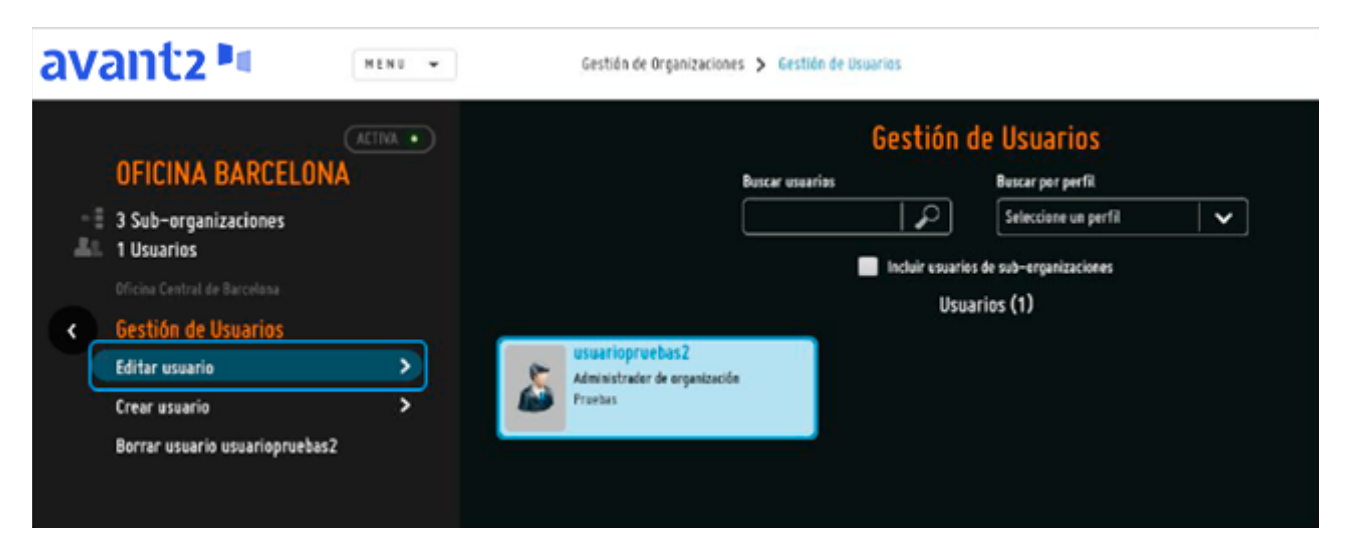

Del mismo modo que la edición de usuarios, si desea eliminar un usuario, deberá seleccionar un usuario, y seleccionar la opción **Borrar usuario** del menú de **gestión de usuarios.**

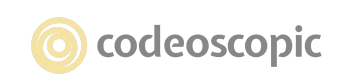

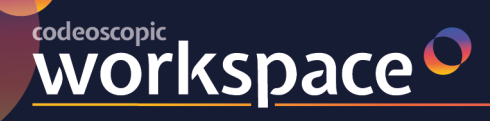

## **1.3.4 - Actualización de usuarios (importación de usuarios)**

Permite realizar una importación de usuarios mediante ficheros Excel. También permite actualizar los usuarios existentes, datos personales, contraseñas, así como el mapeo ERP de cada usuario.

Para más información y un ejemplo del fichero, diríjase a [soporte@codeoscopic.com](mailto:soporte@codeoscopic.com)

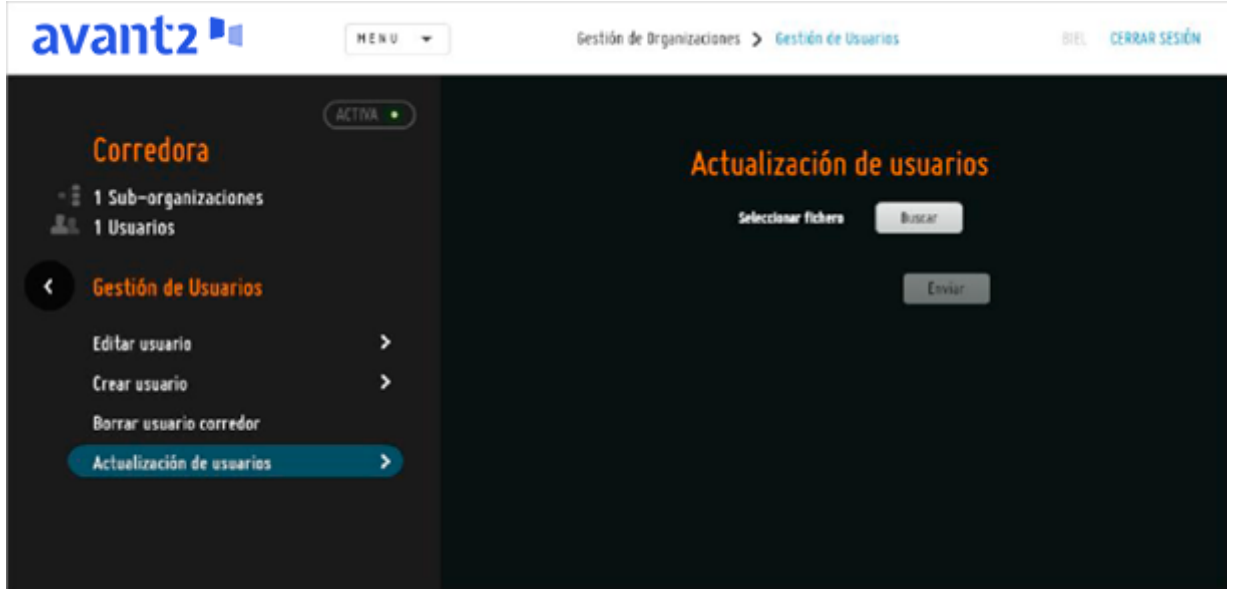

### **1.3.5.- VERIFICACION DE USUARIO**

La verificación de la autenticidad de un usuario en Avant2 se realiza mediante el correo electrónico informado en el campo correspondiente.

Una vez creado el usuario o en el primer inicio de sesión de dicho usuario se le pedirá verificar una cuenta de correo electrónico de contacto, se le enviará un correo de verificación con un link al que deberá acceder para autentificarse.

Esto se realiza una única vez, quedando el correo electrónico verificado para todos los inicios de sesión posteriores.

Esta cuenta de correo debe ser única e intransferible para cada usuario de Avant2

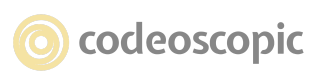

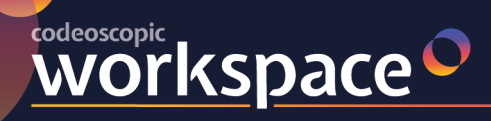

## **2 - Personalización de su organización**

Avant2 le permite personalizar tanto la aplicación como el informe de proyecto para que tenga una apariencia más adaptada a su imagen corporativa. Para ello, dentro de *Gestión de organizaciones,* deberá acceder a *Personalización* o acceder a Configuración informe de proyecto.

A continuación, se detallan ambos apartados.

## **2.1 - Personalización**

En este apartado, podrá gestionar todo lo relacionado con el aspecto y visualización de la aplicación, así como cambiar diferentes comportamientos del interfaz y de la producción de Avant2. Este apartado se encuentra dividido en cuatro grupos que son:

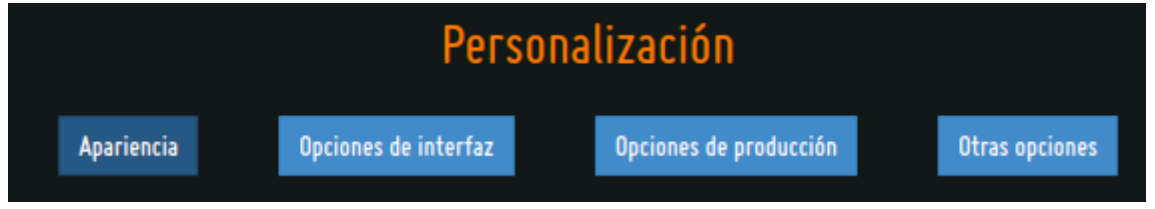

**Atención:** para que los cambios realizados en cualquiera de las opciones de la personalización tengan efecto, debe salir de la aplicación mediante la opción de "Cerrar Sesión", de esta manera al volver a acceder comprobará que los cambios realizados se han producido.

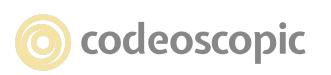

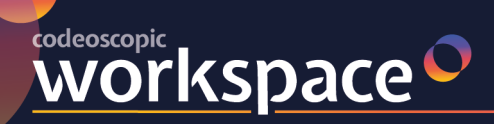

APARIENCIA

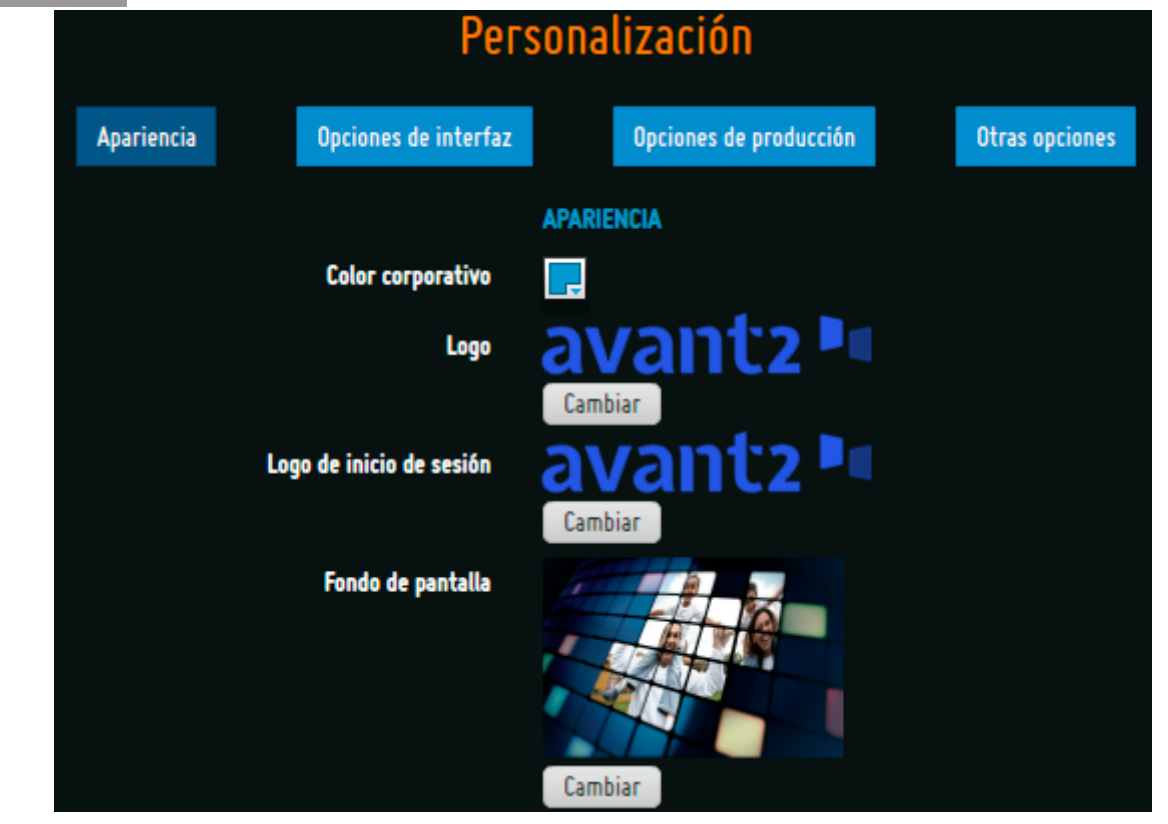

**● Color corporativo:** Es posible definir el color principal de la aplicación. Para ello, debe hacer click en el botón de colores, y seleccionar un color de la paleta desplegable de colores que aparece. También permite introducir colores RGB en formato Hexadecimal. Si cambia el color corporativo, la aplicación entera se adecuará a este color cambiando el color de títulos, fondos y botones para que quede todo más uniforme.

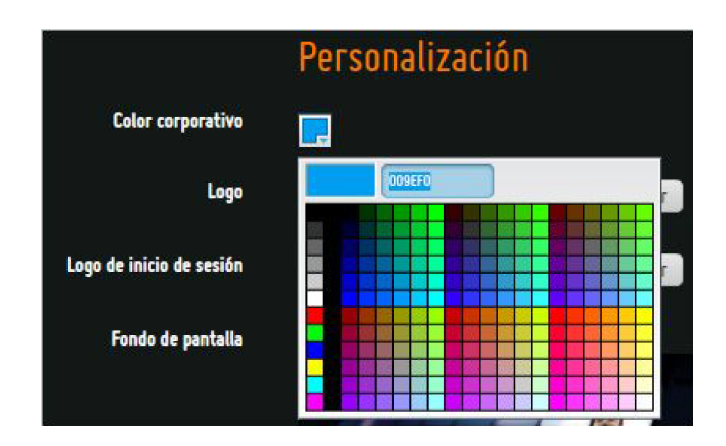

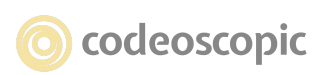

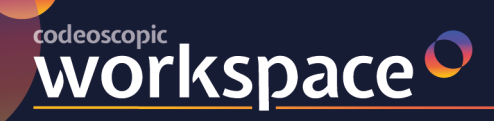

**● Logo:** Este logotipo es el que aparecerá en la parte superior izquierda de la aplicación. Se recomienda utilizar el formato horizontal de su imagen corporativa.

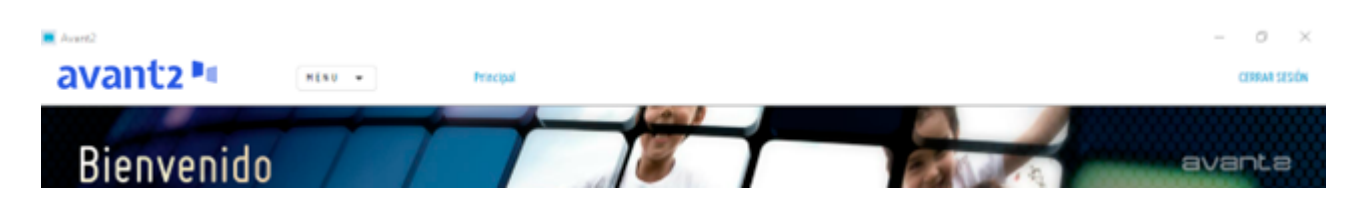

● **Logo inicio de sesión:** Este logotipo es el que aparecerá en el inicio de sesión.

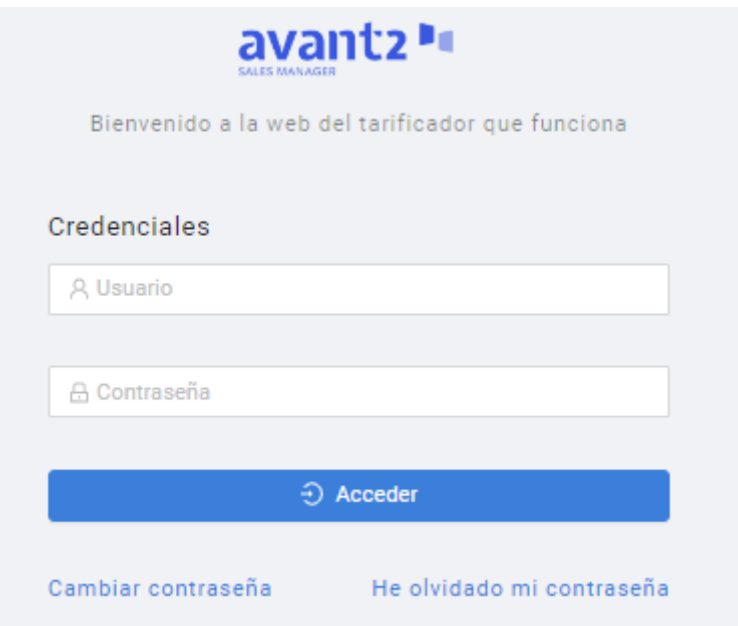

**● Fondo de pantalla:** Si lo desea, puede cambiar el fondo de pantalla que da la bienvenida a sus usuarios. Se recomienda utilizar una imagen de 1900x1200 de resolución para que se visualice correctamente en todos los dispositivos. OPCIONES DE INTERFAZ

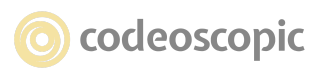

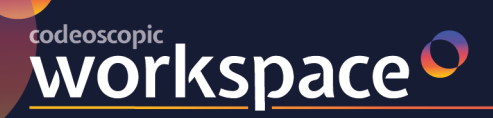

(?) Ayuda / Sugerencias

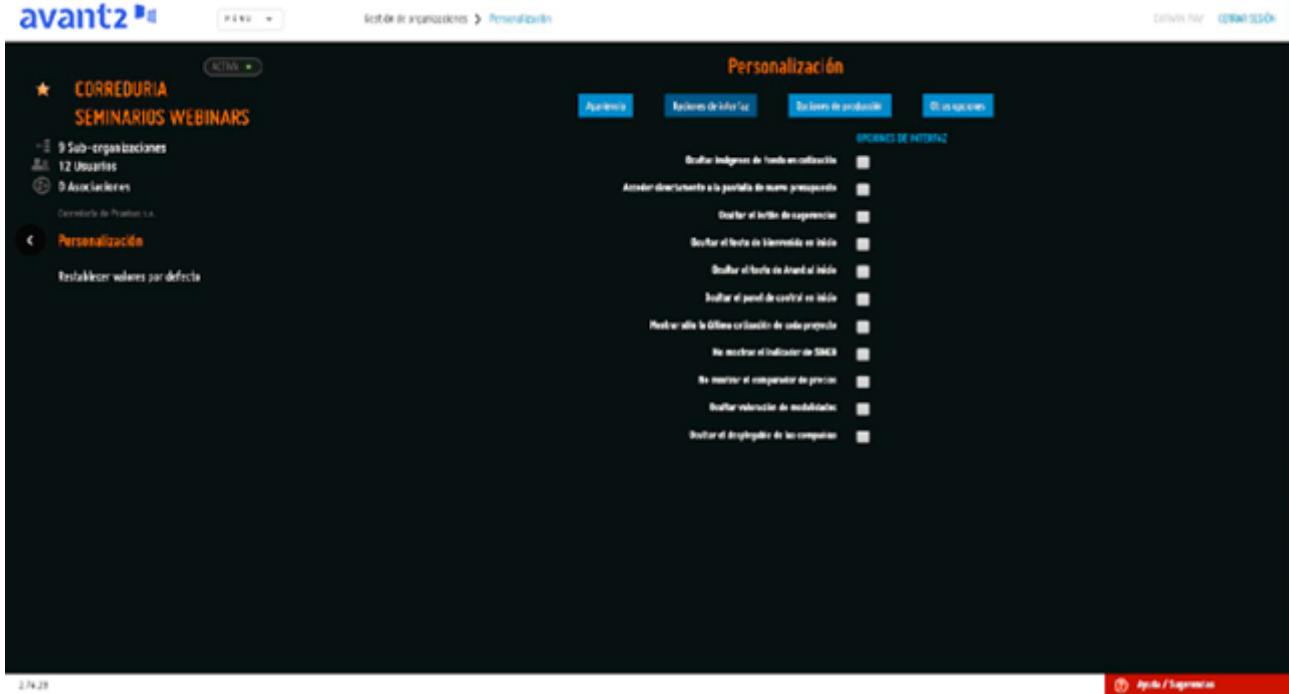

● **Ocultar imágenes de fondo en cotización:** Durante la cotización de Avant2, aparecen unos vehículos en el fondo. Si lo desea, puede ocultarlos marcando esta opción.

● **Acceder directamente a la pantalla de nuevo presupuesto:** Mediante esta opción forzamos a que el acceso de Avant2, salte la pantalla de Inicio y se visualice directamente la selección de productos.

● **Ocultar el botón de sugerencias:** Oculta el botón Ayuda / Sugerencias que se muestra en la parte inferior derecha. En esta opción, se encuentra el manual de usuario.

2.139.0

● **Ocultar el texto de bienvenida al inicio:** Oculta el texto de Bienvenida que se muestra en la parte superior izquierda en la pantalla de inicio.

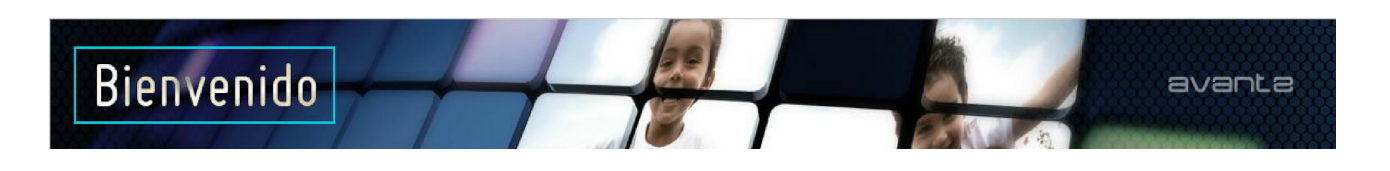

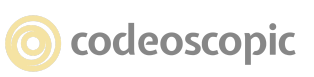

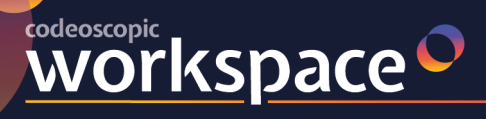

**● Ocultar el texto de Avant al inicio:** Oculta el logotipo que de Avant2 que se muestra en la parte superior derecha en la pantalla de inicio. (ACTUALMENTE INACTIVO).

**● Ocultar el panel de control al inicio:** Oculta el panel que muestra los últimos productos añadidos y las últimas novedades de Avant2. (ACTUALMENTE INACTIVO).

**● Mostrar sólo la última cotización de cada proyecto:** mediante este atributo de personalización visual se nos permitirá quedarnos sólo con la última cotización de un determinado proyecto. Cuando activamos esta opción, en el gestor de cotizaciones solo se mostrará la última cotización de cada proyecto y las emitidas.

**● No mostrar el indicador de SINCO:** Durante cotización, algunas compañías notifican si se ha confirmado el precio contra SINCO. Avant2, lo muestra mediante un icono verde en la esquina superior derecha de cada oferta.

Si lo desea, puede deshabilitar este icono, para que sus usuarios no le den importancia y se fijen tan solo en el precio confirmado que aparece durante la pre-emisión.

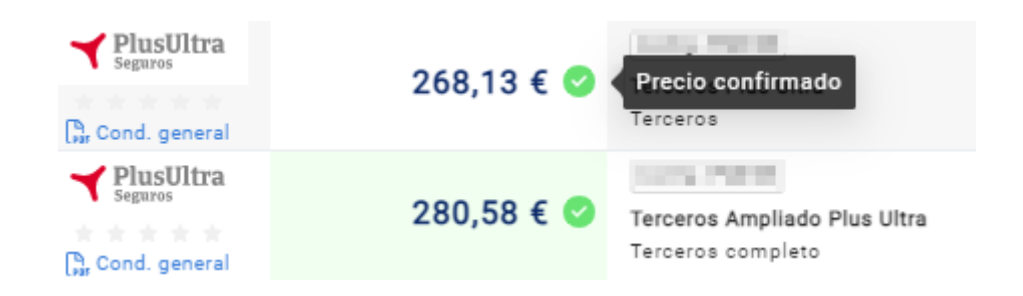

**● No mostrar el comparador de precios:** Deshabilita el botón del comparador de ofertas en el que se muestra detalladamente las garantías que conforman cada oferta.

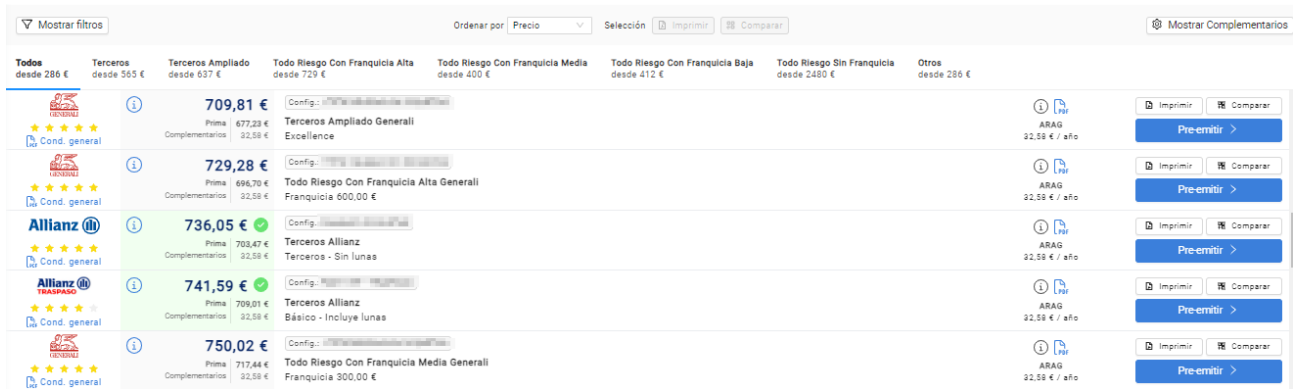

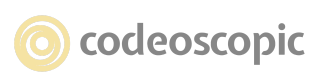

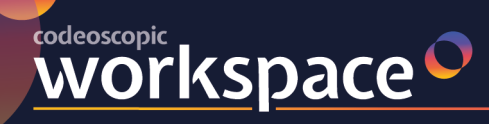

**● Ocultar la valoración de las modalidades:** Oculta las estrellas de valoración, tanto en

los modos de visualización

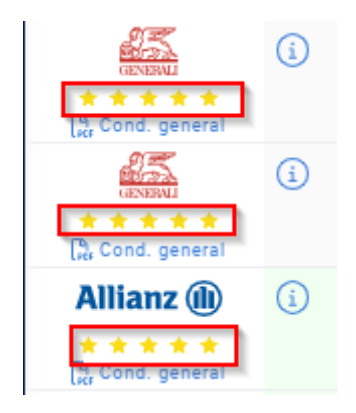

como en el documento PDF que genera el Informe de Proyecto cuando realizamos la impresión.

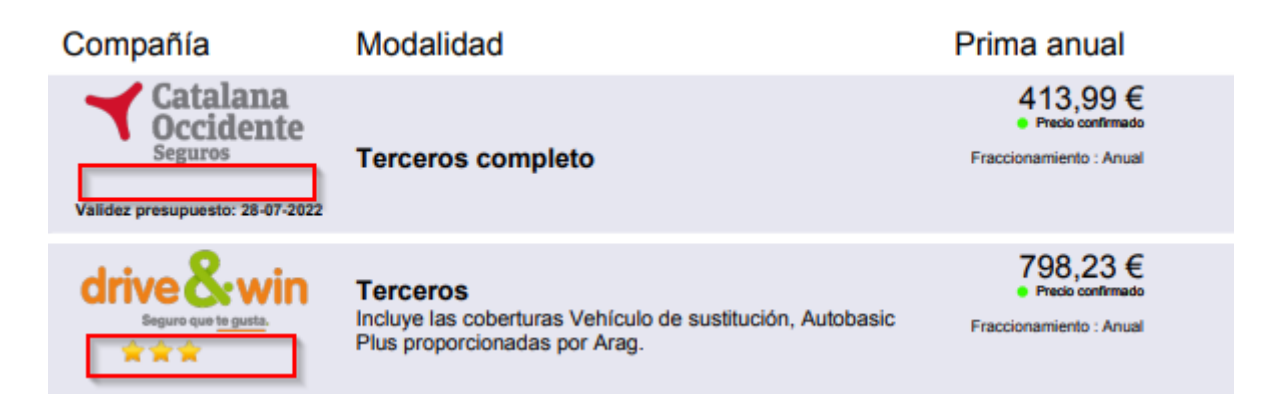

### **● Ocultar el desplegable de las compañías:** (ACTUALMENTE INACTIVO)

**[Opciones de Producción]**

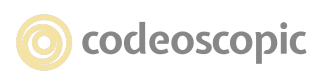

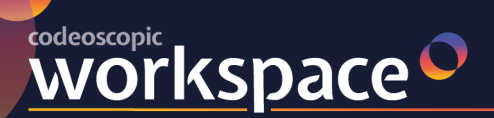

### tesis<sup>O</sup> avant2" versus  $\sim$ **bcover**

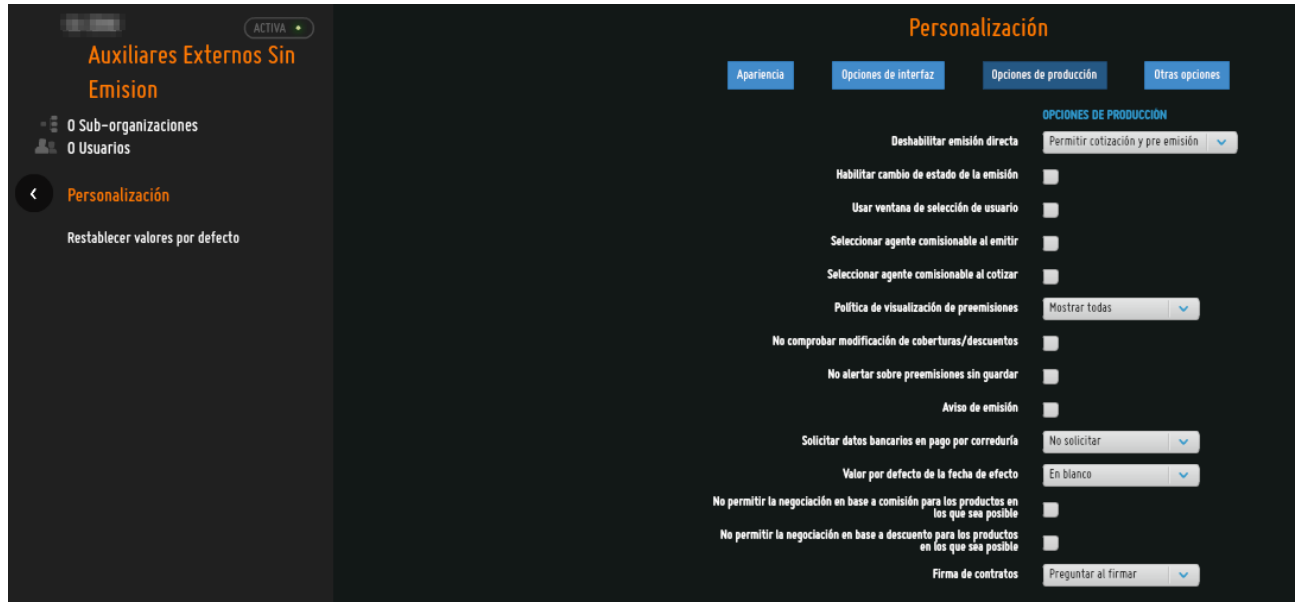

**● Deshabilitar emisión directa:** Imposibilita la emisión a todos los usuarios de la organización. Dispone de 3 opciones:

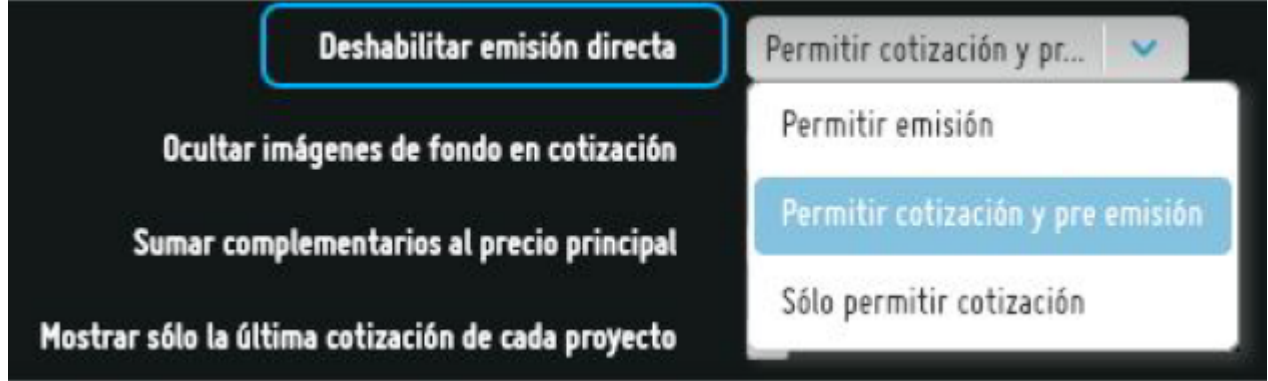

**● Habilitar cambio de estado de la emisión:** Permite a los usuarios Supervisores y Administradores, que, al recuperar un proyecto a través del gestor de presupuestos, aparezca un botón para realizar el cambio del estado de emisión de la póliza, de esta manera cuando el resultado de la emisión sea p.e. "Emitida Bloqueada" y una vez la compañía nos comunica el desbloqueo, podremos cambiar su estado en Avant2, a efectos estadísticos o también para que pueda ser exportada a su programa ERP.

**● Usar ventana de selección de usuario:** Permite a los usuarios Supervisores y Administradores, cotizar con un usuario de cualquiera de las suborganizaciones existentes.

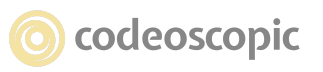

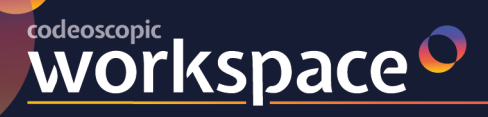

Teniendo habilitada esta opción, cuando acceda a un nuevo presupuesto, le aparecerá una ventana como la siguiente, en el cual, podrá seleccionar el usuario de una determinada sub-organización.

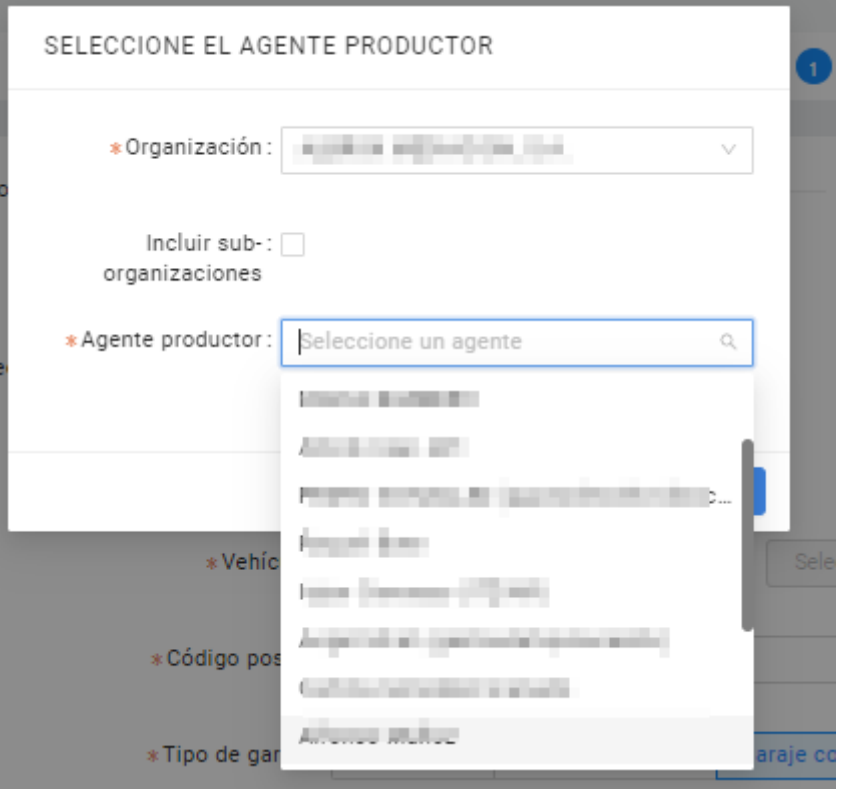

De esta manera, tanto en la cotización como la emisión, quedarán registradas para el usuario que se seleccione. Además, será cotizada con la configuración que tenga la suborganización (en caso de que sean diferentes).

**● Seleccionar agente comisionable al emitir:** Fuerza que aparezca la siguiente ventana previa, en la fase de emisión de la póliza para que seleccionemos la figura del agente que comisiona por esa póliza.

**● Seleccionar agente comisionable al cotizar:** Fuerza que aparezca la siguiente ventana previa, antes de comenzar un nuevo presupuesto, para que seleccionemos la figura del agente que comisiona por esa póliza.

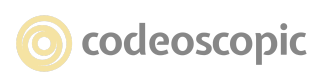

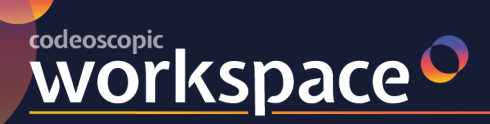

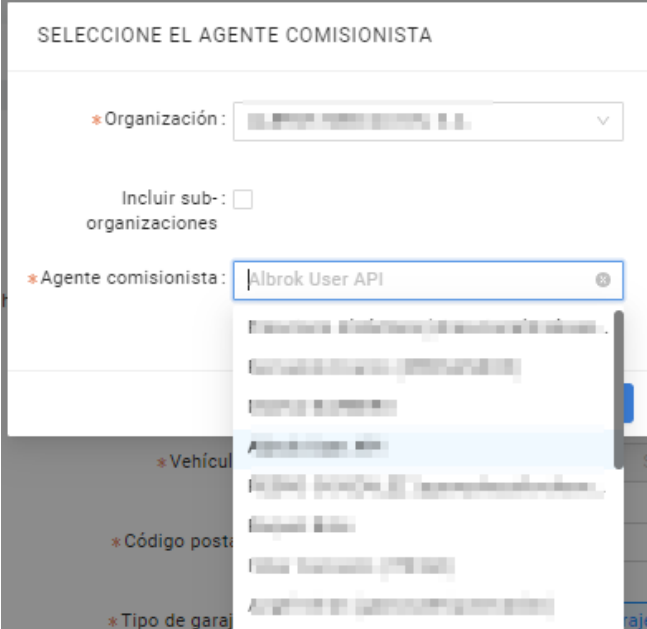

**● Política de visualización de pre-emisiones:** Al seleccionar esta opción, se accede a un desplegable como el siguiente:

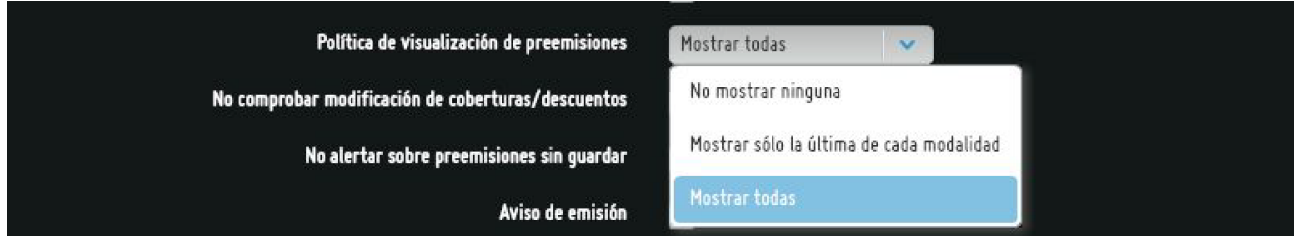

que nos permite seleccionar la opción que mejor convenga para el comportamiento que se desee establecer para la visualización.

**● No comprobar modificación de coberturas/descuentos:** Si marcamos esta opción, varía el comportamiento de Avant2 con respecto al aviso que aparece en el caso de no haber realizado ningún cambio en la fase de cotización en el apartado de coberturas y descuentos, (NO HABILITADO ACTUALMENTE)

**● No alertar sobre pre-emisiones sin guardar:** Elimina el mensaje de alerta que se produce cuando intentamos continuar con el presupuesto y no hemos guardado la pre emisión. (TODAS LAS PREEMISIONES SE GUARDAN DE MANERA AUTOMATICA)

**● Aviso de Emisión:** Al seleccionar esta opción, se desplegarán dos campos más como los siguientes:

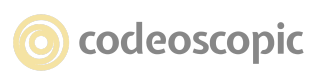

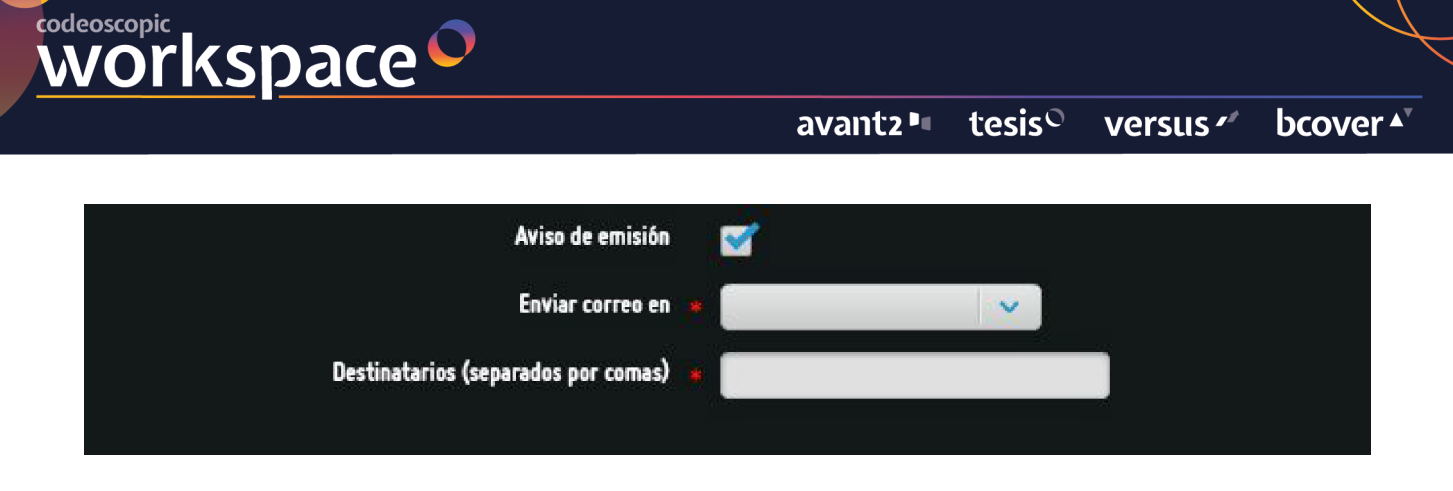

En cuyos campos podremos establecer en el primero en que caso enviar un correo y las direcciones destinatarias a las que se van a enviar.

**● Solicitar datos bancarios en pago por correduría:** Posibilita la opción de solicitar datos bancarios cuando la forma de pago seleccionada en emisión es "Correduría". Dispone de 4 opciones:

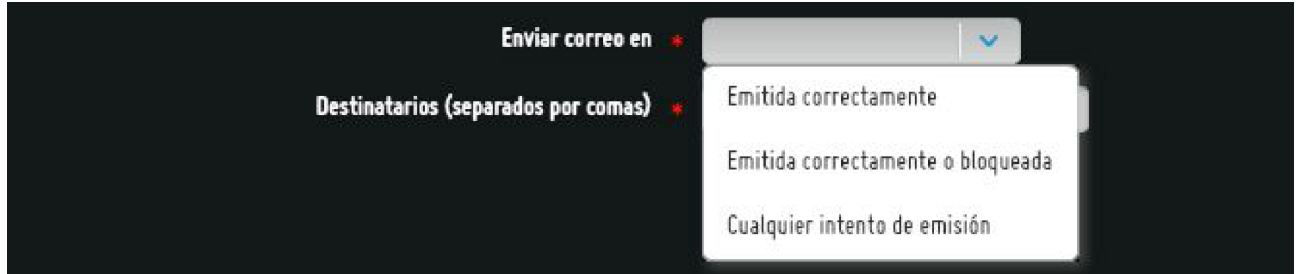

**● Valor por defecto de la fecha de efecto:** Permite predeterminar el valor de la fecha de efecto en cotización. Dispone de 4 opciones:

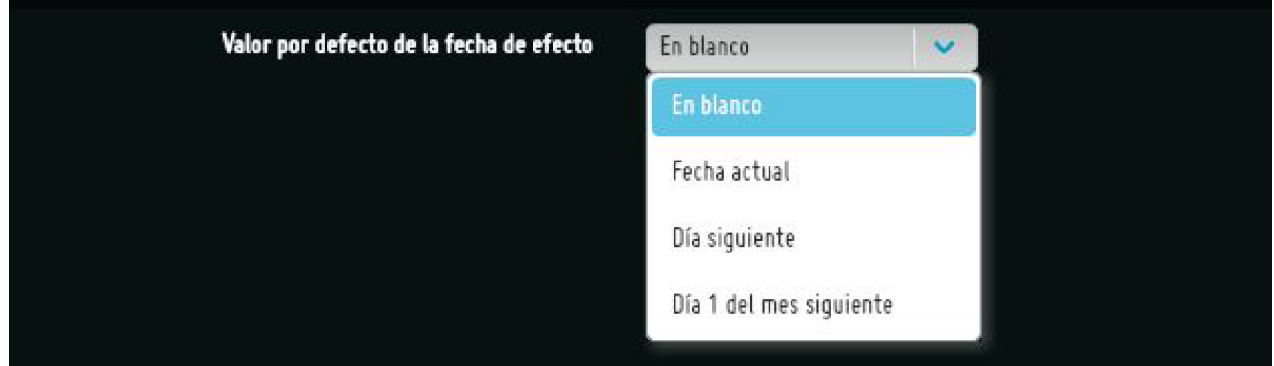

**● No permitir la negociación para los productos en los que sea posible:** Existen en Avant2 algunas compañías que permiten establecer una negociación de la prima mediante algún método particular como puede ser el caso de AXA Autos. Mediante

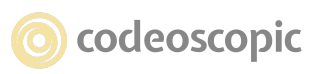

esta opción se puede establecer para la organización que se decida, la posibilidad de escoger entre permitir o no la negociación a los usuarios de esa organización. También debemos recordar que esta opción está permitida establecerla a nivel de un usuario en particular, mediante la opción de [Gestión de Usuarios].

**WOrkspace** 

● **Firma de contratos:** Concedemos el permiso y la forma que tendrá esta organización de poder enviar documentos a los clientes finales para realizar una firma digital cualificada de los mismos. Por ejemplo: el documento de "Consentimiento para el tratamiento de sus datos", según la LOPD.

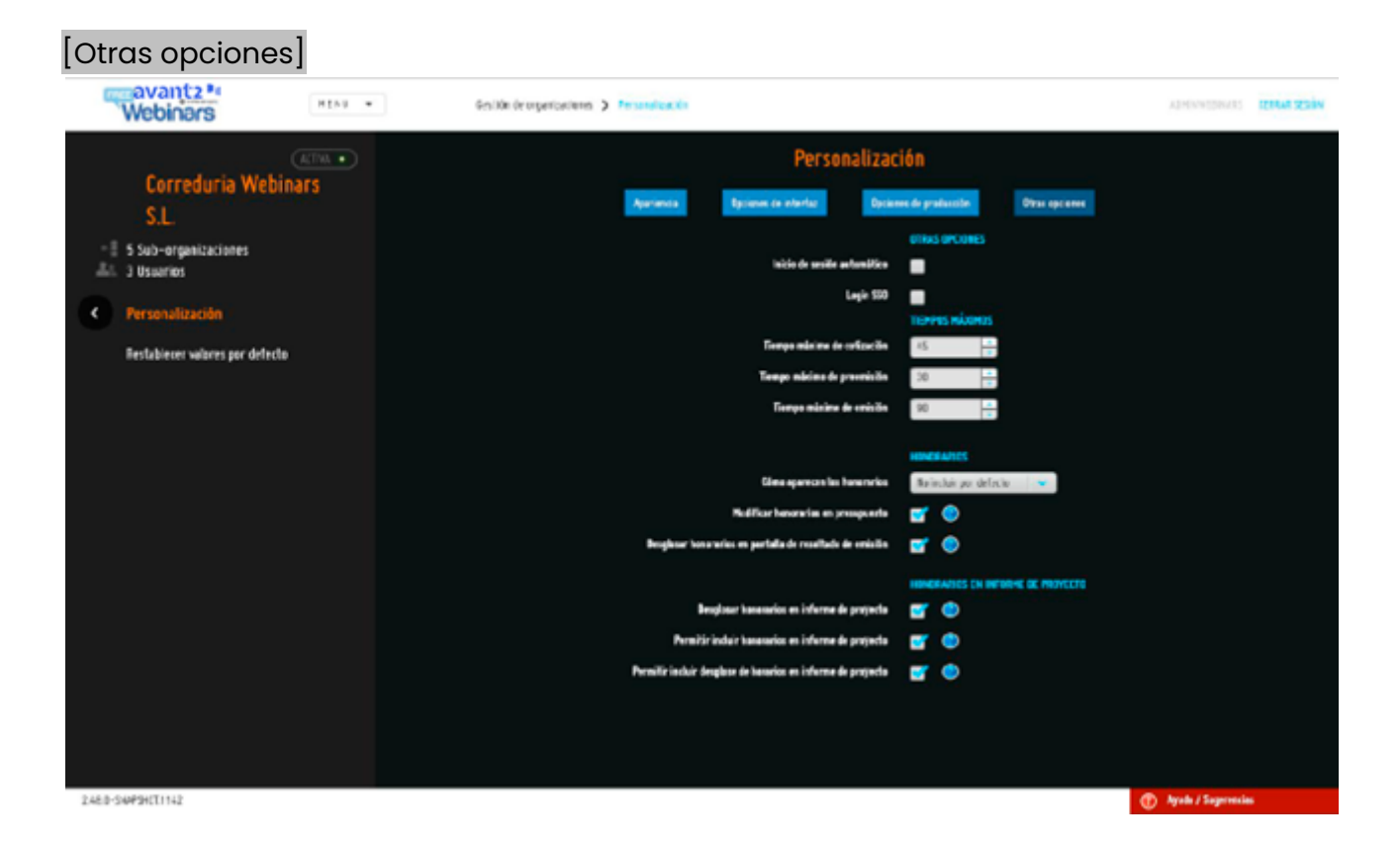

● Inicio de sesión automático: Este parámetro es obligatorio para las organizaciones B2C, y permite introducir un usuario productor de las cotizaciones que se realicen mediante la plataforma B2C.

**Nota:** Para más información acerca de organizaciones B2C, consulte el apartado *Configuración de cotizaciones B2C* de este manual.

**● Login SSO:** Single sign-on (SSO) es un procedimiento de autenticación que habilita al usuario para acceder a varios sistemas con una sola instancia de identificación. Sirve para que los usuarios tengan la posibilidad de acceder desde una intranet propia y ya existente sin necesidad de volver a suministrar nuevamente las credenciales a Avant2.

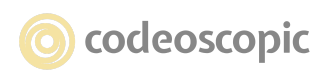

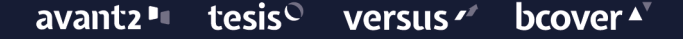

**Nota:** Para más información acerca de SSO, consulte con nuestro departamento de soporte.

● **Tiempos máximos:** Cuando Avant2 realiza peticiones a las compañías, espera durante un tiempo prudencial a que los servicios de las compañías respondan a las peticiones. Si durante este tiempo prudencial, la compañía no ha respondido, directamente se desestima la petición.

Los tiempos máximos que tiene Avant2 estipulados por defecto son:

- Cotización: 45 segundos.
- Pre-emisión: 30 segundos.
- Emisión: 90 segundos.

**WOrkspace** 

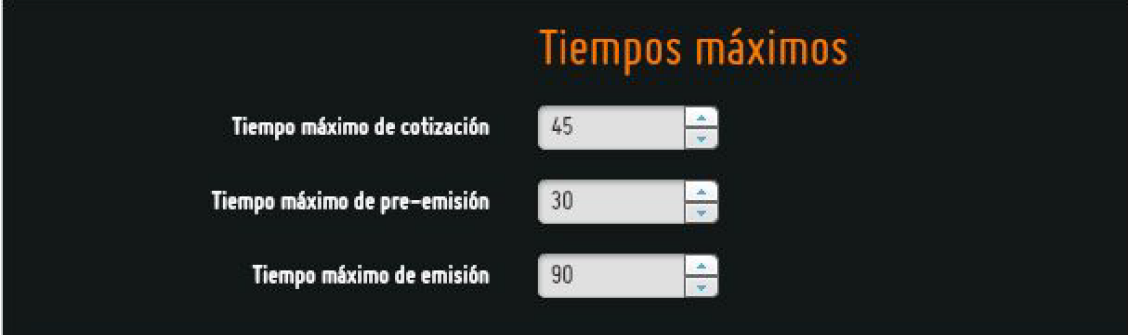

Si todas las compañías responden antes de este periodo, Avant2 salta a la pantalla de resultados automáticamente. Si cree conveniente aumentar o reducir estos tiempos, puede modificarlo, siempre bajo su responsabilidad.

### ● **Honorarios.**

### **● Cómo aparecen los honorarios.**

Esta opción define como vamos a utilizar la opción de honorarios, en el caso de haber seleccionado alguna de las cuatro modalidades de uso de las que se disponen para la utilización de este complemento de cobro, de manera que podamos incluir honorarios a la prima obtenida.

Por defecto Avant2 está configurado con la opción "No incluida" que determina que no se va a utilizar el complemento de cobro de honorarios.

Las otras cuatro opciones ya forman parte del sistema de cobro de honorarios y determinan el uso que queremos establecer para los mismos.

- No incluir por defecto. Calcula los honorarios, pero no los incluye a la prima, pudiéndose cambiar el importe en el caso de configurar la opción relacionada "Modificar honorarios en presupuesto".

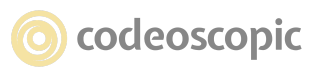

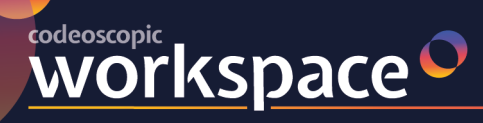

- Incluir por defecto. Calcula los honorarios establecidos en la configuración y los incluye a la prima, mostrando desgloses por pantalla en el resultado de cotización y en la fase de pre-emisión.

- Obligatorio. Calcula honorarios y obliga a que vayan sumados a la prima.

- Obligatorio invisible para el usuario. Calcula los honorarios y obliga a que formen parte de la prima, pero no serán mostrados al usuario en el proceso de producción.

En el caso en el que seleccionemos una de estas cuatro opciones que determinan cómo van a aparecer los honorarios, se nos despliegan las diferentes opciones que podemos parametrizar sobre la posibilidad de modificar y desglosar los honorarios:

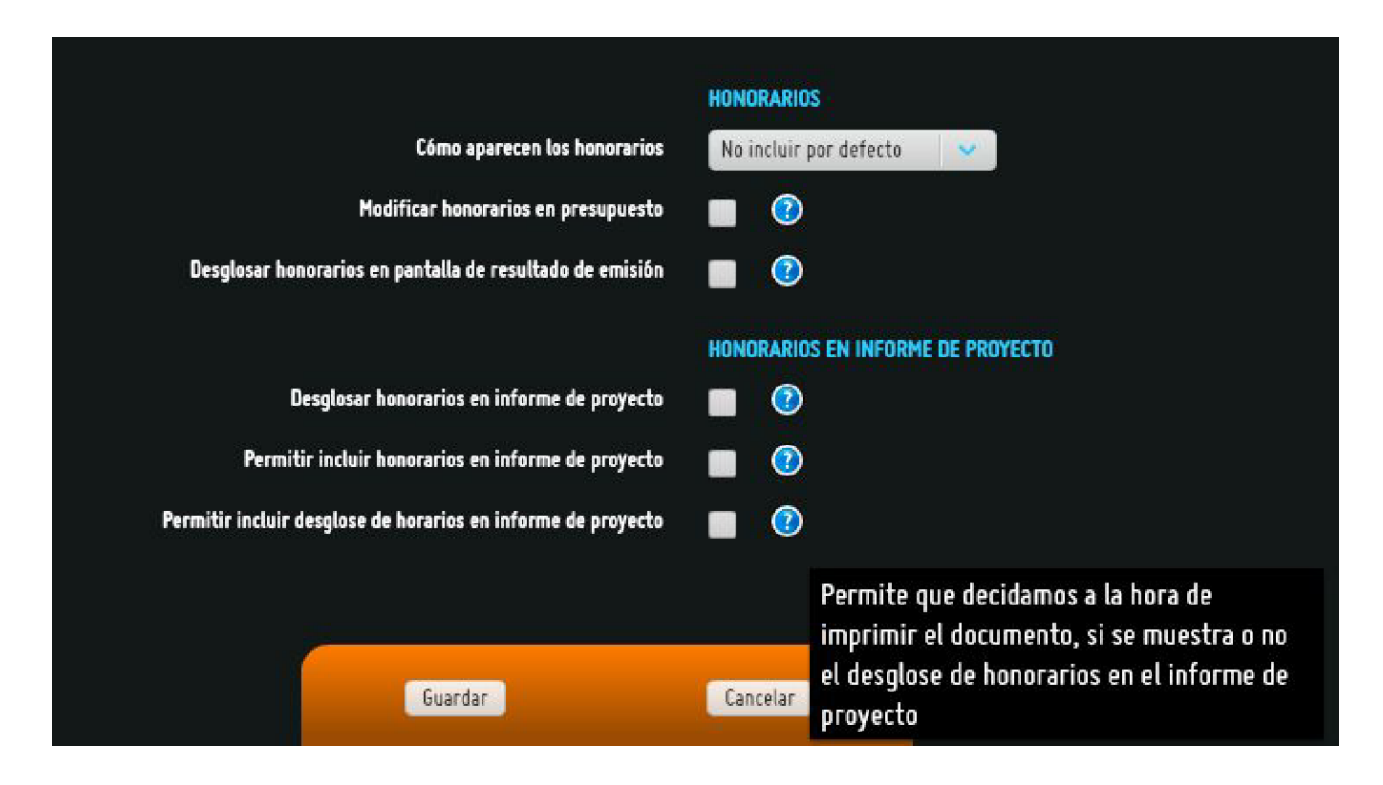

- **Modificar honorarios en presupuesto.** Permite la modificación de los valores de los honorarios en fase de pre-emisión. Siempre y cuando no se superen los valores

de honorarios máximos establecidos.

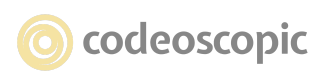

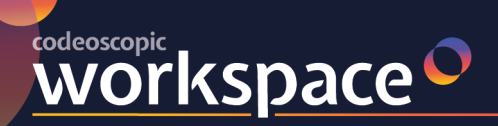

### avant2" tesis<sup>O</sup> versus  $\mathcal{C}$ **bcover**  $\blacktriangle$ <sup>\*</sup>

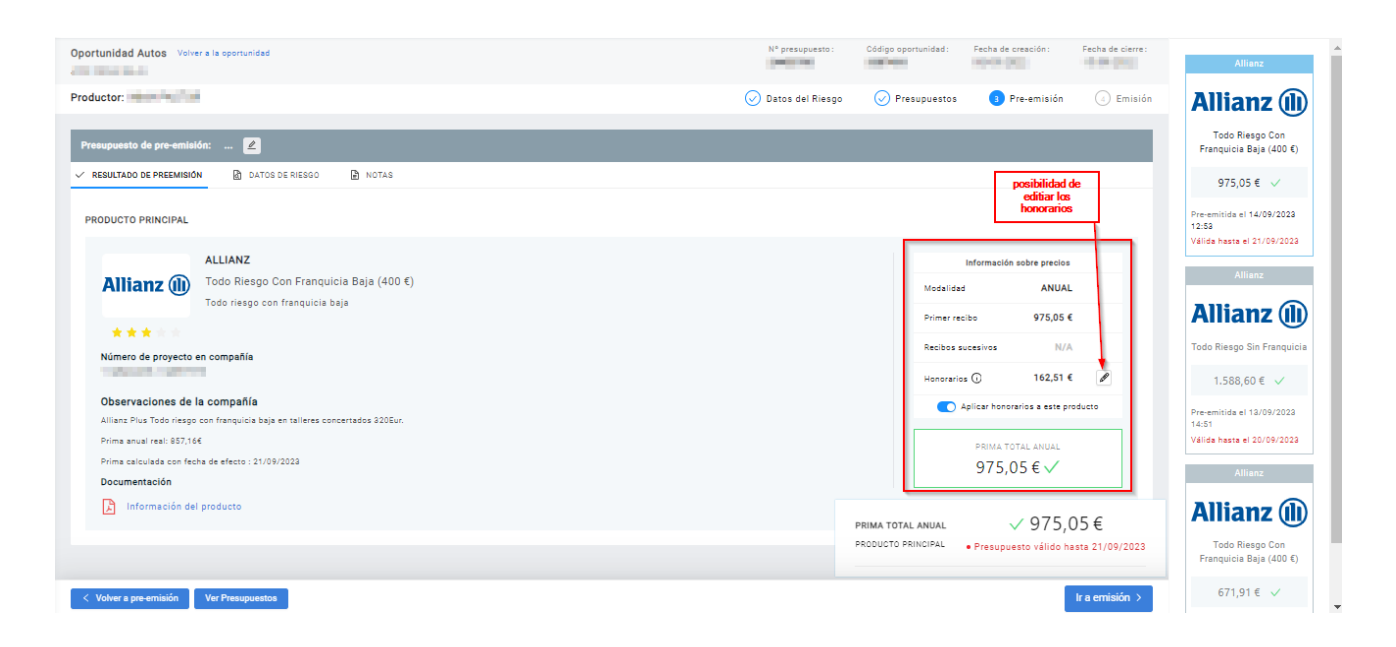

**- Desglosar honorarios en informe de proyecto.** Permite que se elija si se desea que aparezca el desglose de los honorarios en el documento informe de proyecto que se entrega al cliente.

**RECUERDE.** Para que los cambios realizados en honorarios tengan consecuencia, debe salir de la aplicación cerrando sesión.

## **2.2 - Configuración informe de proyecto**

En esta sección podrá ver como editar todos los aspectos personalizables relacionados con el informe de proyecto. Para ello, dentro de G*estión de organizaciones,* acceda a *Configuración informe de proyecto* y edite los campos que describen a continuación:

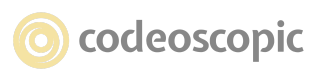

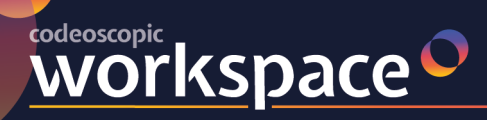

### tesis<sup>o</sup> bcover  $\blacktriangle^{\triangledown}$ avant2 lu versus  $\sim$

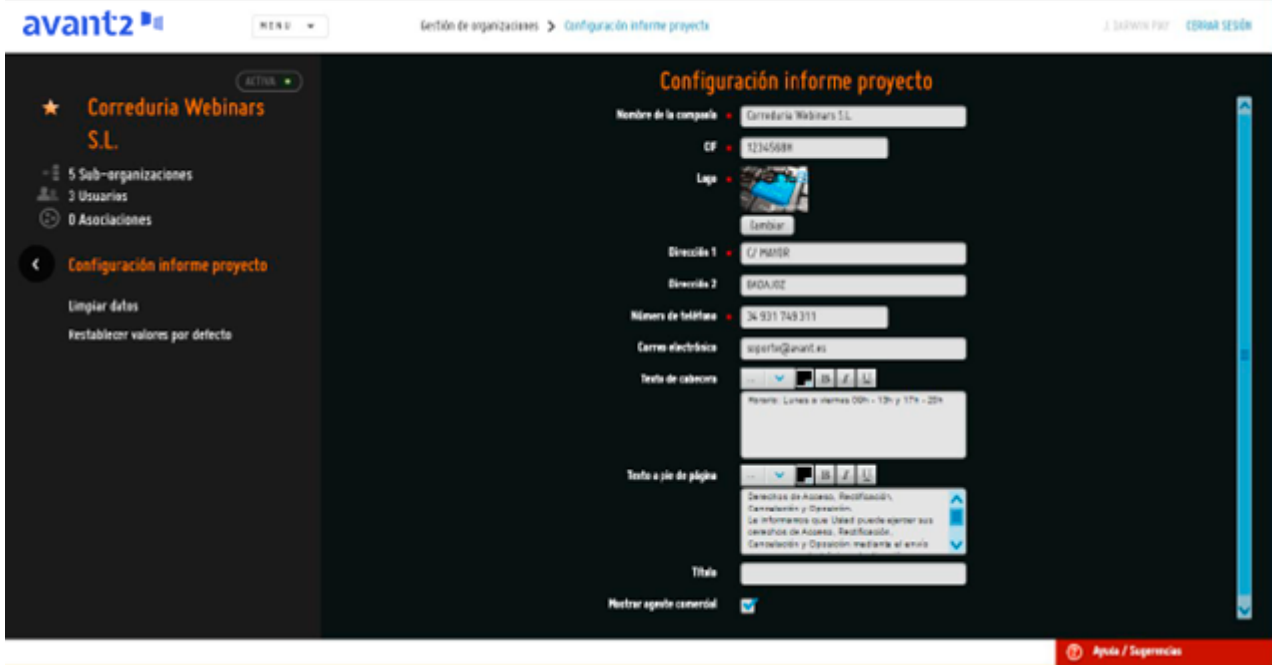

A continuación, se le muestran las secciones editables del informe de proyecto impreso:

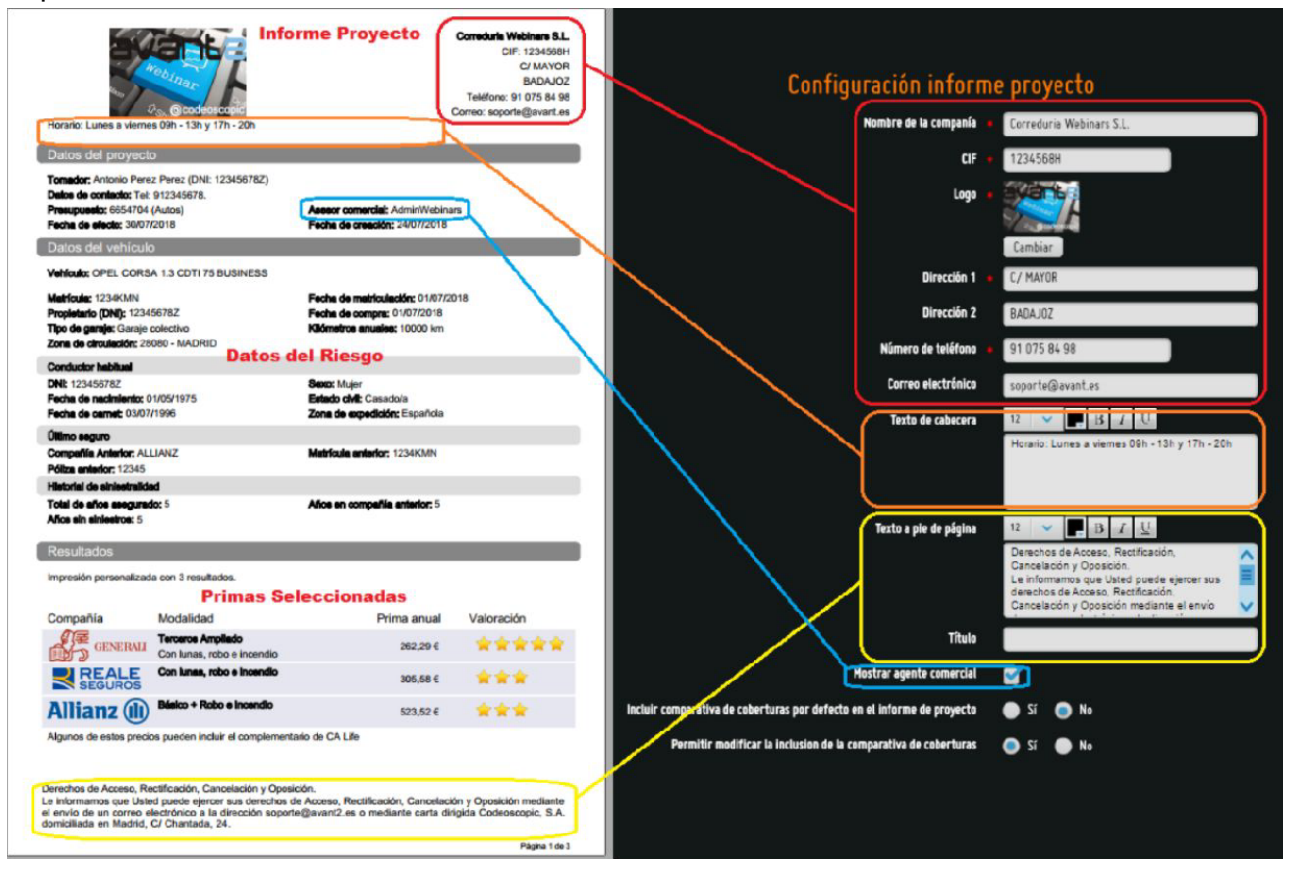

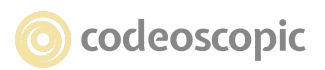

**● Nombre de la compañía:** Nombre que desea que aparezca en la cabecera del

**Codeoscopic**<br>WOrkspace

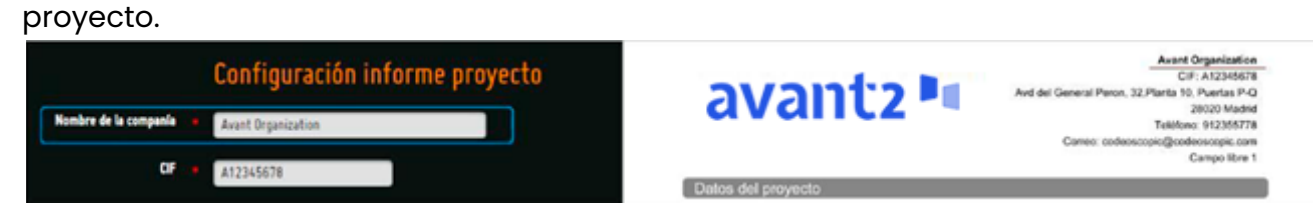

**● CIF:** el número CIF que desea que aparezca en la cabecera del proyecto.

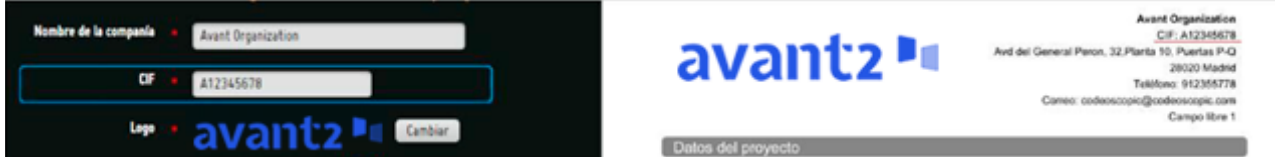

**● Logo:** Logotipo que desea que aparezca en la cabecera del proyecto. Se recomienda utilizar una imagen en alta resolución. Por otro lado, tenga en cuenta que Avant2 no edita la imagen, ni la recorta, tan solo la incrusta manteniendo su ratio. Por lo tanto, si le da la sensación de que el logotipo aparece muy grande en el informe de proyecto, puede probar a modificar la imagen mediante un editor de imágenes, y añadirle margen superior e inferior. Jugando con los márgenes, puede conseguir que la imagen, en proporción, aparezca más pequeña.

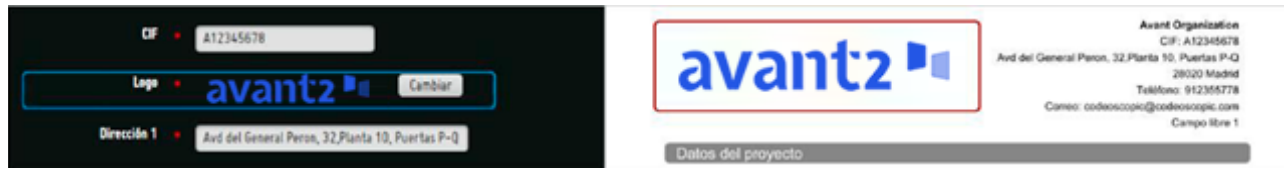

### **● Dirección 1:** primera línea de la dirección que aparece en la cabecera.

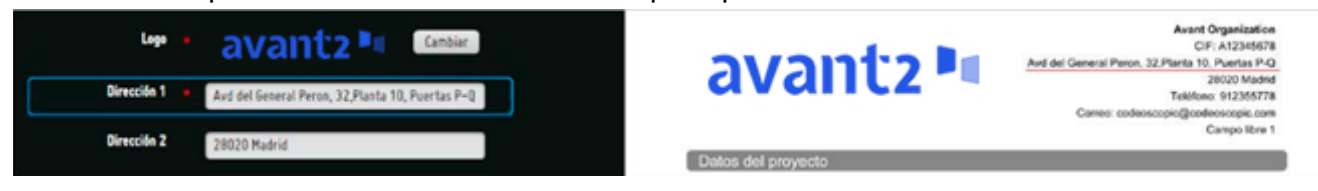

**● Dirección 2:** segunda línea de la dirección que aparece en la cabecera.

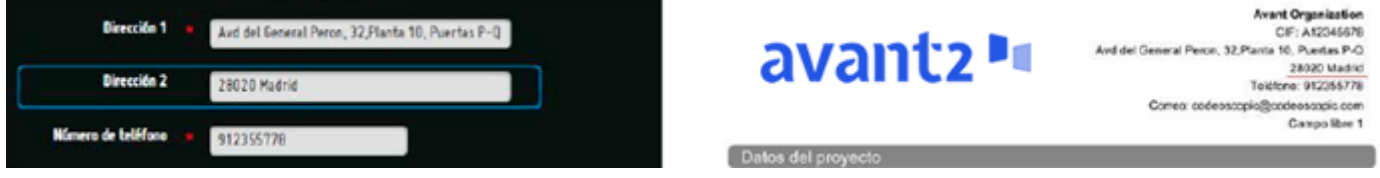

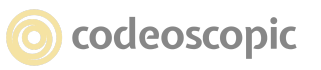

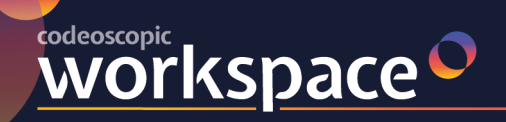

**● Número de teléfono:** que aparece en la cabecera.

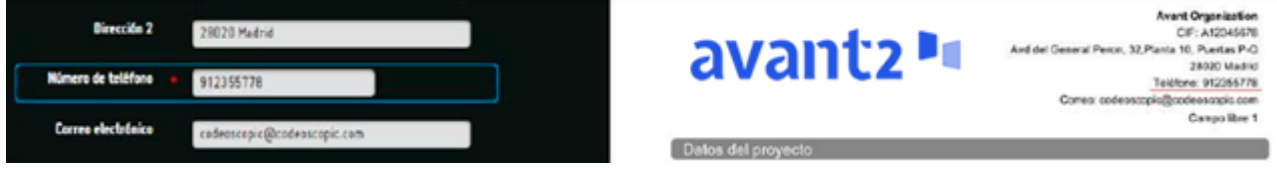

**● Correo electrónico:** que aparece en la cabecera.

**● Campo libre 1:** espacio reservado de dos líneas para poner el texto que desee. Por ejemplo, el horario de atención al cliente de la organización.

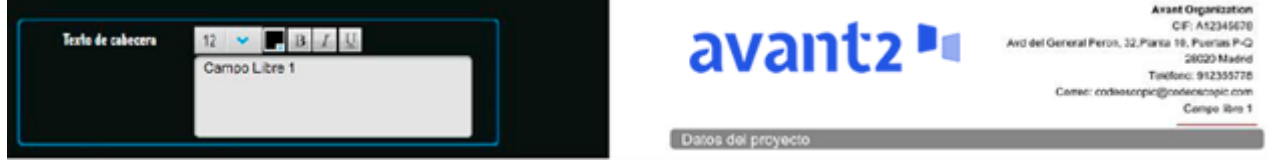

**● Campo libre 2:** espacio reservado de dos líneas donde poner el texto que desee. Por ejemplo, advertimiento legal o ley de protección de datos.

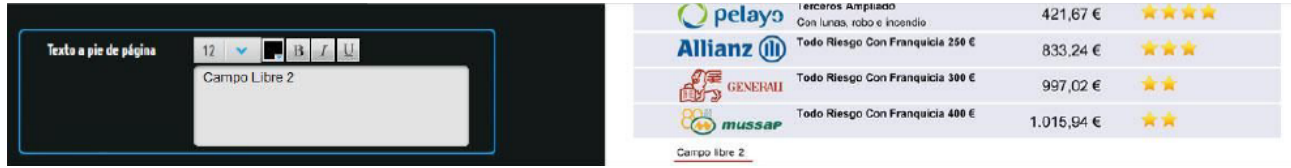

● **Mostrar agente comercial:** si marcamos esta opción aparecerá el nombre del usuario que ha realizado la cotización en el informe de proyecto.

## **2.3 - Configuración pantalla de resultados**

**no disponible**

## **3 - Administración de producto.**

En la sección de productos, podrá habilitar o deshabilitar productos y compañías, concretar parámetros de la afinación de cotización, así como configurar la puntuación de las modalidades de cada producto y compañía. Para ello, debe acceder a "gestión *de organizaciones* ", y seleccionar la opción " *productos "* . Una vez dentro, verá la pantalla principal de productos:

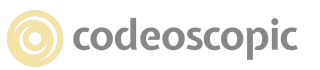

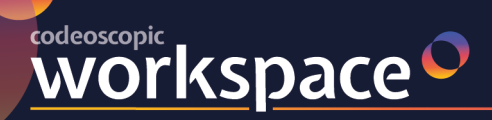

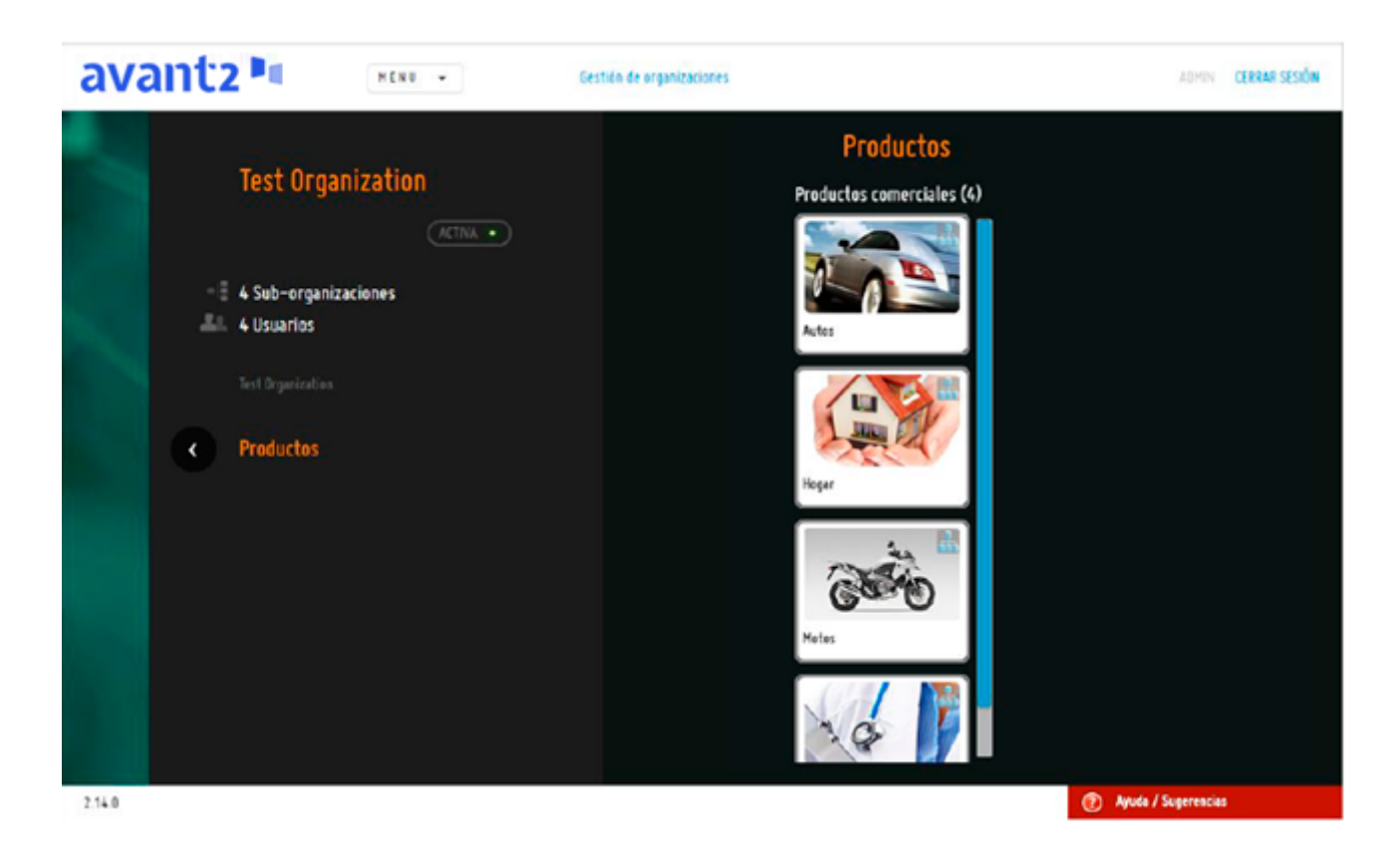

## **3.1 - Gestión de productos**

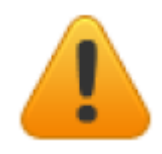

**Atención:** Ante cualquier duda relacionada con la gestión de productos, recomendamos encarecidamente que contacte con el departamento de soporte de Avant2. Un error de configuración podría tener consecuencias graves en las cotizaciones y emisiones.

Mediante la gestión de productos, podrá configurar los productos con los que una organización (o sub-organización) puede cotizar.

Cuando seleccione un producto, se le desplegarán las opciones de *Activo, Favorito* y *Heredable* **(1)** .

También se le mostrarán, en el lateral derecho, un listado con las compañías que tiene activas (o inactivas) para este producto **(2)**

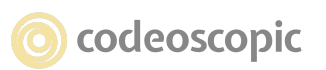

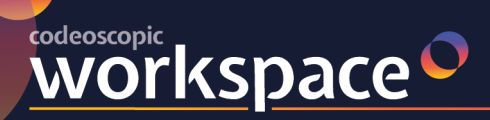

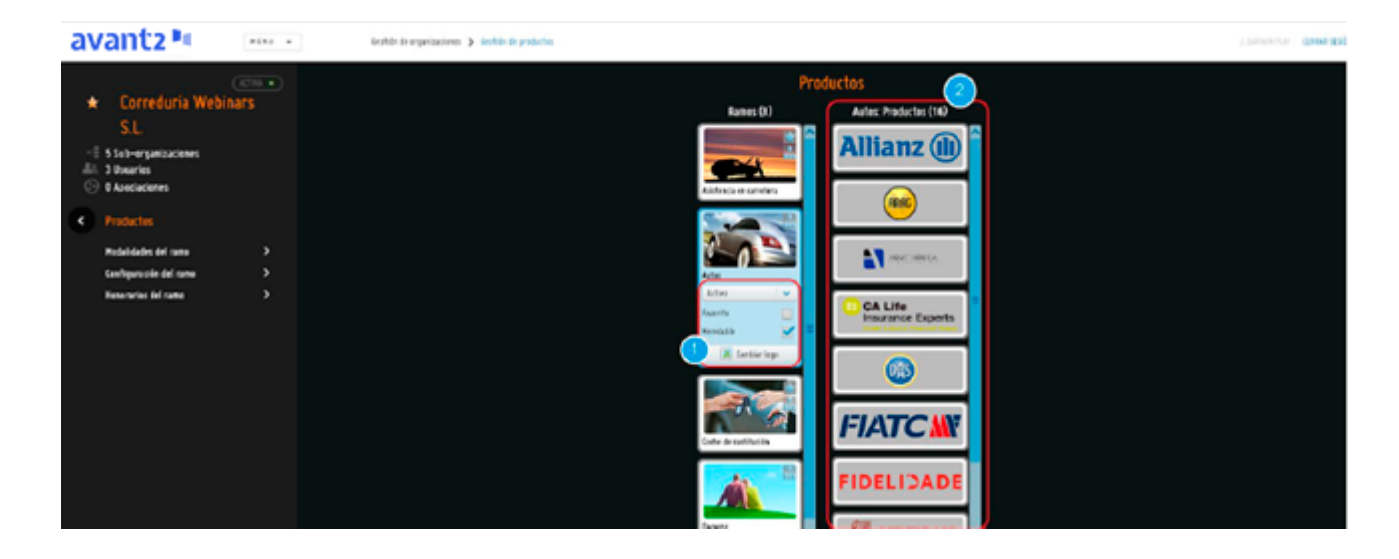

**Activar/desactivar un producto:** Si lo desea puede desactivar un producto para impedir que se puedan realizar cotizaciones o emisiones de este producto. Para ello, debe modificar el producto como inactivo invisible o como producto inactivo visible.

● **Inactivo invisible:** Si configura el producto como *inactivo invisible,* ningún usuario de su organización podrá seleccionar este producto para realizar nuevas cotizaciones.

● **Inactivo visible:** Esta opción está pensada para organizaciones que tengan una red de auxiliares grande. De este modo, siempre que un auxiliar realice una nueva cotización, se le mostrará la posibilidad de activar un nuevo producto (en caso de que no lo tenga activado previamente).

Para ello, debe modificar el producto como *inactivo visible.* De este modo, se mostrará a los usuarios *administradores, jefes de oficina* y *supervisores de producción* la opción *activar producto* en la pantalla de selección de producto.

Si el usuario hace clic en *Activar producto,* se le mostrará una notificación donde se le informe de las características del producto así como el proceso que debe seguir para habilitar dicho producto. Esta notificación, se puede personalizar accediendo a la *configuración de producto* y modificando el campo *petición de activación.*

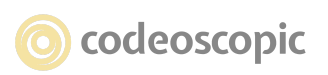

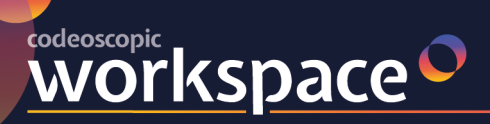

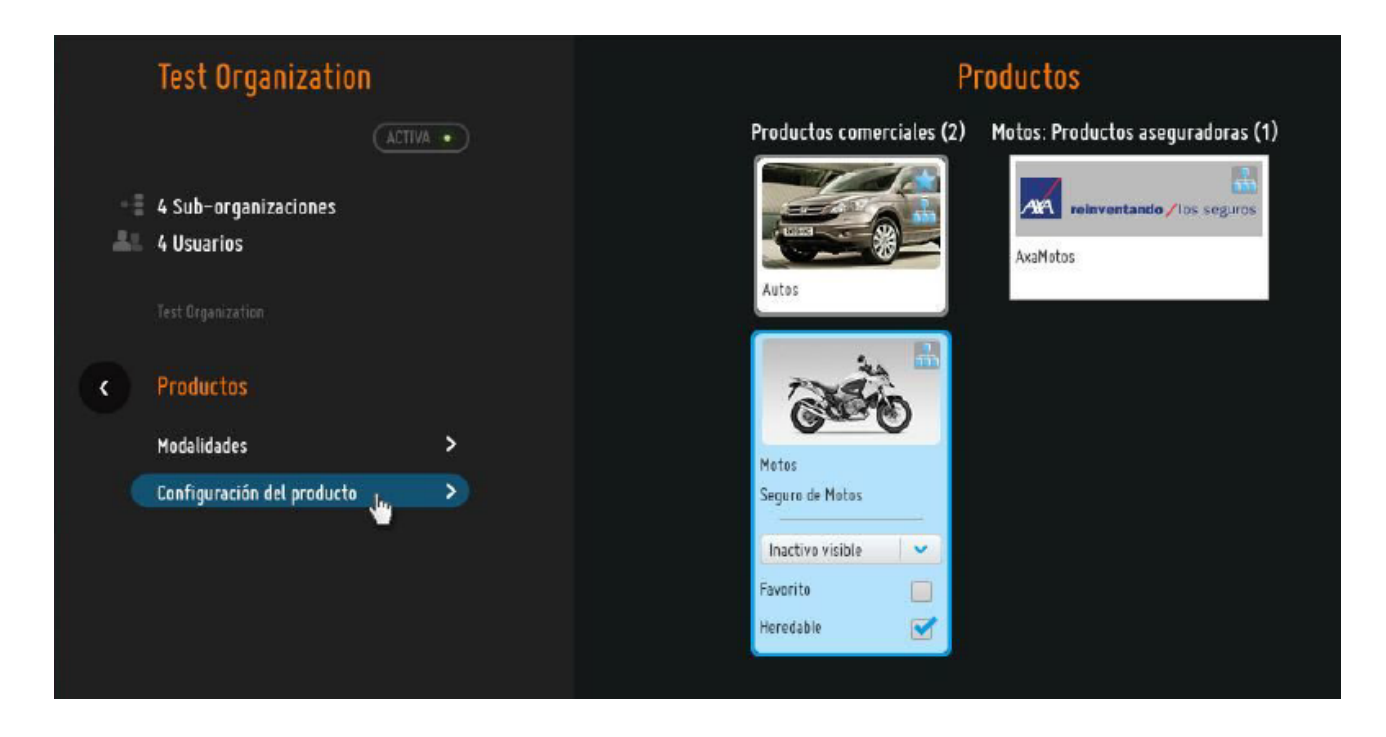

● **Favorito:** Activando esta opción, convierte el producto en favorito. Los productos favoritos, se muestran a los usuarios productores en la pantalla principal de selección de producto. En caso de querer tarificar un producto no favorito, el productor, deberá buscar entre las categorías de productos que le aparezcan. (no disponible)

● **Heredable:** Si desmarca esta opción, eliminará el producto a todas las suborganizaciones de la organización en la que esté situado. Por el contrario, si activa esta opción, activará el producto y su configuración (habilitado, deshabilitado, favorito…) a todas las suborganizaciones de la organización.

### ● **Honorarios del ramo.**

Mediante la utilización de esta opción podemos definir los parámetros que queramos

establecer para el cálculo de los honorarios para un ramo en particular. Por lo tanto, si

tenemos activo en pantalla el ramo de Autos p.e. y seleccionamos esta opción, definimos

mediante las opciones que se ofrecen en este apartado el comportamiento de los honorarios para todos los productos que se encuentren activos para este ramo.

● **Tipo de honorario y valor:** en este desplegable establecemos si queremos un

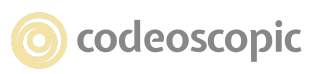

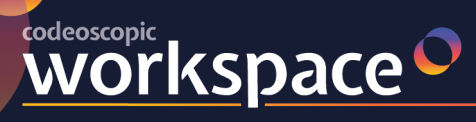

importe fijo de honorarios o bien un porcentaje sobre la prima, y consignamos el valor del importe fijo o bien del porcentaje en el campo "Valor".

● **Importe mínimo de honorario (**€**) e Importe máximo de honorario (**€ nos permiten establecer la horquilla de valores en la cual se debe encontrar el honorario. Por lo tanto, el valor del honorario final debe encontrarse dentro de los valores establecidos en estos dos campos.

● **Aplicar a partir del valor de prima (**€**):** este importe establece la cifra a partir de la cual se calcularán honorarios para la cotización que se realice. Si el valor permanece a "0" no se aplica esta condición.

**● Excluir complementarios:** si marcamos esta opción, el cálculo del honorario no tiene consecuencia sobre los productos complementarios.

**● Formas de pago habilitadas:** en este apartado seleccionamos, bien todas las formas de pago que pudiesen estar disponibles en las compañías que formen parte del conjunto de compañías de cada organización o sólo aquellas formas de pago sobre las que se desea permitir el uso y aplicación de honorarios. La visualización de los honorarios en la pantalla de resultados se presentará de la siguiente manera al establecer y definir la configuración de los honorarios por ramo.

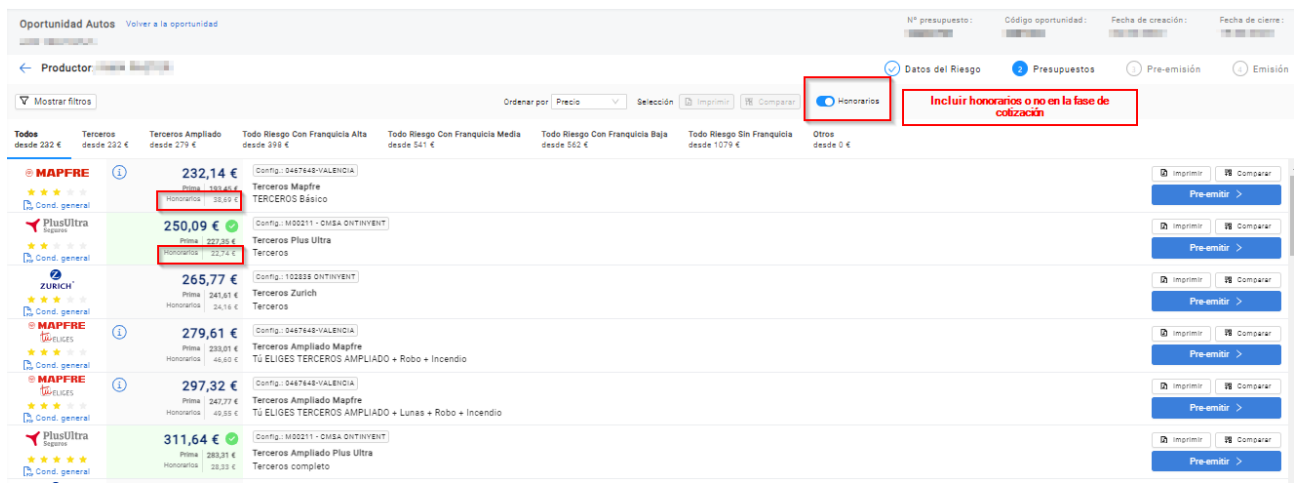

## **3.2 - Gestión de Compañías**

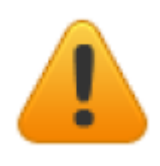

**Atención:** Ante cualquier duda relacionada con la gestión de productos, recomendamos encarecidamente que contacte con el departamento de soporte de Avant2. Un error de configuración podría tener consecuencias graves en las cotizaciones y emisiones.

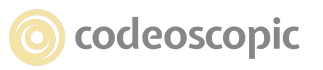

Mediante la gestión de productos, podrá configurar las compañías con las que una organización (o sub-organización) puede cotizar. Además, podrá habilitar o deshabilitar modalidades concretas, configurar afinaciones de cotización concretas o, incluso, configurar distintas conexiones para poder cotizar a la vez con distintos códigos de mediador.

Para ello, deberá seleccionar el producto que desea configurar, y a continuación, seleccionar la compañía en cuestión. Con la compañía seleccionada, se desplegarán las opciones de *Configurable en suborganizaciones* **(1),** así como *modalidades* y *configuraciones* **(2)** .

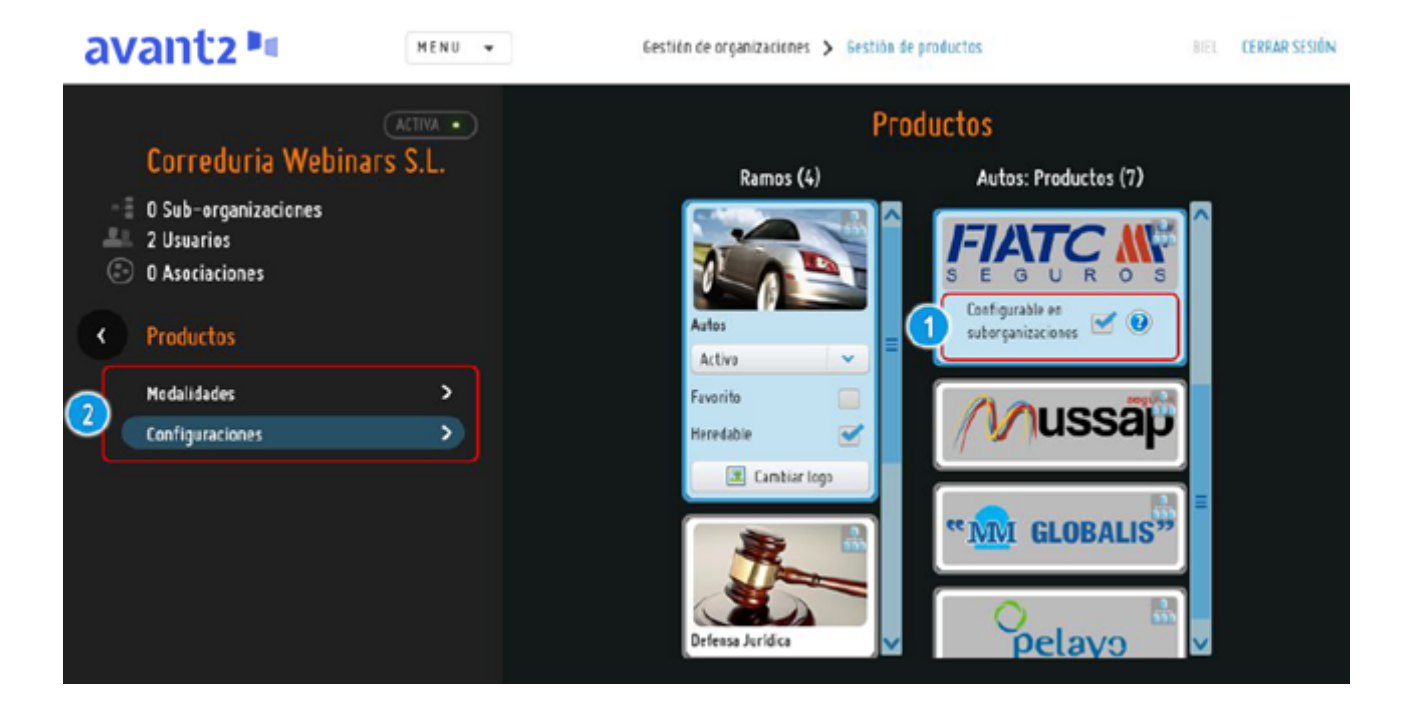

## **3.2.1 - Configuración de Compañías - Configuraciones**

Las configuraciones son el punto inicial de parametrización de una compañía. En ella, se definen los parámetros de conexión con la compañía, la afinación de cotización y mapeos para ERP. Para editar o crear una nueva configuración, deberá tener seleccionada una compañía, y a continuación, le aparecerá un nuevo menú en el lateral izquierdo.

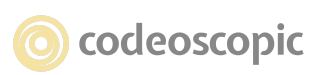

# **WOrkspace**

Una **configuración** de compañía se compone **obligatoriamente de una conexión** y opcionalmente, de una **afinación** , un **mapeo de productos** y **mapeo de modalidades** (en los siguientes capítulos se detallan estos puntos), así como de otros parámetros:

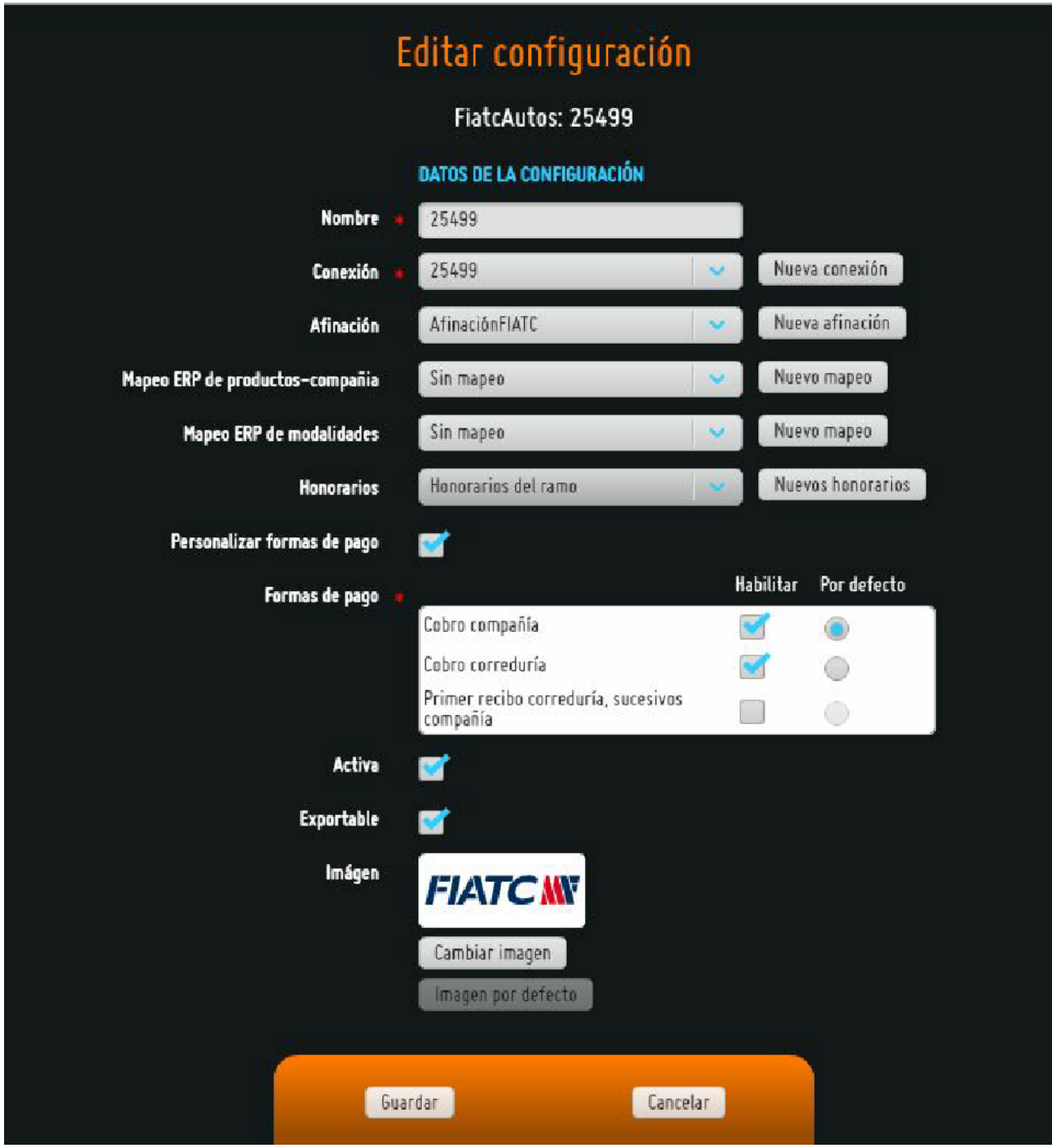

Para crear una configuración, se deben tener en cuenta los siguientes parámetros:

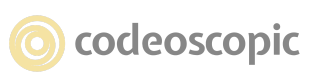

● **Nombre:** Campo obligatorio. Identifica la configuración. Dicho nombre es el que permite identificarla a lo largo del tren de producción.

**WOrkspace** 

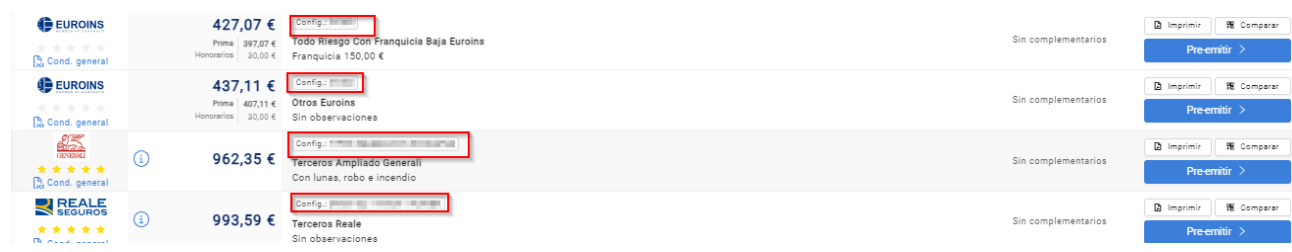

● **Conexión:** Una conexión consta de los parámetros de comunicación con la compañía, como pueden ser el código de mediador, el usuario y la contraseña. Debe seleccionar la conexión que se utilizará para conectar contra la compañía. Desde esta misma pantalla se ofrece la opción de crear una nueva conexión para ser seleccionada.

● **Afinación:** Permite definir las garantías opcionales que desea cotizar por defecto. Si no dispone de ninguna, puede crear una nueva o utilizar la afinación de cotización queAvant2 define por defecto.

● **Mapeo ERP de productos-compañía:** Si desea exportar la producción a su software ERP, deberá asignar un mapeo a dicha configuración, para que su ERP identifique de qué compañía proviene la producción. Si no va a exportar las pólizas a su ERP, puede no configurar este campo.

● **Mapeo a ERP de modalidades:** Si desea exportar la producción a su software ERP, deberá asignar un mapeo de modalidades a dicha configuración, para que su ERP identifique de qué modalidades se compone cada póliza. Si no va a exportar las pólizas a su ERP, puede no configurar este campo.

● **Honorarios :** Establece si para la configuración se van aplicar honorarios y el método de aplicación de los mismos. Existen dos métodos, que son aplicación de honorarios para todo un ramo o bien los honorarios diferenciados por cada producto de compañía. En este último caso se debe crear la definición del cálculo mediante el botón "Nuevos Honorarios".

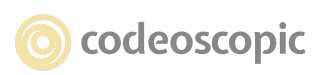

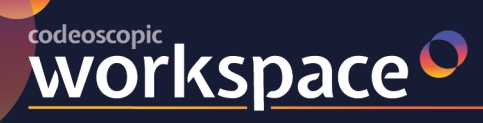

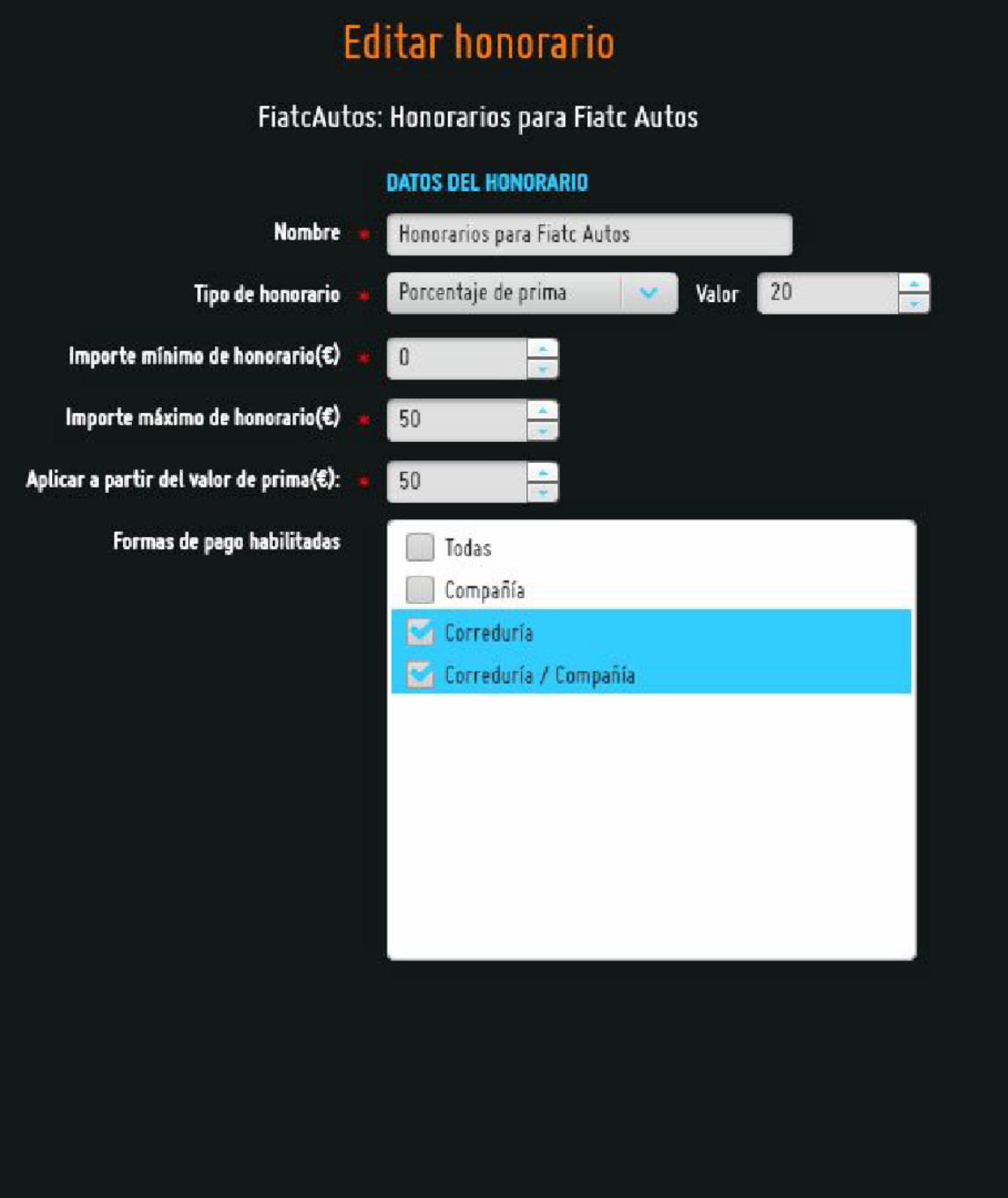

● **Personalizar formas de pago:** Permite establecer las formas de pago disponibles para cada compañía.

● **Activa:** Si desmarca esta opción, impedirá que se puedan realizar cotizaciones o emisiones con esta compañía. Por el contrario, si activa una compañía que anteriormente estuviera deshabilitada, permitirá que se realicen cotizaciones y

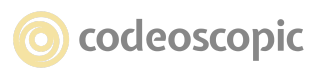
emisiones con ella (siempre y cuando la compañía tenga configuraciones correctas habilitadas).

**WOrkspace** 

● **Imagen:** Permite cambiar la imagen que identifica a la compañía en la pantalla de resultados. Dicha imagen no puede superar los 32KB de tamaño máximo. Además, sere comienda que la proporción de la imagen sea de 10:3.

**● Comportamiento complementarios:** Si su organización dispone de productos complementarios (por ejemplo los productos de la compañía ARAG) puede mostrar por defecto el precio del producto complementario sumado a la prima de cada compañía. De este modo, se muestra de una forma sencilla el precio final de ambos productos.

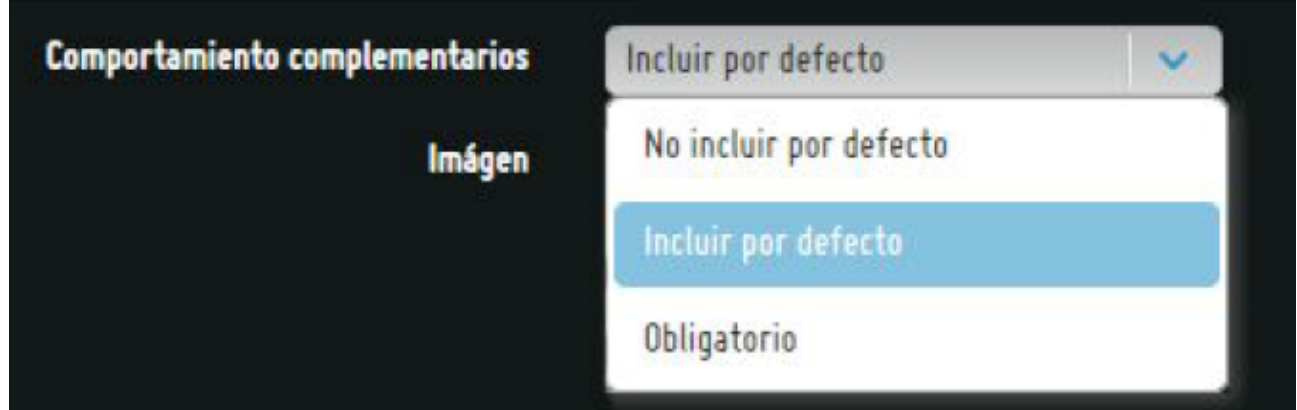

Mediante esta opción, podrá modificar el comportamiento de los productos complementarios en la pantalla de resultados.

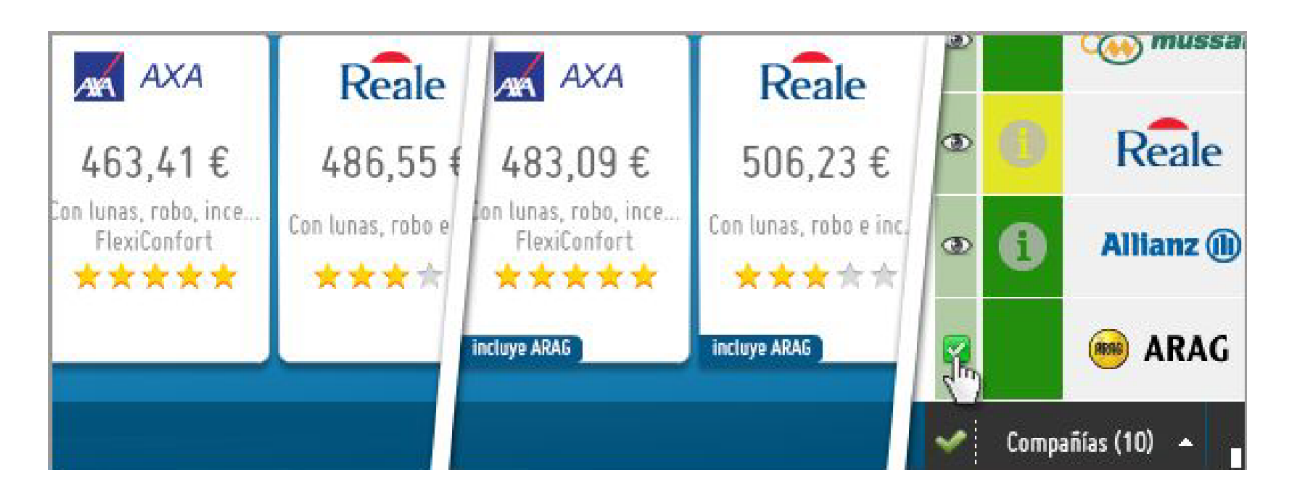

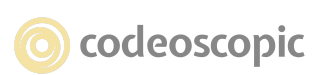

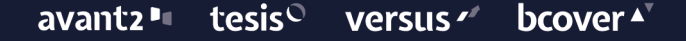

Avant2 le permite disponer de varias configuraciones activas. Es decir, si una determinada organización dispone de tres configuraciones activas de una compañía concreta, en selección de producto le aparecerán estas tres configuraciones y podrá seleccionar con cuál de ellas desea cotizar (o incluso cotizar con las tres a la vez).

**WOrkspace** 

Esta funcionalidad, permite al mediador solucionar situaciones como las siguientes:

● Un mediador, dispone de dos códigos para una compañía. Dentro de Avant2, podría tener dos configuraciones, cada una con una conexión diferente (con cada código de mediador),y cotizar a la vez con ambas configuraciones.

● Un mediador, dispone de un solo código para la compañía MUSSAP, pero quiere queAvant2 realice dos cotizaciones simultáneas. Una con las garantías " *Coche de cortesía* " y" *equipajes* ", y otra sin ellas. En Avant2, podría crear dos configuraciones, ambas con el mismo código de mediador, pero configurando a cada una una afinación de cotización diferente.

**Atención:** Tan solo organizaciones con licencia Gold o *Enterprise* , pueden habilitar disponer de varias configuraciones activas a la vez. Organizaciones con licencia *Silver,* tan solo disponen de esta funcionalidad adquiriendo la ampliación pertinente (Addon gestión avanzada de conexiones).

# **3.2.2 - Configuración de Compañías - Gestionar qué configuraciones tienen activas las suborganizaciones**

Es posible que desee personalizar las compañías con las que pueden producir desde su red de sub.organizaciones.

Para ello, deberá acceder a configuraciones, seleccionar la configuración que desea personalizar para sus suborganizaciones, y acceder a " *Asignar configuración en sub.organizaciones* ".

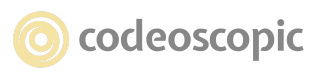

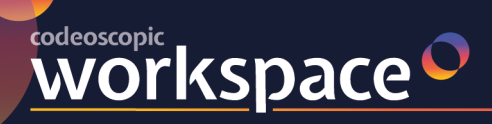

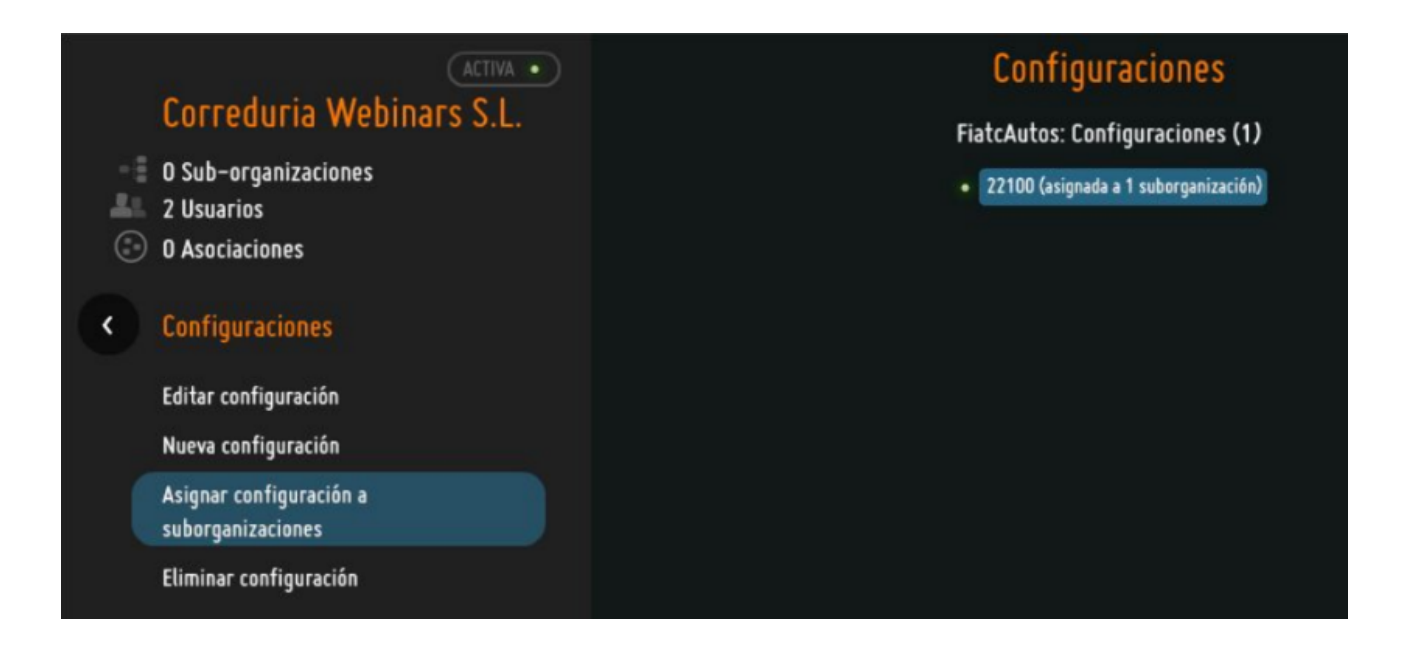

A continuación, se muestra un listado de su red de organizaciones. En dicha pantalla, podrá identificar los siguientes controles:

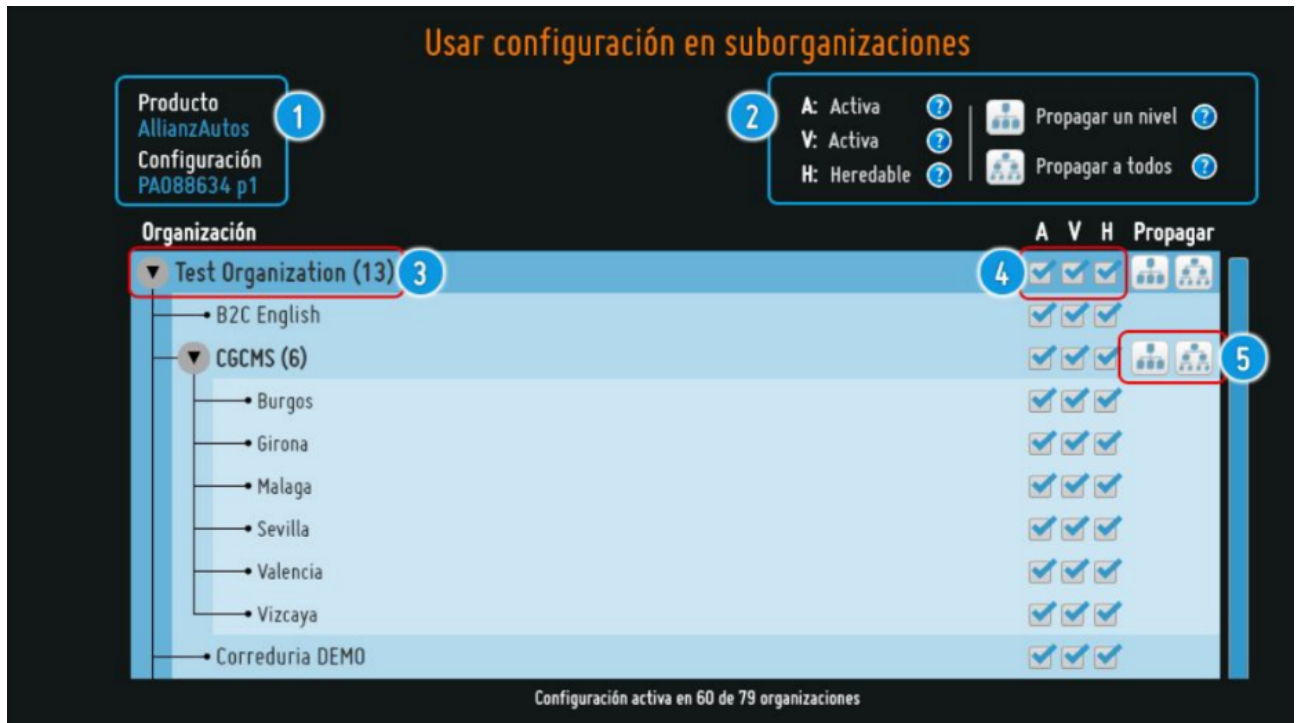

1. **Nombre de la configuración:** Indica el nombre del producto, así como la configuración.

2. **Leyenda:** Muestra una pequeña descripción a modo de ayuda de los controles.

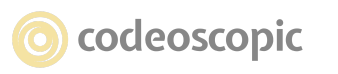

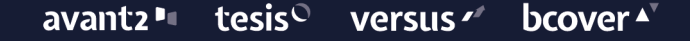

3. **Nombre de la organización:** Indica el nombre de la organización. Las organizaciones que dispongan de más sub.organizaciones, dispondrán de un icono que permite desplegar un listado con sus sub.organizaciones.

4. **Botones de comportamiento:** Permiten indicar si la configuración está disponible para una determinada sub.organización. Dichos botones se componen de:

● **Activo (A):** Si una sub.organización tiene una configuración activa, se podrá trabajar con esta configuración en la sub..organización.

● **Visible (V):** Si una suborganización tiene una configuración activa visible, los usuarios de esta sub.organización podrán cotizar con ella y ver los resultados. Si es activa invisible, se cotizará pero no se mostrarán resultados.

● **Heredable (H):** Si una sub.organización tiene una configuración activa heredable, se aplicarán automáticamente a las nuevas suborganizaciones creadas los valores de activo y visible seleccionados.

5. **Botones de propagación:** Permiten aplicar la configuración de una organización a las sub.organizaciones. Para ello, se ofrecen 2 opciones:

> Propagar un nivel: Si se hace click en esta opción, se aplicarán los valores de activo, visible y heredable de la suborganización seleccionada a todas las organizaciones que cuelguen directamente de ella.

> Propagar todos los niveles: Si se hace click en esta opción, se aplicarán los valores de activo, visible y heredable de la suborganización seleccionada a todas las organizaciones que cuelguen directamente de ella, es decir, a todas aquellas suborganizaciones que tenga por debajo.

*Ejemplo de propagación a un nivel:*

**WOrkspace** 

588

Á.

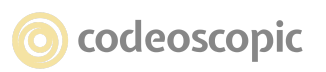

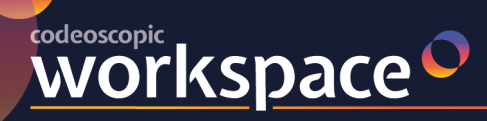

#### tesis<sup>O</sup> avant2" bcover  $\blacktriangle$ versus  $\sim$

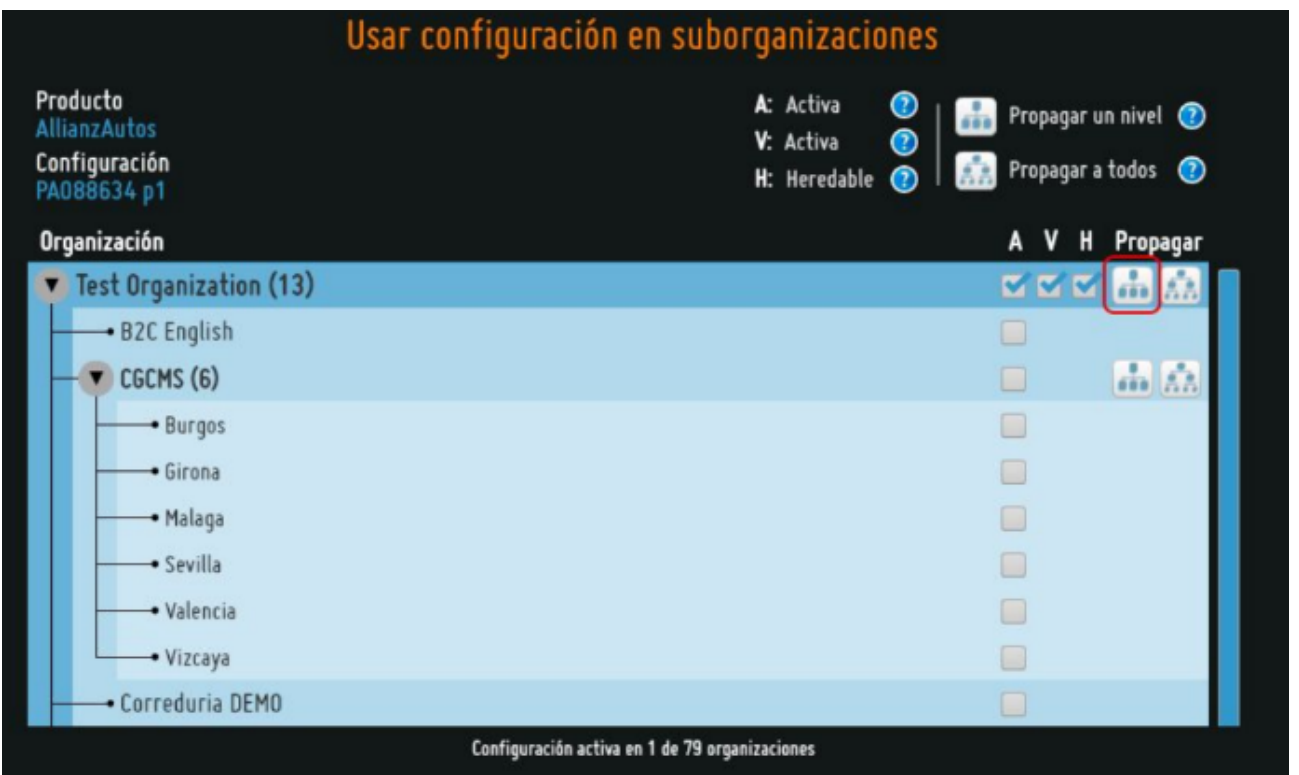

Partiendo de una configuración en la que sólo está habilitada en la organización principal, si selecciona la propagación a un nivel, esta configuración se aplicará a todas las sub.organizaciones que cuelguen directamente.

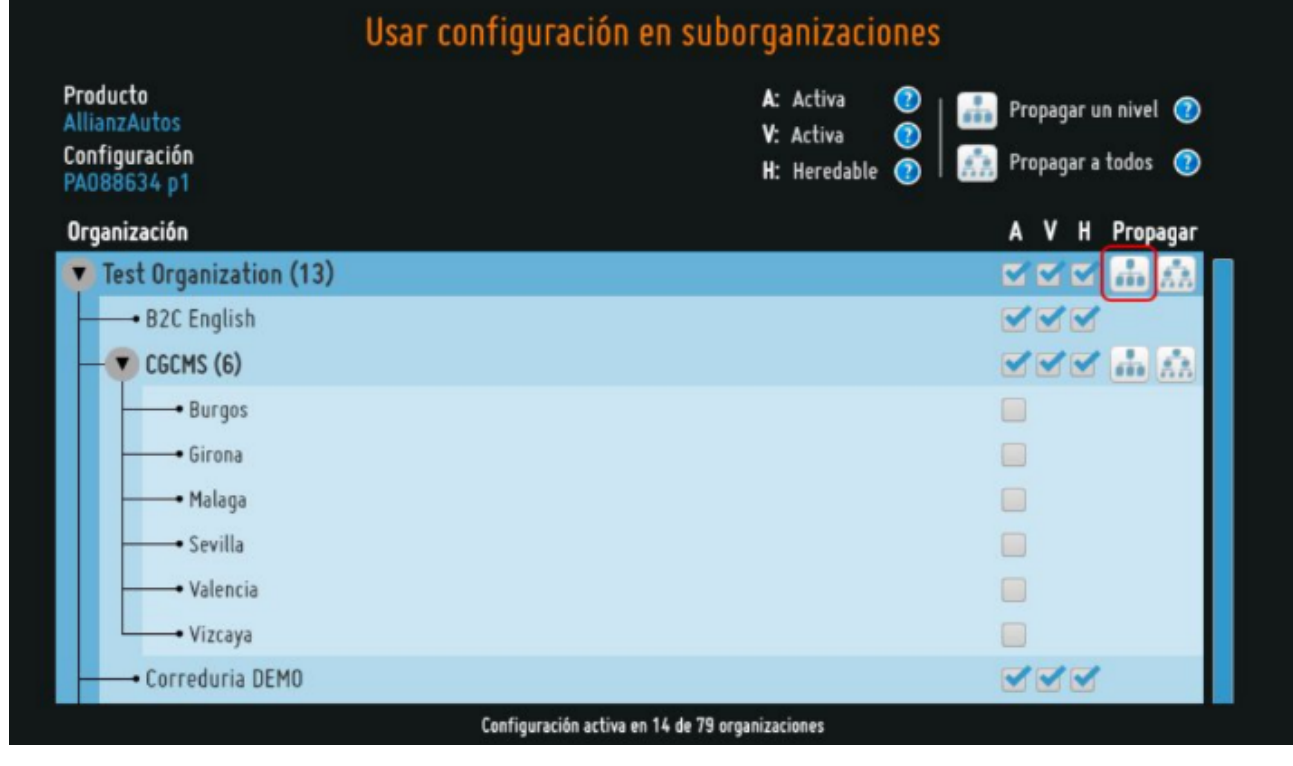

o codeoscopic

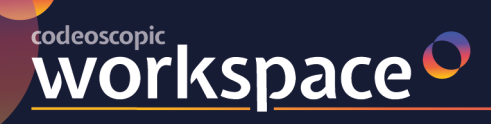

*Ejemplo de propagación a todos los niveles:*

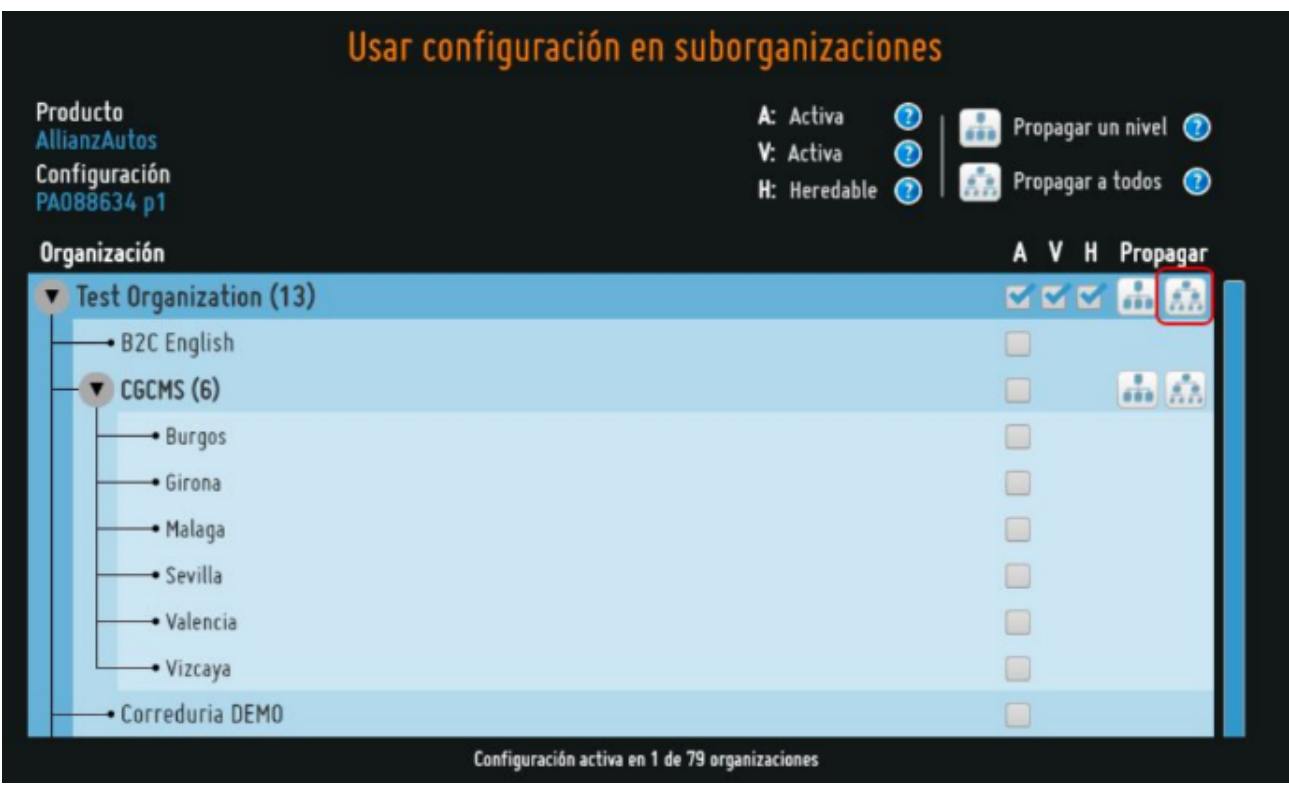

Partiendo de una configuración en la que sólo está habilitada en la organización principal, si selecciona la propagación a todos los niveles, esta configuración se aplicará a todas las suborganizaciones que tenga por debajo.

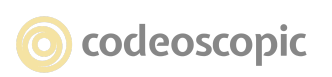

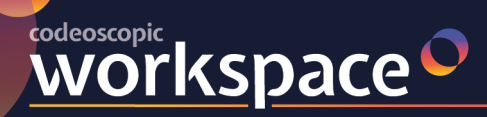

#### avantz " tesis<sup>o</sup> versus  $\sim$ **bcover**

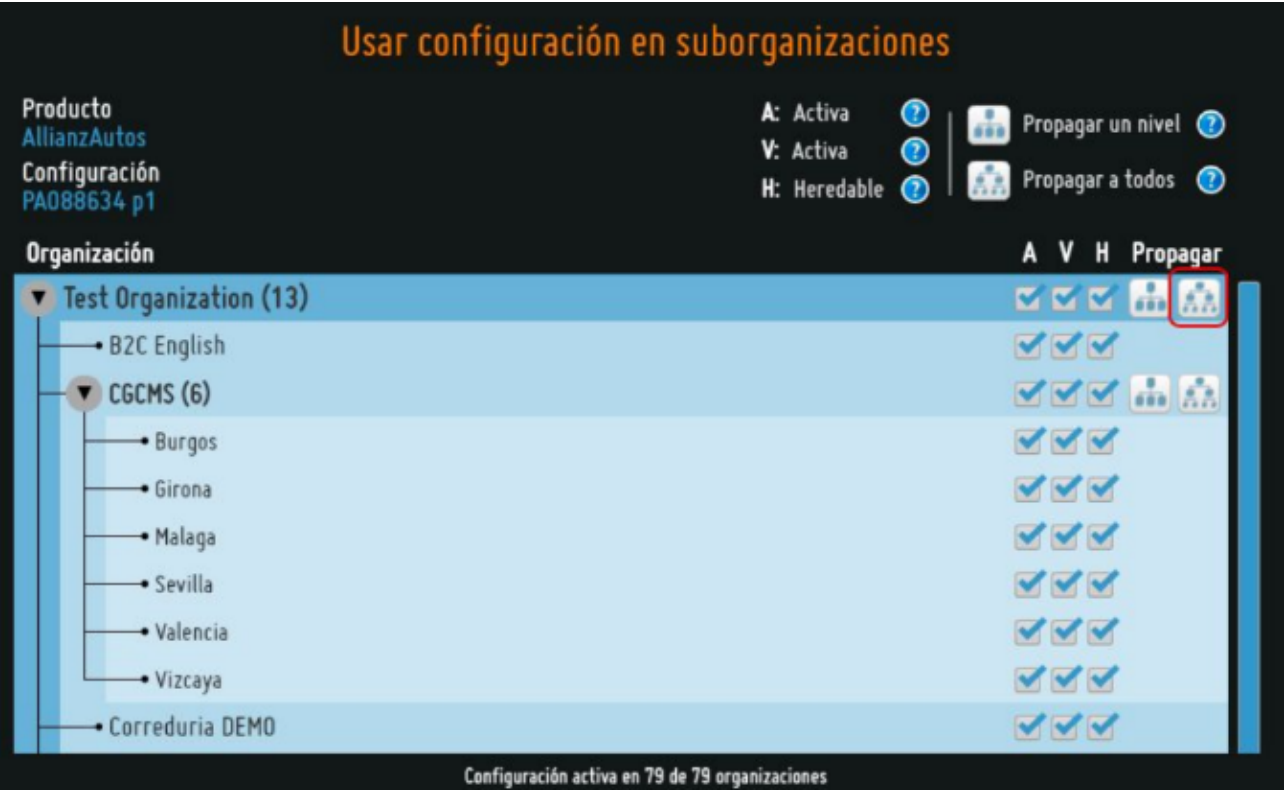

# **3.2.3 - Configuración de Compañías – Conexiones**

Atención: Ante cualquier duda relacionada con la gestión de productos, recomendamos encarecidamente que contacte con el departamento de soporte de Avant2. Un error de configuración podría tener consecuencias graves en las cotizaciones y emisiones.

Una conexión, define **los parámetros con los que se conecta con una compañía** (comúnmente denominados códigos de mediador). Los datos que se soliciten en la conexión pueden variar dependiendo de la compañía seleccionada. Para editar o crear una conexión, deberá tener seleccionada una compañía y, a continuación, le aparecerá un nuevo menú en el lateral izquierdo. Deberá acceder a conexiones.

**Es posible que no disponga de permisos para editar conexiones ya que por defecto vienen deshabilitados** . Si comprende el riesgo que puede tener el modificar configuraciones y aun así desea poder editarlas, contacte con el departamento de soporte de Avant2 para que le habiliten la posibilidad de editar conexiones.

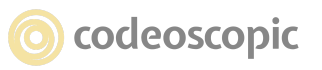

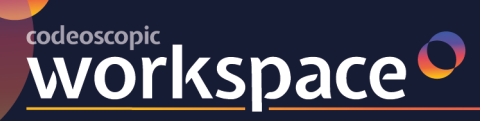

#### avantz " tesis<sup>O</sup> **Versus bcover**

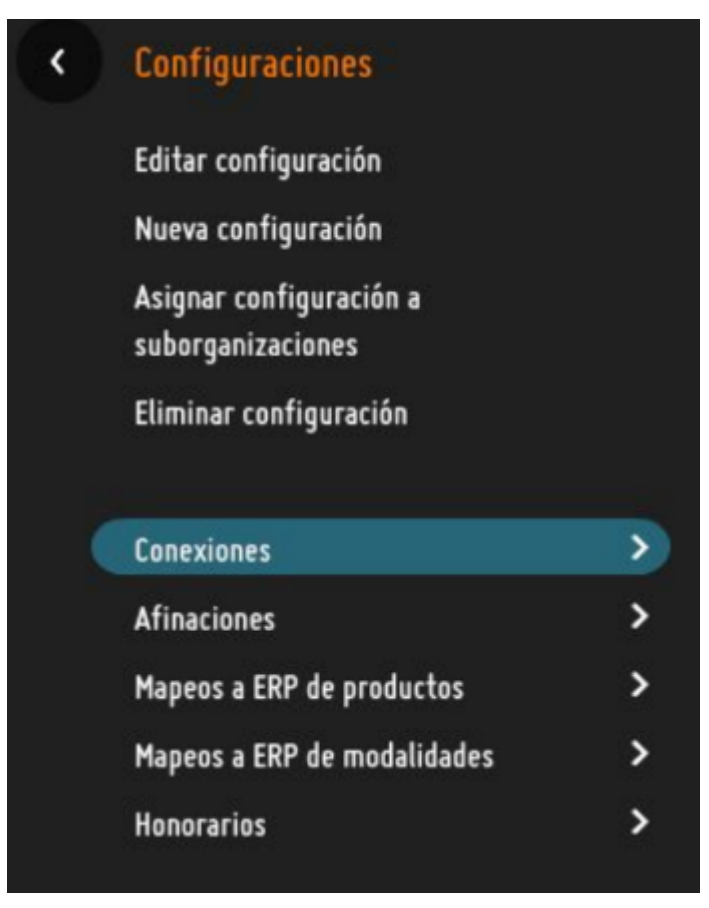

Es posible que un mediador disponga de varios códigos de mediador con distintas condiciones.

Para ello, lo ideal sería crear tantas conexiones como códigos tenga y asignar cada conexión a una configuración distinta. Puede tener tantas conexiones configuradas como considere oportuno **,** pero debe tener en cuenta que una conexión **no será funcional hasta que se vincule a una configuración** . Además, compañías con licencia "Silver" tan sólo podrán disponer de una configuración activa. Para más información, consulte con el departamento de soporte.

# **3.2.4 - Configuración de Compañías – Afinaciones**

# ¿Qué es una Afinación?

Se llama Afinación a la configuración por defecto que queremos para cada compañía en el momento de realizar una cotización.

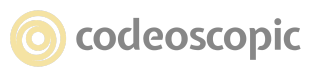

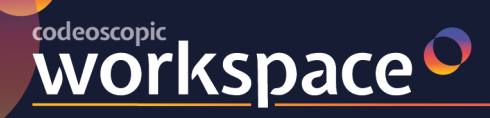

Durante la cotización y después de introducir los datos del riesgo llegamos a la pantalla de "Productos" en la cual podemos definir manualmente que descuentos y coberturas opcionales queremos definir para las distintas compañías en la cotización que estamos realizando.

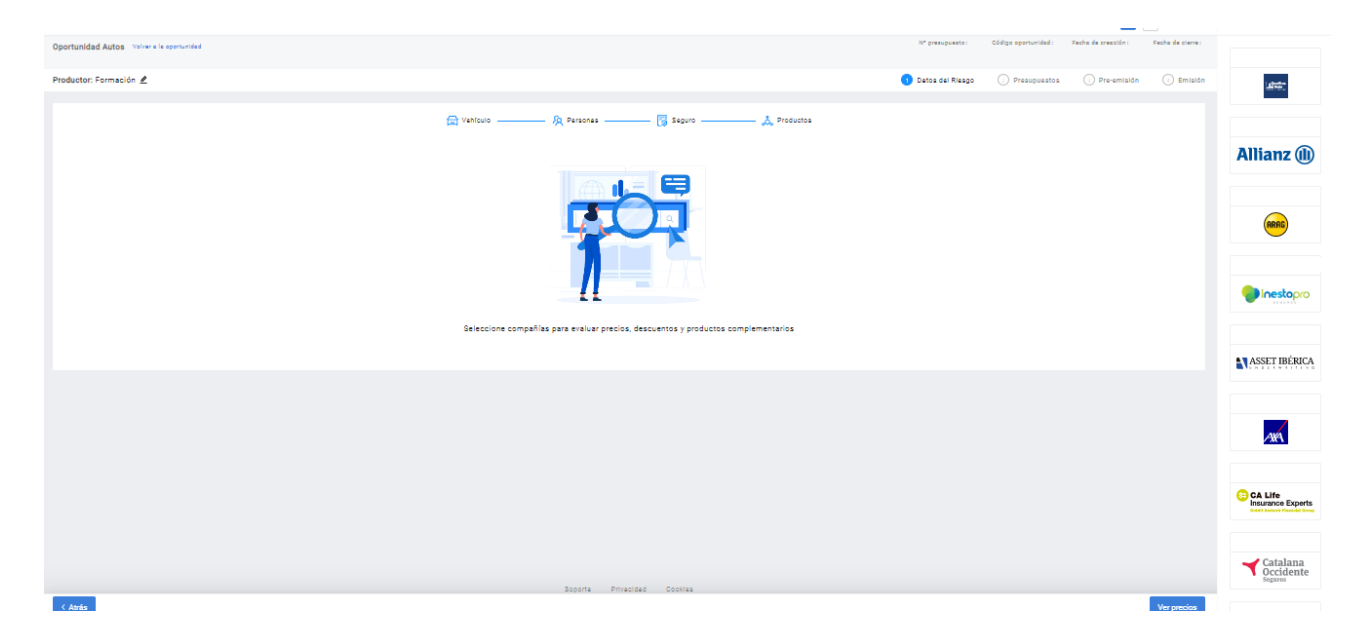

Todas estas opciones pueden dejarse definidas por defecto y compañía por compañía, ya que lo habitual es aplicar el siempre el mismo descuento y ofertar ciertas coberturas habitualmente, dejando esto definido de partida obtenemos un sustancial ahorro de tiempo, ya que no tenemos que revisarlo y configurarlo en cada cotización.

Por supuesto estos parámetros definidos se podrán cambiar tanto en cotización como en pre-emisión, si nos interesa.

# **Creación de las afinaciones**

Necesitaremos crear una Afinación para cada compañía que queramos definir el su comportamiento en cotización.

Para ello entramos como usuario administrador en la aplicación desktop, en la sección de "Productos" en la siguiente ruta:

MENÚ  $\rightarrow$  GESTIÓN DE ORGANIZACIONES  $\rightarrow$  PRODUCTOS  $\rightarrow$  "Seleccionamos Ramo"  $\rightarrow$ "Seleccionamos Compañía" → CONFIGURACIONES → "Seleccionamos la Configuración" → EDITAR CONFIGURACIÓN

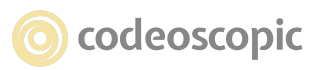

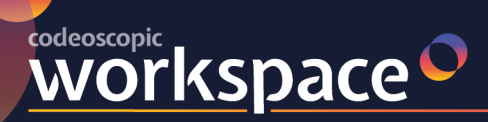

#### tesis<sup>o</sup> avant2" versus  $\sim$ **bcover**  $\blacktriangle$

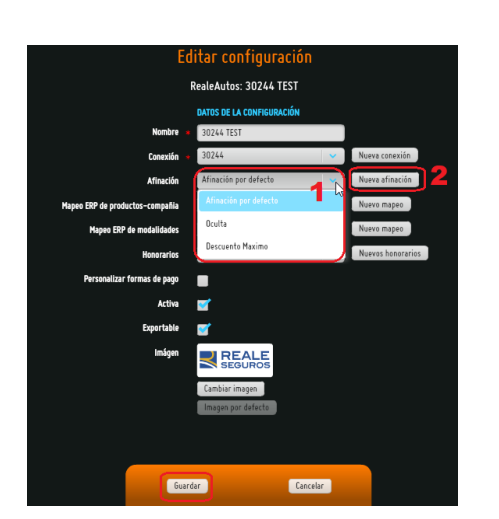

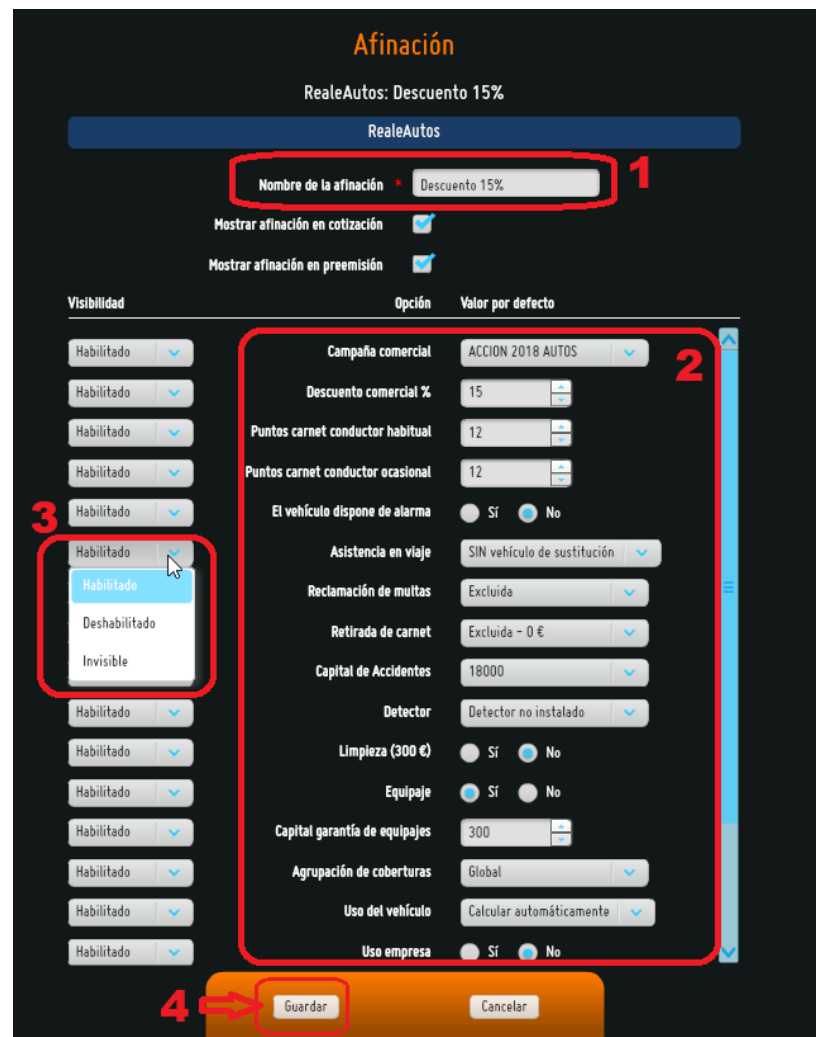

En esta pantalla podremos ver si nuestra configuración de la compañía ya tiene definida una Afinación o no, y asignarla si nos interesa **(1)**, o bien, si no la tiene podremos crear una nueva mediante el botón "Nueva Afinación" **(2)**

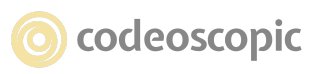

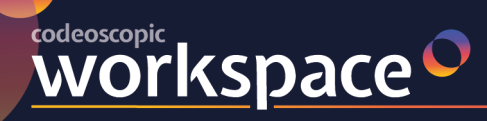

# **Nueva Afinación:**

**(1)** Ponemos nombre a la nueva afinación para guardarla ya que podemos tener varias afinaciones.

**(2)** Definimos los parámetros a conveniencia, descuentos, coberturas opcionales, capitales, etc.

**(3)** Podemos cambiar la visibilidad:

**Habilitado**: Se puede ver y modificar durante la cotización.

**Deshabilitado**: Se puede ver el valor seleccionado pero no se puede modificar en cotización.

**Invisible**: No se puede ver ni modificar.

compañía.

**(2)** GUARDAR

Estas tres opciones nos sirven para que al usuario que cotiza permitirle o no cambiar ciertos parámetros.

**(4)** Por último siempre GUARDAR los cambios realizados.

Después de guardar una nueva afinación recién creada debemos volver a guardar en la pantalla de configuración de la compañía correspondiente, para asegurarnos que la afinación creada se aplica a dicha configuración.

También nos permite cambiar de afinación en Editar configuración caso de tener varias definidas para la misma RealeAutos: 30244 TEST DATOS DE LA CONFI 30244 TEST Nueva conexión Afinació Minación por defecti Nueva afinación **(1)** Seleccionamos la "Afinación" a aplicar Oculta **Descuento Maximo** uento 15%  $\overline{D}$ Cancelar Guardan

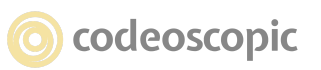

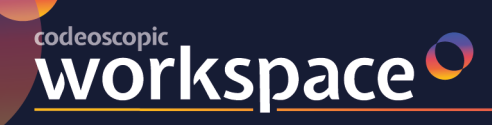

# **Editar una Afinación existente**

Si queremos cambiar parámetros de la Afinación de compañía que estamos utilizando o de otra ya existente podemos hacerlo desde el apartado de "Afinaciones" en la ruta:

MENÚ → GESTIÓN DE ORGANIZACIONES → PRODUCTOS → "Seleccionamos Ramo" → "Seleccionamos Compañía" → CONFIGURACIONES → "Seleccionamos la Configuración" → AFINACIONES → "Seleccionamos la Afinación" → EDITAR AFINACIÓN

# **Afinación aplicada a la Cotización.**

Una vez asignada la Afinación a la configuración de la cotización, ya tendremos diseñado el producto para todas las cotizaciones realizadas a partir de ese momento, como punto de partida, pero podremos cambiar los parámetros en función de las necesidades de cada riesgo

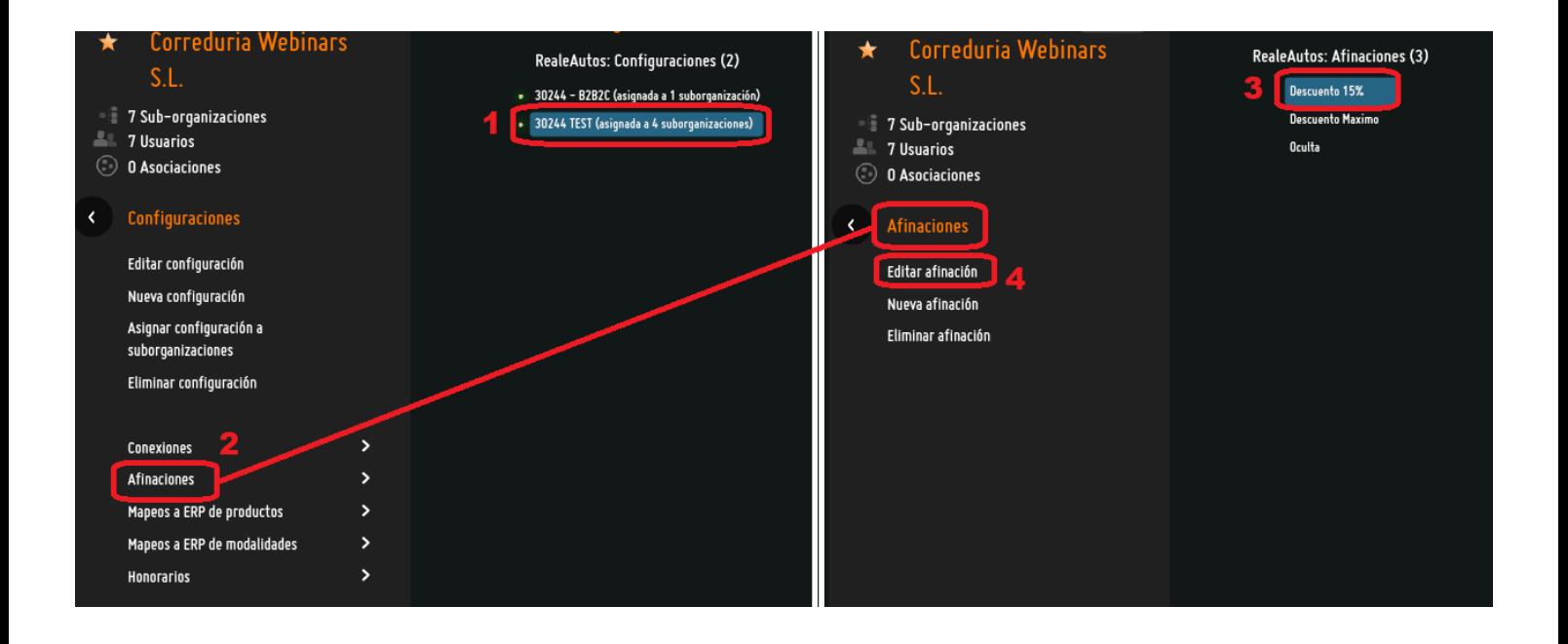

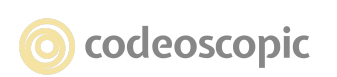

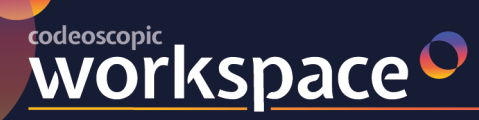

tesis<sup>o</sup> avant2" versus  $\sim$ **bcover**  $\blacktriangle$ <sup>\*</sup>

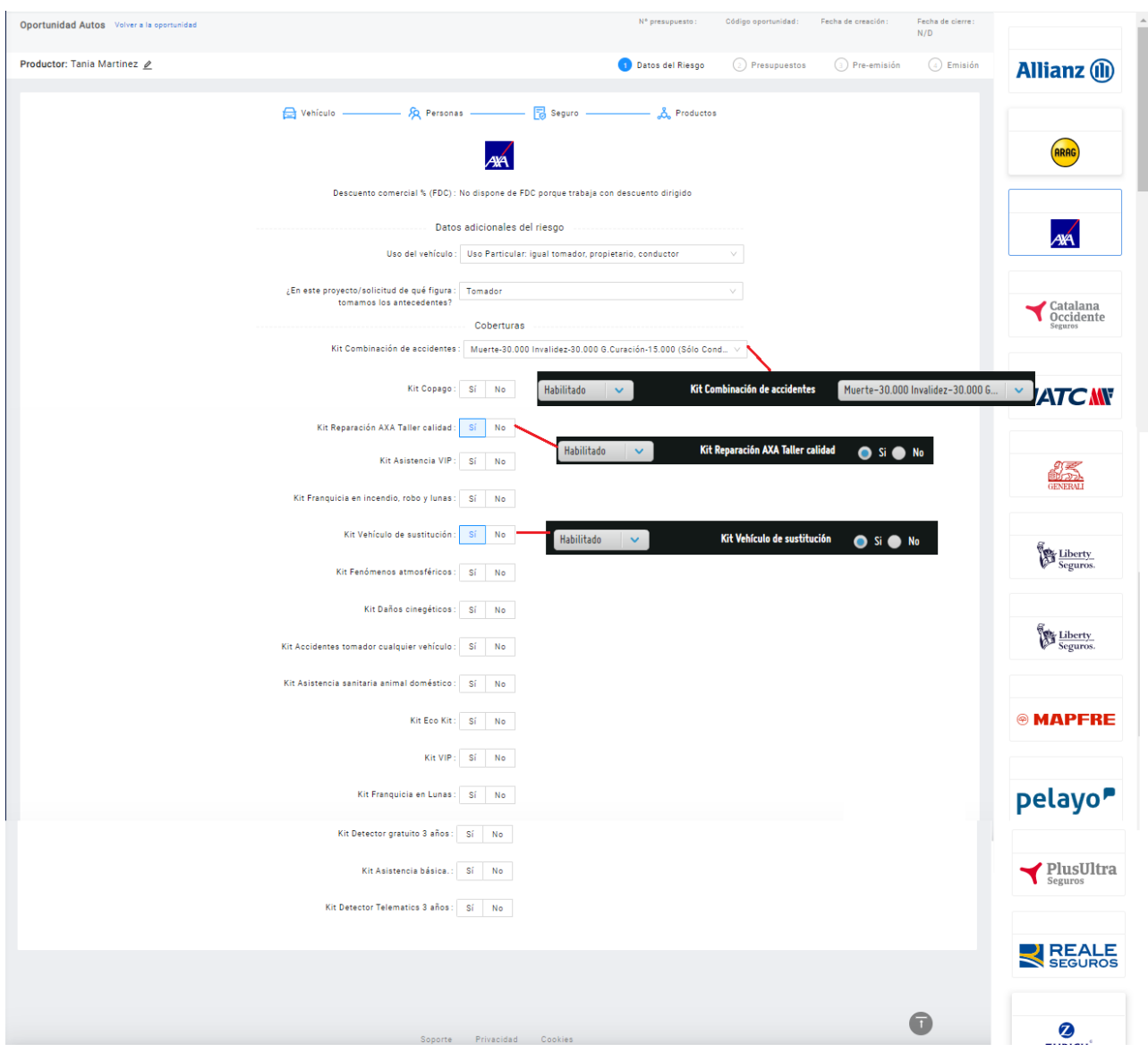

# **Particularidades de las Afinaciones.**

- No todas las coberturas opcionales de un producto se pueden dejar definidas en la Afinación, pues algunas dependen exclusivamente de una Modalidad concreta, por lo tanto si dejásemos definida como obligatoria dicha cobertura estaríamos eliminando de la cotización las modalidades que no puedan incluirla.
- Del mismo modo existen coberturas y capitales dependientes del riesgo por lo tanto si el riesgo cotizado no admite una cobertura o capital definido en la afinación no se aplicará dicho parámetro sino el valor "por defecto".

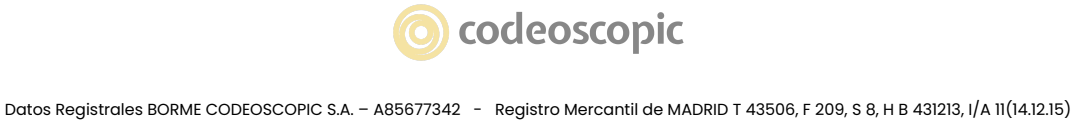

© Copyright Codeoscopic S.A. Este documento es propiedad y copyright de Codeoscopic SA, y su contenido es confidencial. Este documento no puede ser difundido a terceros sin el previo permiso escrito de Codeoscopic SA.

Por ejemplo: los Capitales de RC en Hogar generalmente dependen del valor del Continente. Aunque dejásemos definido el máximo capital en la afinación no sería aplicable para un valor de Continente bajo.

Mediante los ticks configurables en la afinación podemos ocultar por completo la pantalla de "Descuentos y Coberturas" de cotización o las coberturas opcionales en Pre-emisión. De esta manera dejamos completamente definido el producto al usuario y cotiza solamente en las condiciones definidas, no mostrándole opciones de cambio.

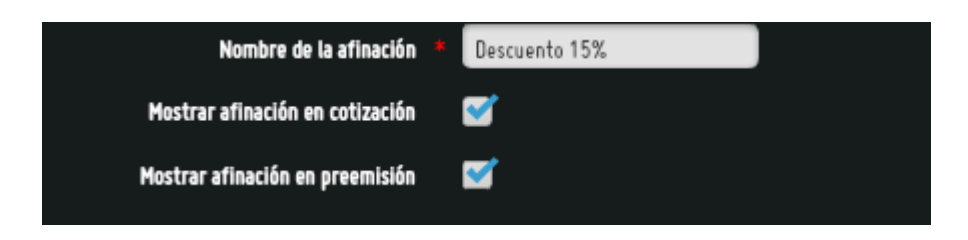

- Solo se puede aplicar una afinación a cada configuración, pero podríamos tener varias configuraciones para aplicar distintas Afinaciones a las distintas Organizaciones de por ejemplo: Oficina principal, Sucursales colaboradores, auxiliares, etc
- Las Afinaciones se aplican en los nuevos presupuestos realizados a partir de su asignación a la configuración de la compañía. Como es evidente, los presupuestos anteriores no aplican una nueva afinación, pues ya tienen precios obtenidos con la anterior.

# **3.2.5 - Configuración de Compañías – Mapeos ERP de**

### **productos-compañía**

**WOrkSpace** 

En este apartado podrá definir los valores de Mapeo de productos para la exportación a su software ERP.

Para editar el Mapeo ERP de productos-compañías, deberá tener seleccionada una compañía y, a continuación, le aparecerá un nuevo menú en el lateral izquierdo.

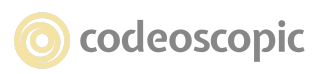

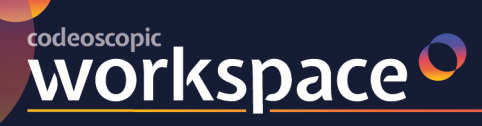

#### avant2" tesis<sup>O</sup> versus " **bcover**

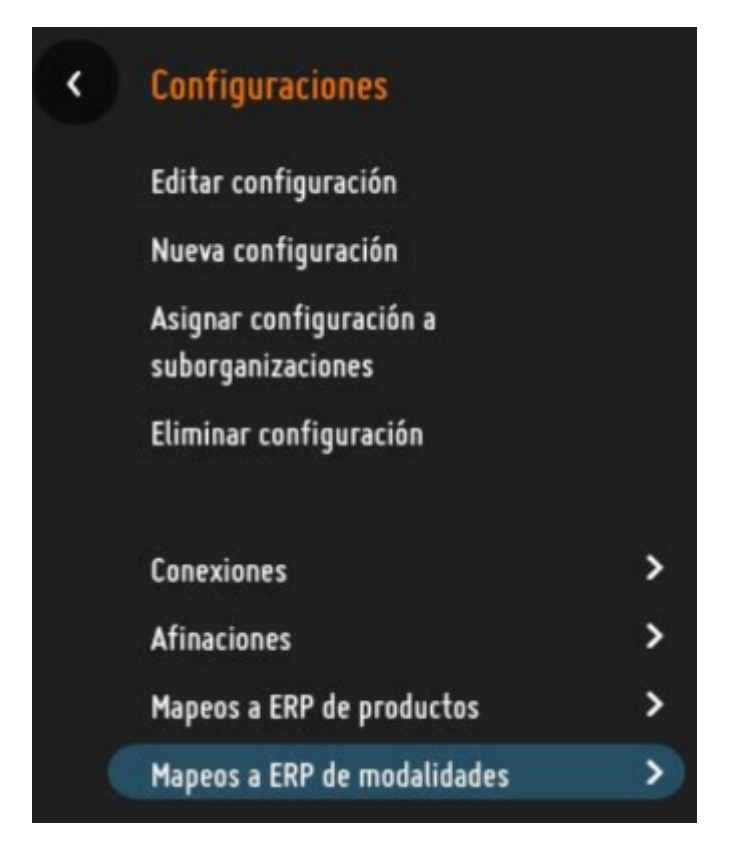

Deberá asignar un nombre, el código de producto mediante el cual su ERP identifique dicho producto, y el código de la compañía mediante el cual su ERP identifique dicha compañía. Una vez definido el mapeo, **deberá asignarlo a una configuración.**

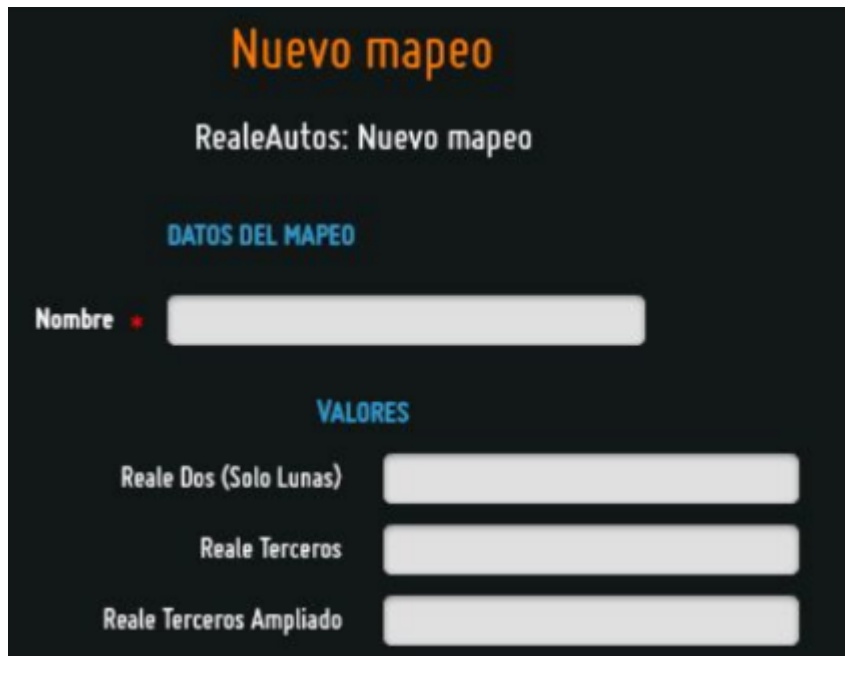

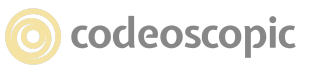

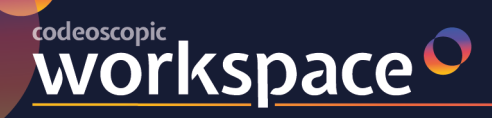

## **3.2.6 - Configuración de Compañías – Mapeos ERP de Modalidades**

En este apartado podrá definir los valores de Mapeo de las modalidades de una compañía para la exportación a su software ERP.

Para editar el Mapeo ERP de modalidades, deberá tener seleccionada una compañía, y a continuación, le aparecerá un nuevo menú en el lateral izquierdo.

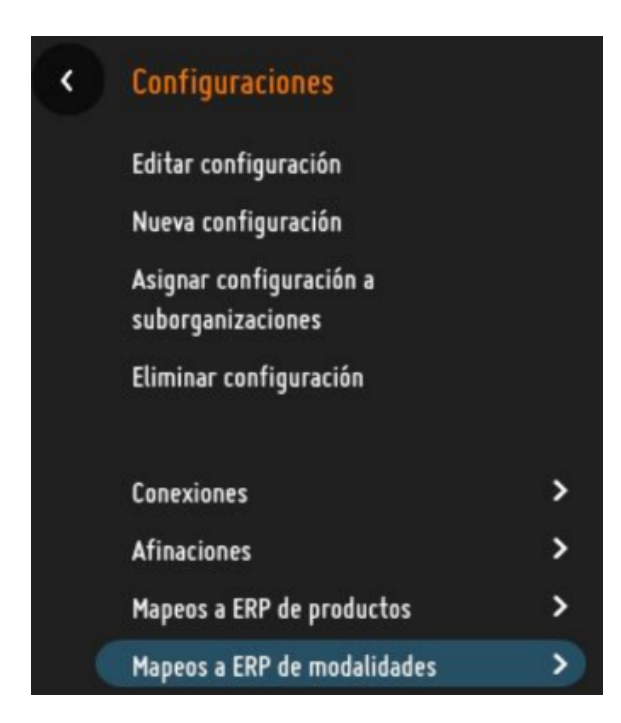

Deberá asignar un nombre que identifique el mapeo y el código con el que identifique cada modalidad su software ERP. Una vez definido el mapeo, **deberá asignarlo a una configuración.**

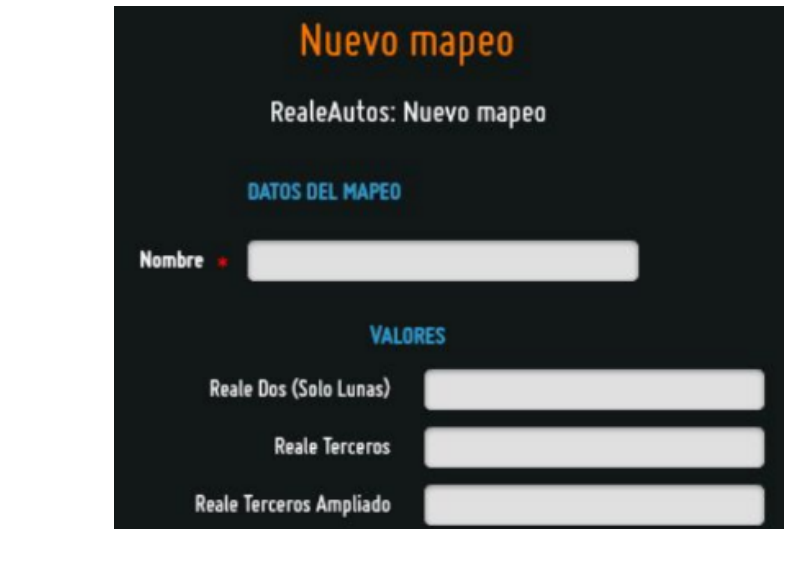

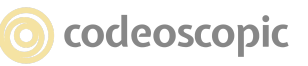

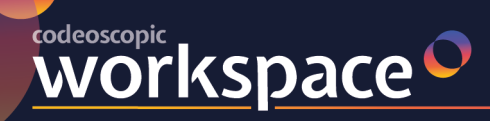

## **3.2.7 - Configuración de Compañías - Honorarios.**

Avant2 Sales Manager nos ofrece la posibilidad de incluir y gestionar una serie de honorarios (Tarifa por Servicio de Mediación) dentro del presupuesto de primas ofertadas por las compañías.

Esta configuración activa y define cómo vamos a utilizar la opción de honorarios, y se realiza desde:

MENÚ -> Gestión de Organizaciones -> Personalización (Org. Principal) -> **Otras Opciones**

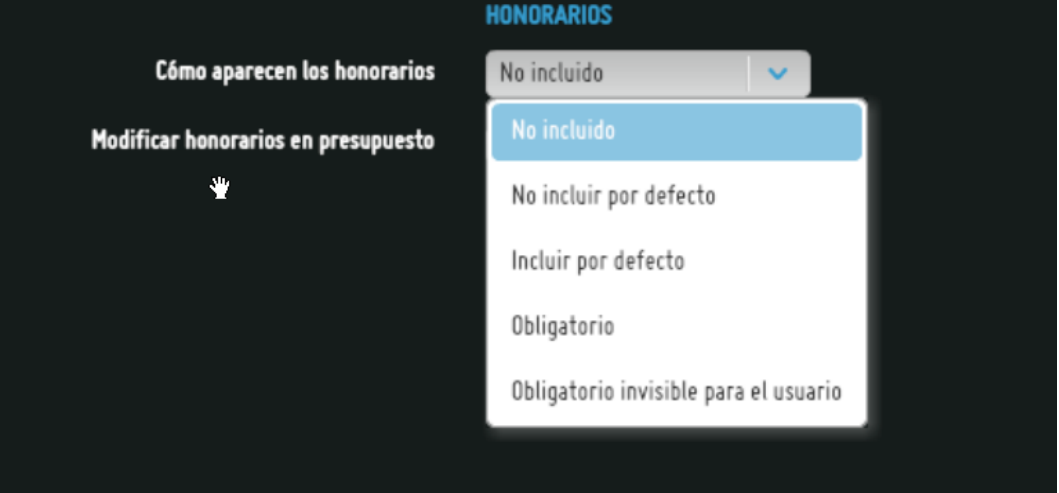

Por defecto, Avant2 está configurado con la opción "No incluida", que determina que no se va a utilizar el complemento de cobro de honorarios. Las otras cuatro opciones determinan el uso que queremos para los mismos.

**- No incluir por defecto.** Calcula los honorarios pero no los incluye a la prima, pudiéndose cambiar el importe en el caso de configurar la opción relacionada "Modificar honorarios en presupuesto".

- **Incluir por defecto.** Calcula los honorarios establecidos en la configuración y los incluye a la prima, mostrando desgloses por pantalla en el resultado de cotización y en la fase de pre‐emisión.

- **Obligatorio**. Calcula honorarios y obliga a que vayan sumados a la prima.

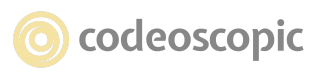

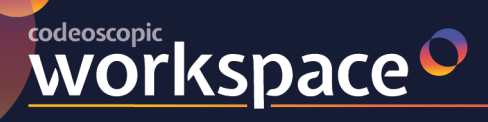

**- Obligatorio invisible para el usuario.** Calcula los honorarios y obliga a que formen parte de la prima, pero no serán mostrados al usuario en el proceso de producción.

En el caso de que seleccionemos una de estas cuatro opciones que determinan cómo van a aparecer los honorarios, se nos despliegan las diferentes opciones que podemos parametrizar sobre la posibilidad de modificar y desglosar los honorarios :

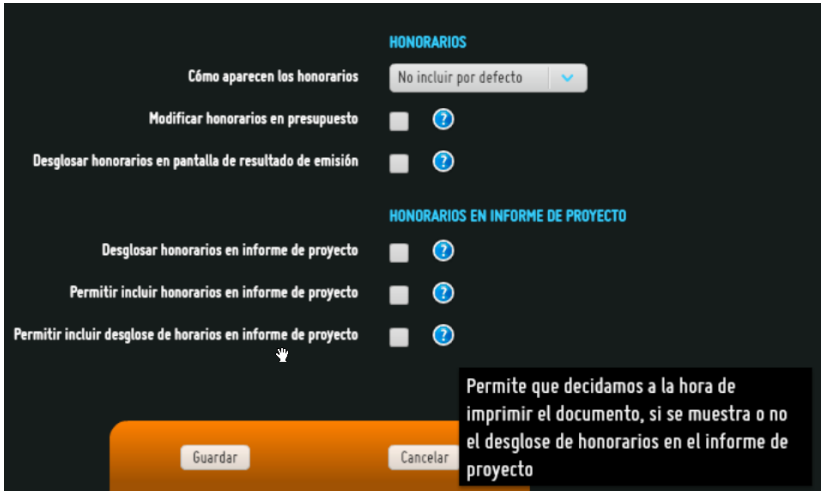

- **Modificar honorarios en presupuesto.** Permite la modificación de los valores de los honorarios en fase de pre emisión. Siempre y cuando no se superen los valores de honorarios máximos establecidos.

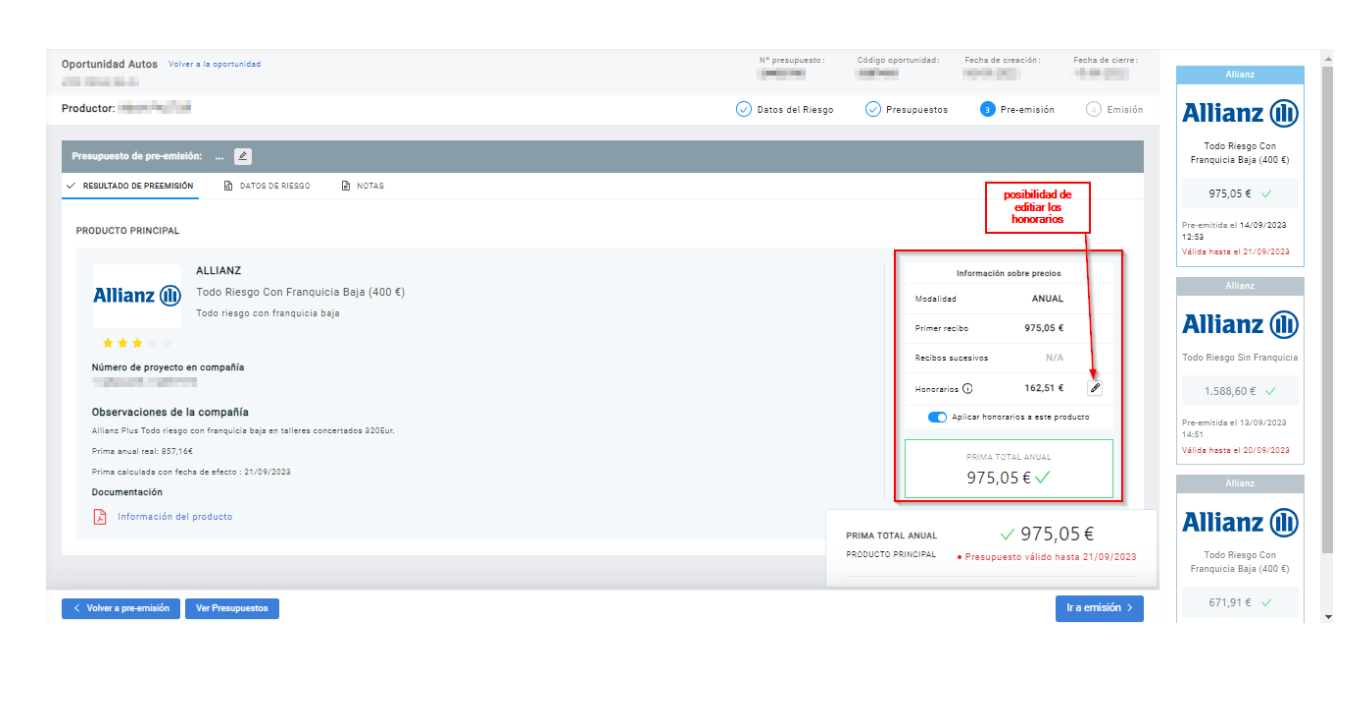

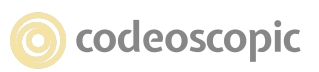

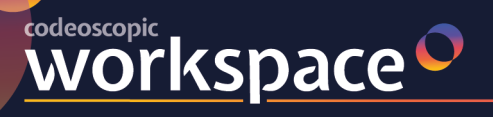

- **Desglosar honorarios en informe de proyecto.** Permite que se elija si se desea que aparezca el desglose de los honorarios en el documento informe de proyecto que se entrega al cliente.

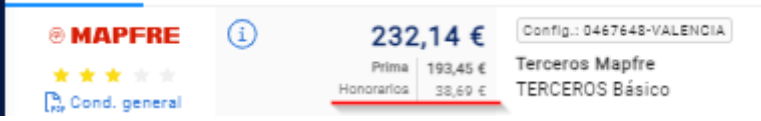

**- Permitir incluir honorarios en informe de proyecto.** Permite que decidamos a la hora de imprimir el documento si se muestran o no los honorarios en el informe de proyecto.

**- Permitir incluir desglose de honorarios en informe de proyecto.** Permite que decidamos a la hora de imprimir el documento, si se muestra o no el desglose de honorarios en el informe de proyecto.

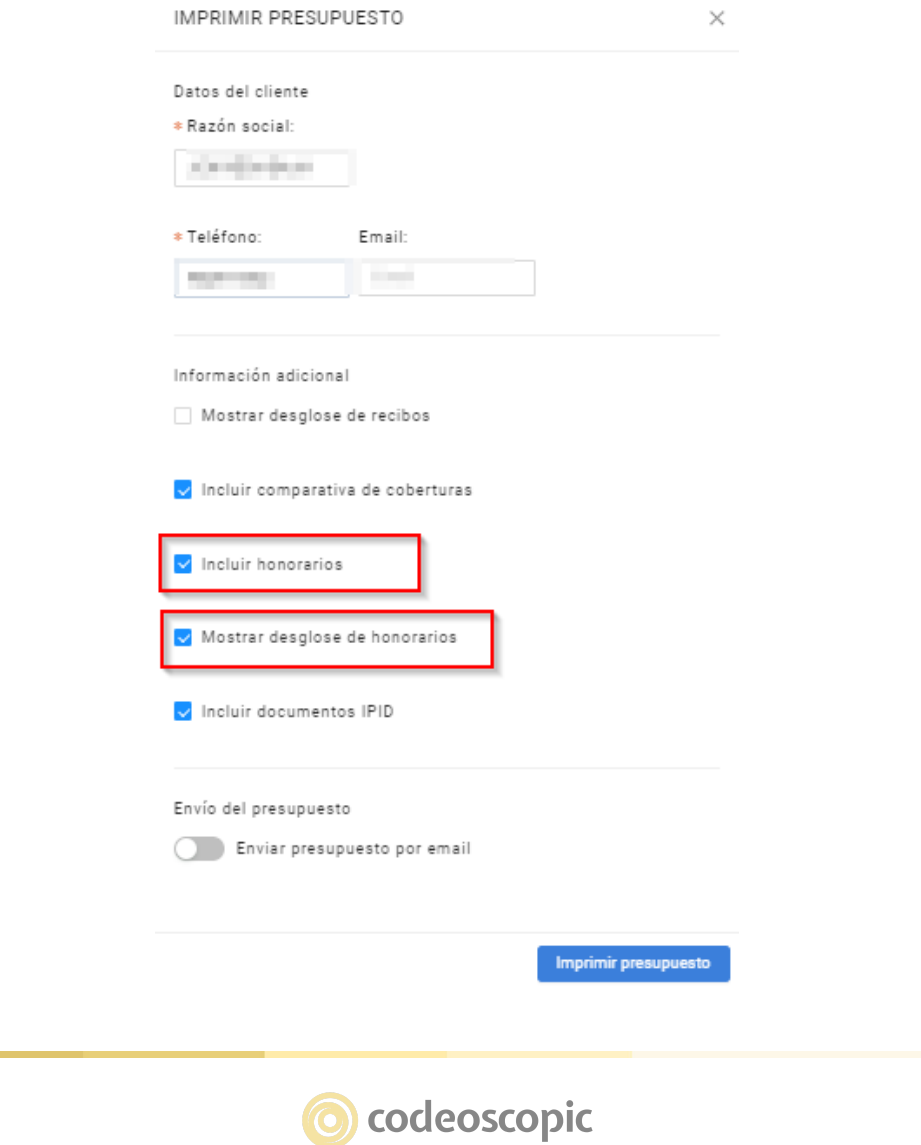

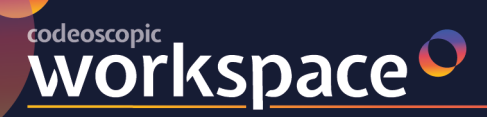

RECUERDE. Para que los cambios realizados en honorarios tengan consecuencia, debe salir de la aplicación cerrando sesión.

Una vez activado y predefinido el comportamiento de los honorarios, procedemos a configurar los valores a aplicar y si se hace por ramo o por compañía. Esto se hace desde:

MENÚ -> Gestión de Organizaciones -> Productos -> Seleccionamos el RAMO -> **Honorarios del Ramo**

#### **● HONORARIOS DEL RAMO:**

Mediante la utilización de esta opción podemos definir los parámetros para el cálculo de los honorarios de un ramo en particular. Por lo tanto si tenemos activo en pantalla el ramo de Autos p.e. y seleccionamos esta opción, definimos mediante las opciones que se ofrecen en este apartado el comportamiento de los honorarios para todos los productos que se encuentren activos para este ramo.

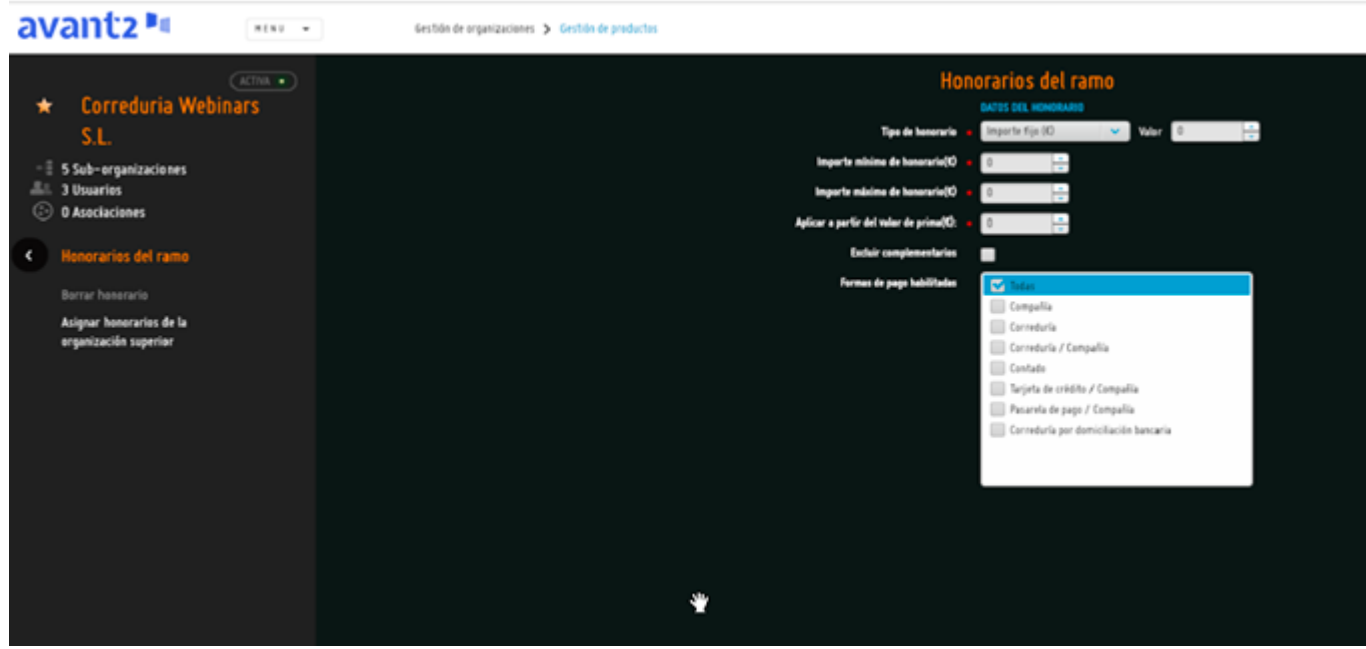

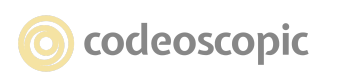

**WOrkspace** 

● **Tipo de honorario y valor:** en este desplegable establecemos si queremos un importe fijo de honorarios o bien un porcentaje sobre la prima, y consignamos el valor del importe fijo o bien del porcentaje en el campo "Valor".

● **Importe mínimo de honorario (€) e Importe máximo de honorario (€) :** nos permiten establecer la horquilla de valores en la cual se debe encontrar el honorario. Por lo tanto, el valor del honorario final debe encontrarse dentro de los valores establecidos en estos dos campos.

● **Aplicar a partir del valor de prima (€) :** este importe establece la cifra a partir de la cual se calcularán honorarios para la cotización que se realice. Si el valor permanece a "0" no se aplica esta condición.

● **Excluir complementarios :** si marcamos esta opción, el cálculo del honorario no tiene consecuencia sobre los productos complementarios.

● **Formas de pago habilitadas :** en este apartado seleccionamos, bien todas las formas de pago que pudiesen estar disponibles en las compañías que formen parte del conjunto de compañías de cada organización o sólo aquellas formas de pago sobre las que se desea permitir el uso y aplicación de honorarios.

La visualización de los honorarios en la pantalla de resultados se presentará de la siguiente manera, al establecer y definir la configuración de los honorarios por ramo.

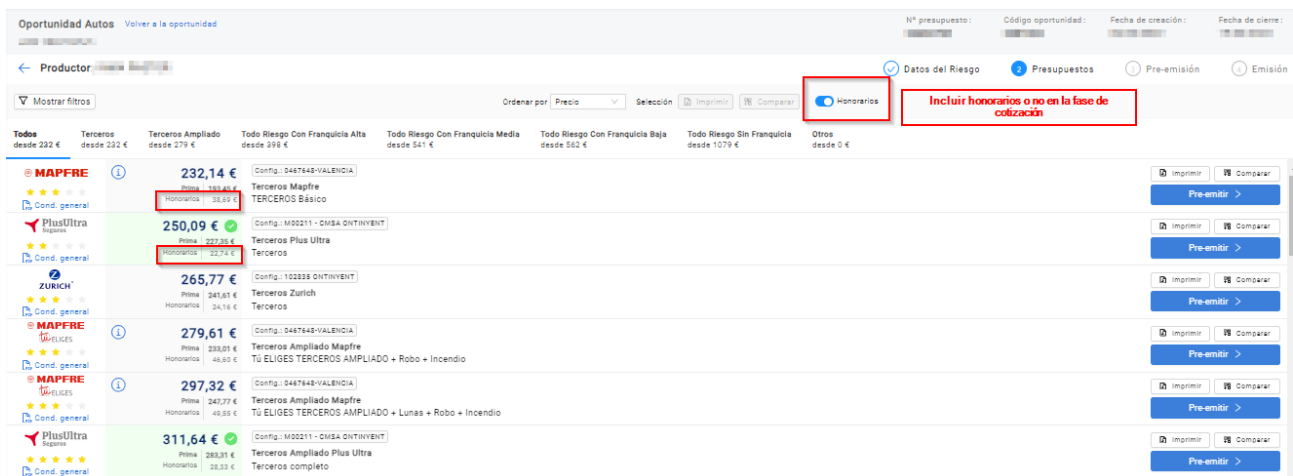

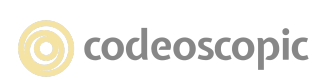

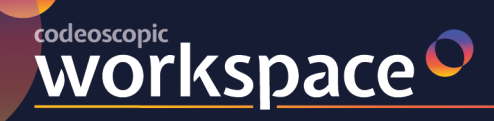

### **● HONORARIOS POR COMPAÑÍA:**

Establece si para la configuración de una compañía concreta se van a aplicar honorarios y el método de aplicación de los mismos. Independientemente de cómo esté configurado el Ramo de dicha compañía/producto.

En este caso se debe crear la definición del cálculo mediante:

MENÚ -> GESTIÓN DE ORGANIZACIONES -> PRODUCTOS -> Seleccionar Ramo -> Seleccionar Compañía -> CONFIGURACIONES -> EDITAR CONFIGURACIÓN -> **"Nuevos Honorarios".**

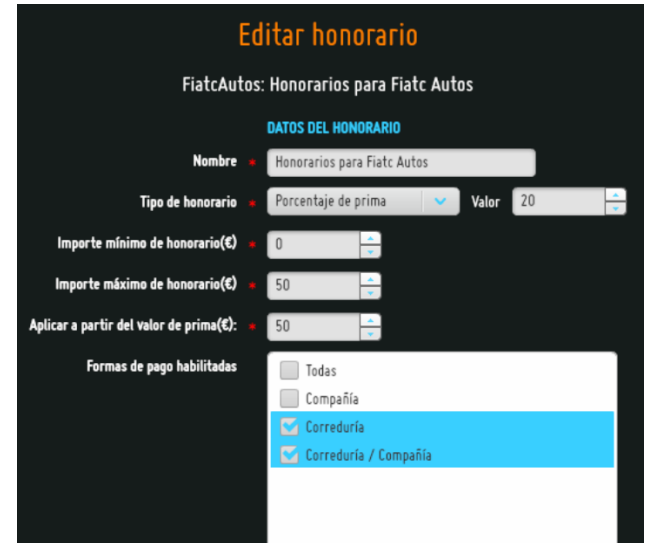

Se definen los valores igual que en Honorarios del Ramo. Y se visualizan de igual manera en las pantallas de precios.

#### **- Consideraciones del uso de Honorarios en Avant2.:**

Los honorarios son el importe presupuestado al cliente en concepto de retribución por asesoría o gestión en la mediación y pueden ir incluidos o desglosados de la prima de Seguro, pero en ningún caso serán cobrados directamente por las respectivas compañías. Es cometido de la correduría disponer de los medios de cobro de dichos honorarios.

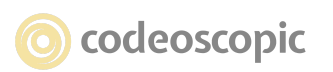

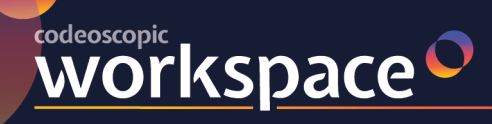

# **3.2.8 - Configuración de Exportación a ERP - Mapeo formas de**

### **pago.**

En este apartado podrá definir los valores de Mapeo de las formas de pago para la exportación asu software ERP.

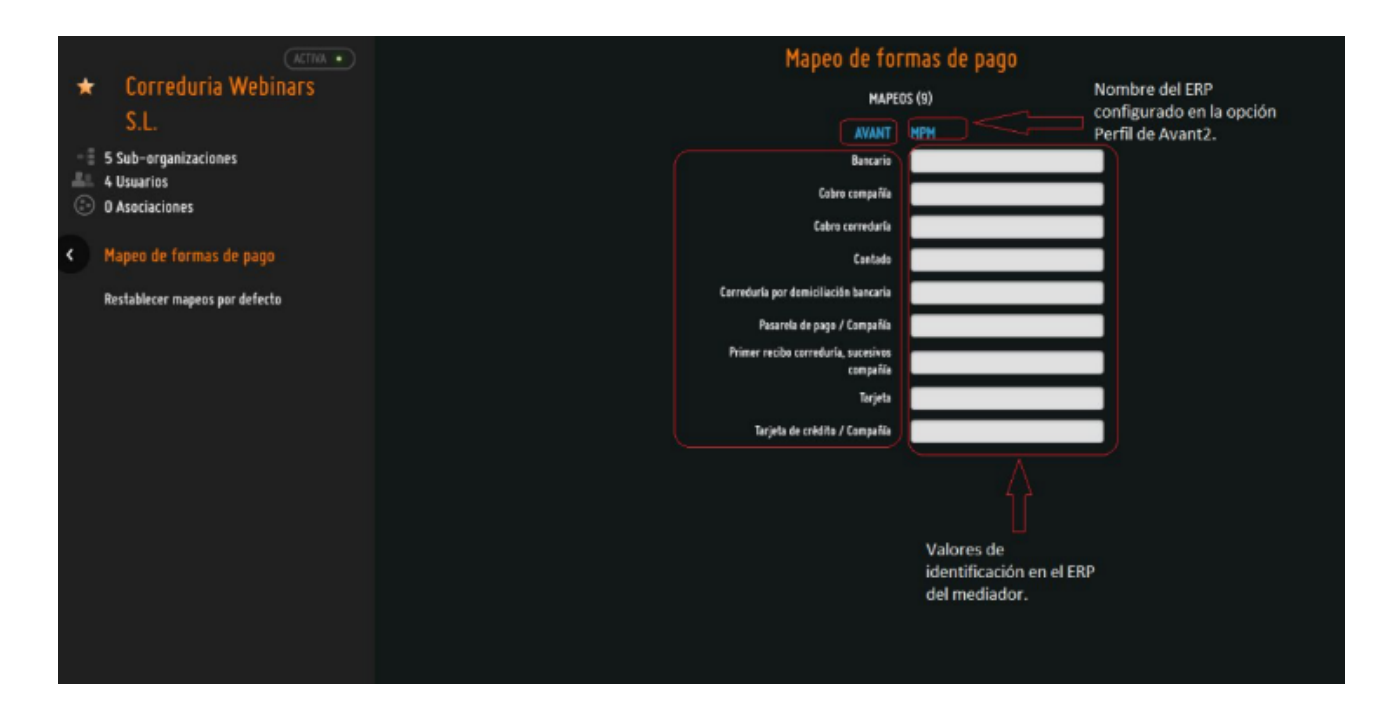

## **3.2.9 - Exportación a ERP - Exportación de Pólizas.**

Mediante este apartado se podrá realizar la exportación de las pólizas que se hayan emitido correctamente y las pólizas que hayan quedado en estado "Bloqueada" a su software ERP.

A través de este proceso Avant2 generará un fichero en formato XML en función de la configuración establecida en el apartado "Perfil" donde se habrá definido previamente el programa de gestión ERP que se posee.

En el caso de que su ERP sea Visual SEG de MPM debe ponerse en contacto con nuestro departamento de Soporte para establecer la configuración más oportuna.

Avant2 genera un archivo XML en formato EIAC (Estándar Unificado de Intercambio de Información).

Si su software ERP es Ebroker o Fast Broker de Gecose, hasta la fecha no tenemos conocimiento sobre la forma de integrar la información de pólizas emitidas de Avant2 en estos ERP. A pesar de haber ofrecido colaboración a estos proveedores de integrar Avant2 con sus soluciones, no ha habido colaboración y lamentablemente no podemos ofrecer ningún tipo solución.

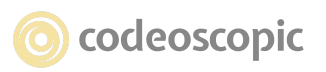

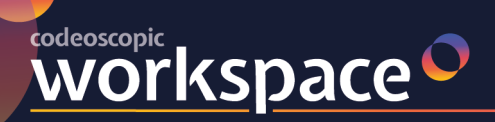

#### tesis<sup>o</sup> avant2" versus  $\sim$ **bcover**

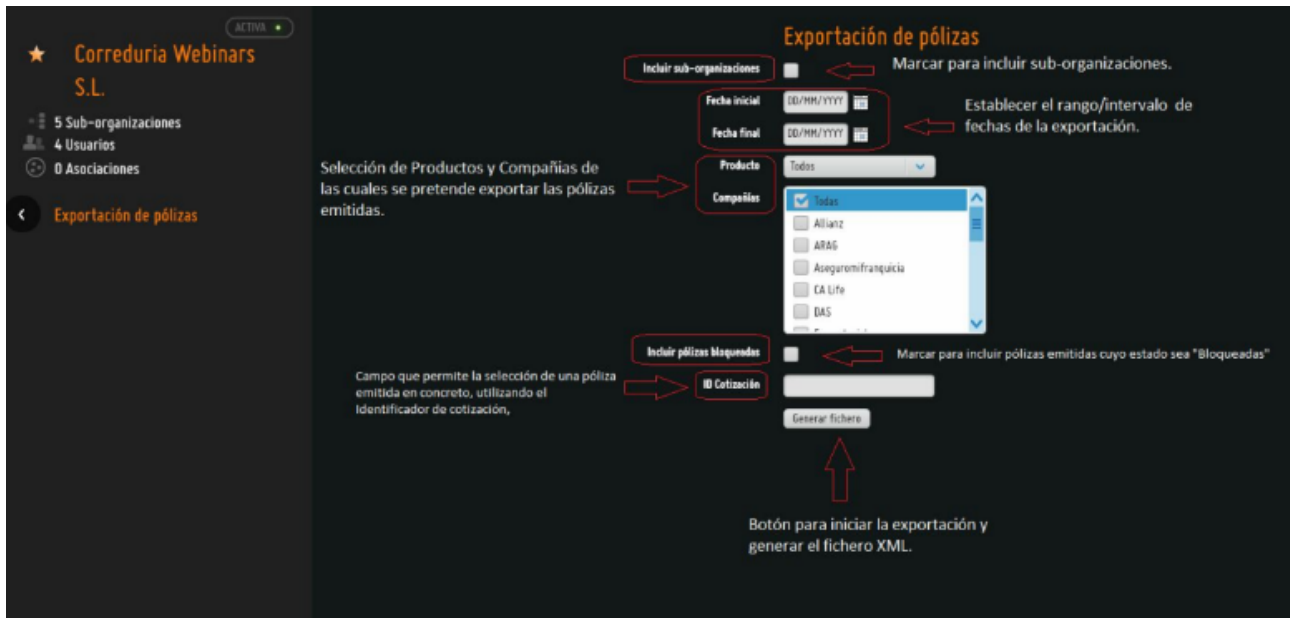

# **3.2.10 - Configuración de Compañías - Modalidades**

Las modalidades en Avant2 tienen la misma definición y uso que se les da en las compañías. Y se tratan como tal. Dentro de la plataforma podemos definirlas, agruparlas o editarlas según nos convenga.

#### **Grupos de Modalidades.**

En Avant2 las modalidades están divididas por defecto en los siguientes grupos: Terceros, Terceros Ampliado, Todo Riesgo Franquicia Alta, Todo Riesgo Franquicia Media, Todo Riesgo Franquicia Baja y Todo Riesgo Sin Franquicia. De esta forma nos aparecerán las primas ordenadas de menor a mayor precio y agrupadas por modalidades similares.

Según el modo de visualización configurado nos aparecerán por pantalla de la siguiente manera: Visualización "En Escalera" Visualización "Por Filas"

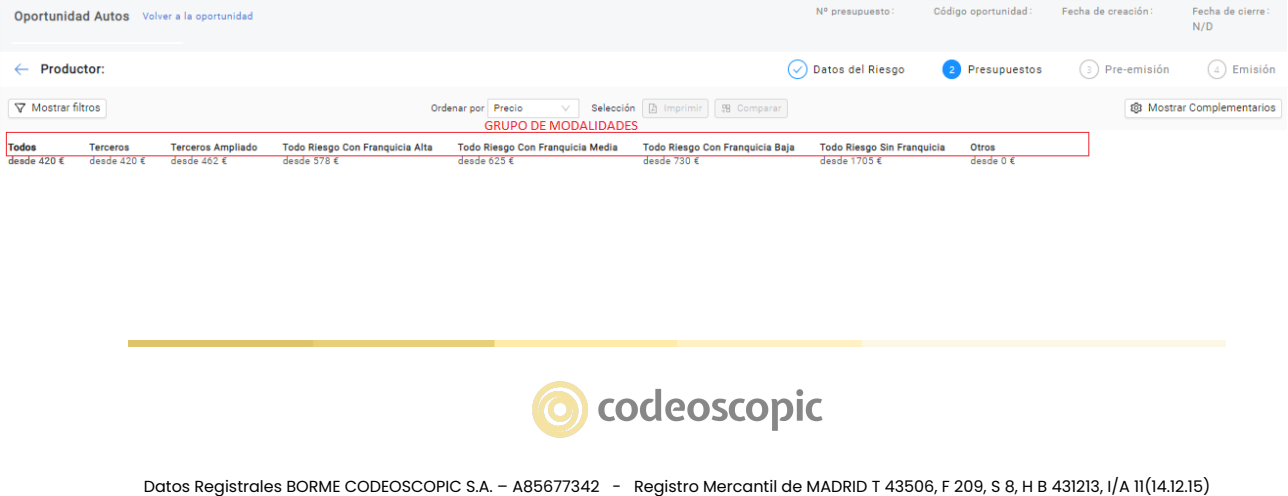

© Copyright Codeoscopic S.A. Este documento es propiedad y copyright de Codeoscopic SA, y su contenido es confidencial. Este documento no puede ser difundido a terceros sin el previo permiso escrito de Codeoscopic SA.

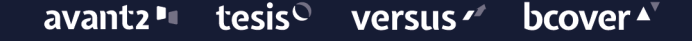

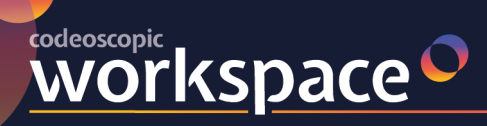

# **5.- Edición de Modalidades**

# **5.1.- Edición de los Grupos de Modalidades:**

Para editar los grupos de modalidades debemos llegar a su configuración en la siguiente ruta: MENÚ → GESTIÓN de ORGANIZACIONES → PRODUCTOS → "Seleccionamos el Ramo" → MODALIDADES del RAMO:

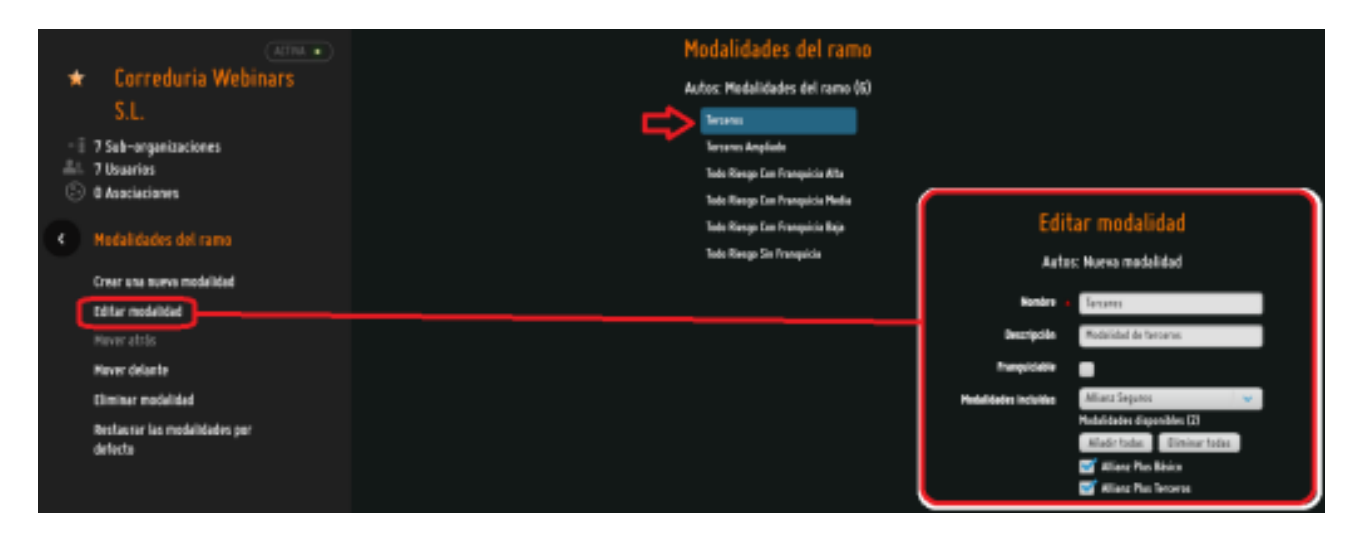

Desde esta pantalla podemos editar el grupo de modalidades utilizando las siguientes opciones: **"Crear una nueva modalidad":** Podemos crear un nuevo Grupo de Modalidades.

**"Editar modalidad":** Señalando la modalidad que queremos editar y pulsando esta opción entramos en una ventana de edición donde podemos cambiar el nombre del grupo, su descripción y, lo más importante, elegir que modalidades de cada compañía aparecerán dentro del grupo.

**"Mover atrás/delante":** Podemos mover la modalidad para establecer la posición que ocupará en la pantalla, por orden de la lista de modalidades.

**"Eliminar Modalidad":** Eliminar un Grupo de modalidades, las modalidades incluidas quedarán sin asignar a ningún grupo y por lo tanto no aparecerán en la parrilla de precios.

**"Restaurar las modalidades por defecto":** Eliminar todos los cambios y modalidades creadas dejando los grupos de modalidades por defecto.

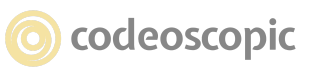

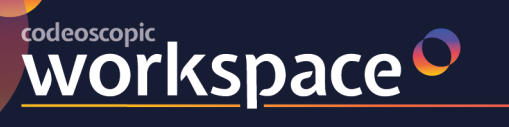

# **5.2.- Edición de Modalidades:**

Para editar las modalidades deberá seguir la misma ruta anterior pero esta vez se debe seleccionar una compañía, a continuación, le aparecerá un nuevo menú en el lateral izquierdo.

MENÚ → GESTIÓN de ORGANIZACIONES → PRODUCTOS → "Seleccionamos el Ramo" → "Seleccionamos la Compañía" → MODALIDADES:

Una vez dentro de la pantalla de modalidades, se le mostrará un listado de las modalidades que ofrece la compañía. Seleccionando una de ellas, se activarán las opciones "Editar modalidad" y "Desactivar" dicha modalidad.

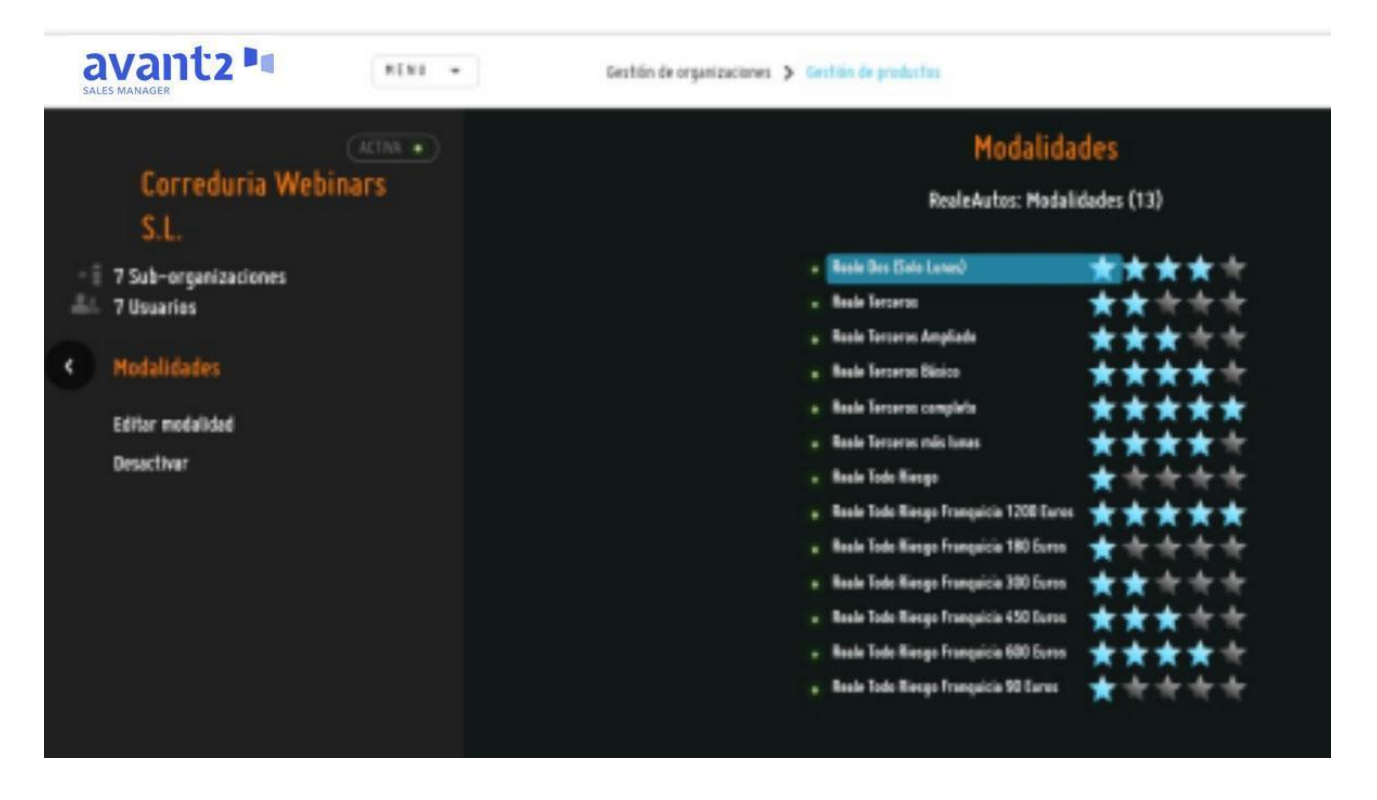

● **Establecer como inactiva:** permite deshabilitar una modalidad que no interese emitir. Si selecciona una modalidad inactiva, se le mostrará la posibilidad de activarla.

● **Editar modalidad:** permite editar las propiedades de una modalidad. Por ejemplo su

nombre o la puntuación. Para ello, seleccione la modalidad que desea editar, y acceda a editar modalidad. Las opciones editables de cada modalidad son:

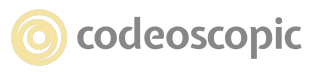

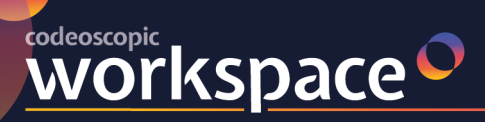

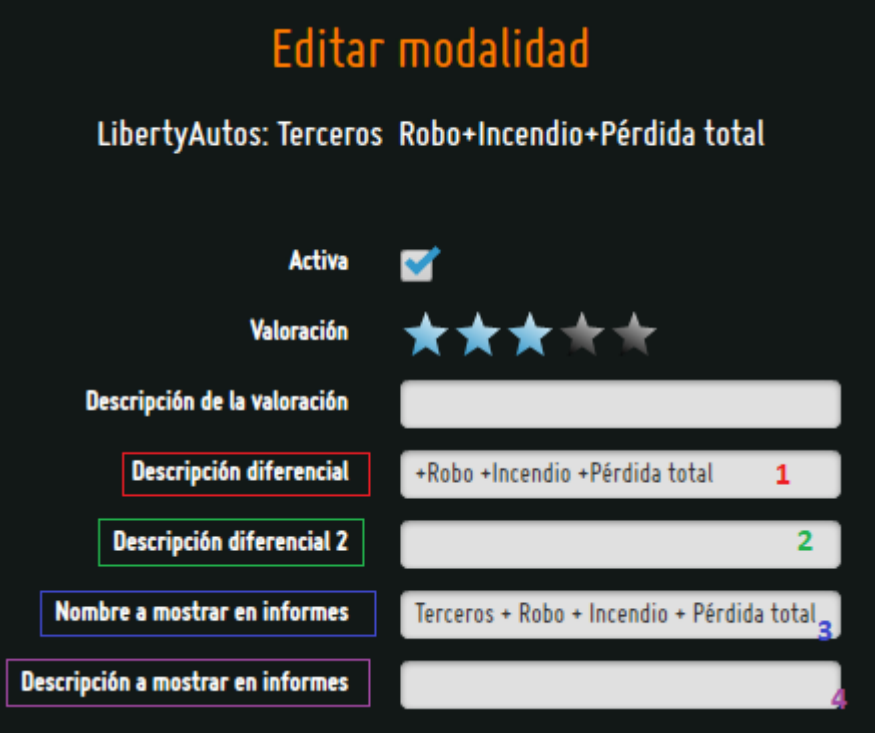

- **Activa:** Activa/desactiva la modalidad seleccionada.
- **Valoración:** Permite dar una valoración del 1 al 5 a cada modalidad.

● **Descripción de valoración:** Es el nombre identificativo de la modalidad. Es el que se muestra en el listado de modalidades.

- **Descripción diferencial:** Primera línea de la descripción de la modalidad. **1**
- **Descripción diferencial 2:** Segunda línea de la descripción de la modalidad. **2**

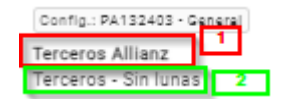

● **Nombre a mostrar en informes:** Título de la oferta que se muestra en el informe presupuesto a imprimir. **3**

● **Descripción a mostrar en informes:** Descripción de la oferta en el informe. **4**

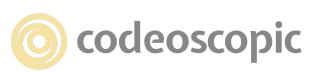

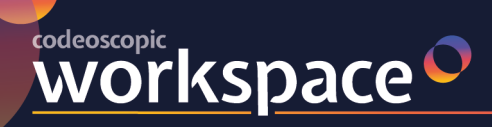

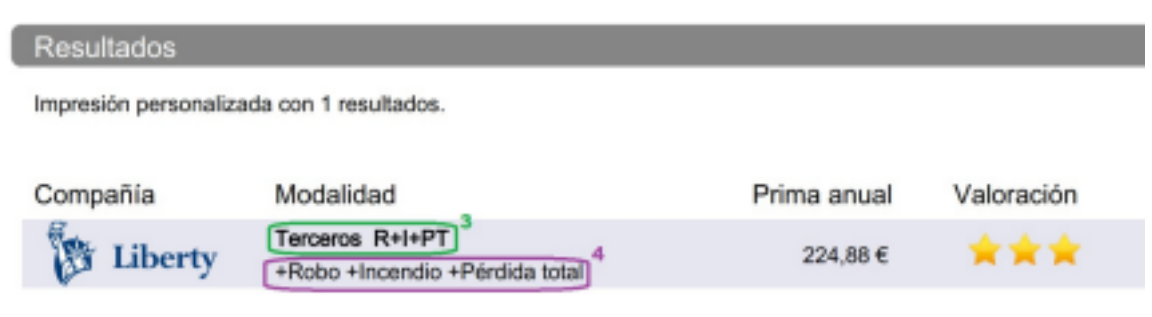

# **6 - ¿Cómo puedo crear mi red de oficinas o puntos de venta?**

Antes de crear suborganizaciones, le recomendamos que analice en profundidad la estructura de su organización y defina previamente sobre papel los diferentes integrantes en el proceso de producción de su negocio. ¿Cuántas organizaciones necesita, que usuarios necesito en cada organización, cuál es la forma de trabajar de estos usuarios? Productores, Jefes de Oficina, Supervisores.

Nuestro departamento de soporte puede ayudarle a trasladar a este apartado la estructura necesaria para su organización.

Es posible que desee tener separadas las cotizaciones de una de sus delegaciones así como sus usuarios. También puede necesitar crear una nueva organización por cada una de las entidades que pertenecen a su asociación, o incluso que algunos de sus usuarios coticen con configuraciones distintas o especiales. En cualquiera de estas situaciones, deberá crear una nueva suborganización.

A modo de ejemplo, se muestra una pequeña red de organizaciones que consta de:

- ‐ Organización principal.
- ‐ Dos oficinas (sucursales, delegaciones, franquicias, etc), una de ellas con un concesionario.
- ‐ Auxiliares sin emisión
- ‐ Auxiliares con emisión, de la cual, cuelgan dos agentes exclusivos.

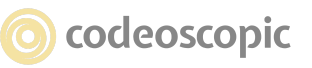

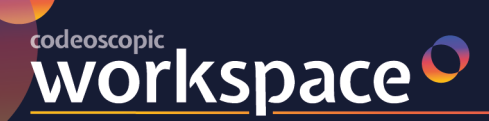

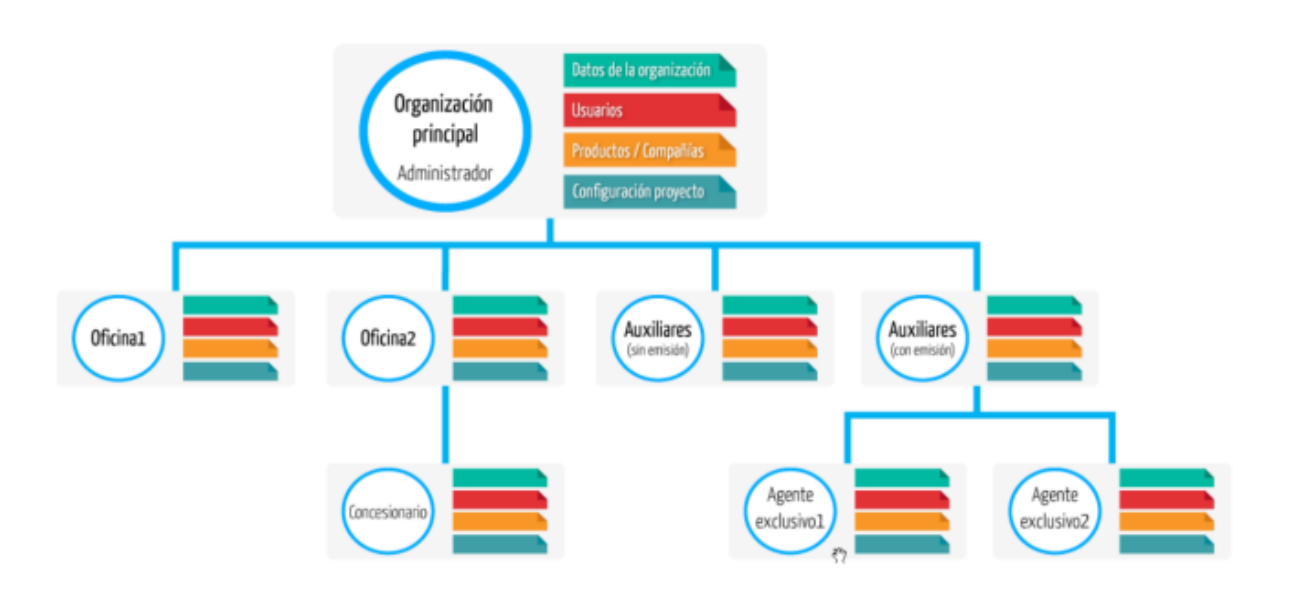

### **6.1 CONSIDERACIONES DE LA ESTRUCTURA DE ORGANIZACIONES**

### **Configuraciones y compañías:**

Las configuraciones y asignación de compañías realizadas en una organización se pueden trasladar automáticamente a sus niveles inferiores de suborganizaciones, es decir, son heredables.

Por defecto al realizar una configuración o compañía, se genera la misma situación en todas sus organizaciones inferiores, sin necesidad de ir una por una configurando los mismos parámetros. Ahora bien si nos interesa, también se pueden configurar individualmente, por ejemplo el informe del presupuesto puede ser distinto para las distintas oficinas, con su dirección, teléfono y logotipo propios.

### **Usuarios:**

1.- A pesar de compartir la misma URL (dirección web) para toda las organizaciones, cada usuario solo podrá acceder a la configuración y compañías asignadas a su organización. En cuanto a la visualización de presupuestos, cada usuario, solo podrá ver los de su Organización o niveles inferiores según el perfil de usuario que tenga.

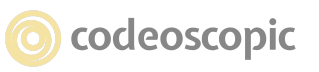

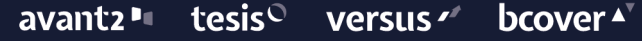

2.- Perfiles de Usuarios: además de poder tener varias organizaciones el perfil del usuario también juega un papel importante dentro de cada organización. Pudiendo darle más o

menos permisos para gestionar la producción de dicha organización. Y en el caso de Supervisor y Administrador también sobre organizaciones inferiores.

#### **Presupuestos:**

**WOrkSpace** 

Los presupuestos generados en una organización son visibles para el conjunto de la estructura de organizaciones, aunque como norma principal, dependerá del perfil del usuario para poder ver más o menos presupuestos guardados en los distintos niveles.

1.- Productor: Sólo puede ver sus propios presupuestos, los generados por él mismo y puede ver si se selecciona los clientes de toda la correduría o solo ver los suyos.

2.- Jefe de Oficina: Puede ver todos los presupuestos generados por cualquier usuario de **su** organización.

3.- Supervisor: Puede ver todos los presupuestos generados por cualquier usuario de su organización y de las organizaciones de niveles inferiores, nunca de niveles superiores.

4.- Administrador: Puede ver todos los presupuestos generados por cualquier usuario de su organización y de las organizaciones de niveles inferiores, nunca de niveles superiores. Y además cambiar configuraciones.

### **6.2 .- CREACIÓN DE UNA SUBORGANIZACIÓN**

Para ello, el usuario "Administrador" dentro de **MENÚ** → **G***estión de organizaciones*, deberá acceder a **Crear suborganización**. Una vez dentro, deberá rellenar los siguientes campos:

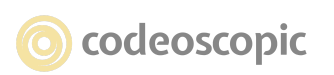

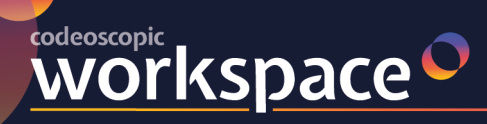

#### tesis<sup>O</sup> avant2" versus  $\leq$ **bcover**

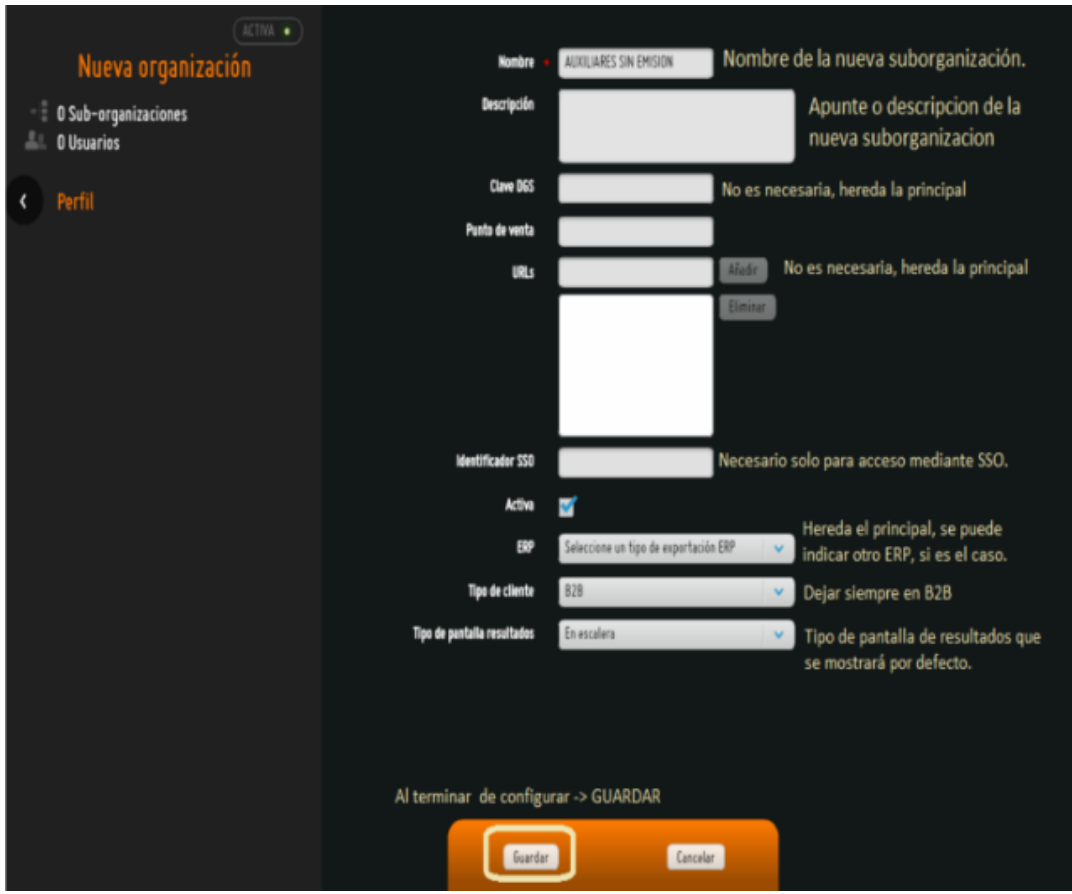

- Nombre: Nombre que identifique a la nueva suborganización.
- Descripción: Si lo desea, puede añadir una pequeña descripción de dicha suborganización.
- URLs: En caso necesario podría tener una propia sino, hereda la de la Org Principal.

● Activa: Si lo desea, puede crear la organización como inactiva y activarla en un futuro, o bien, desactivar una suborganización en cualquier momento si así lo necesitara. Una suborganización inactiva, conserva todas sus cotizaciones, emisiones, configuraciones y usuarios, pero no es posible acceder a ella. Los usuarios que contenga no podrán acceder a Avant2

● ERP: Software de gestión para el cual desea realizar exportaciones. Hereda el de la principal

- Tipo de cliente: Dejar siempre en B2B
- Tipo de pantalla de resultados: Permite seleccionar el tipo de pantalla de resultados que se mostrará por defecto, (Escalera o Filas).

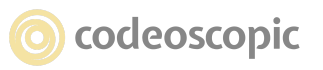

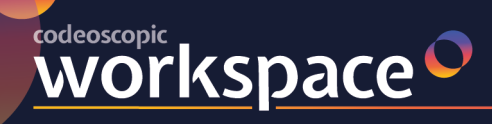

#### **6.3.- USUARIOS DE LA SUBORGANIZACIÓN.**

Una vez creada la suborganización, debemos crear los usuarios que trabajarán dentro de ella.

Para ello debemos tener en cuenta las características que posteriormente le daremos a dicha organización, por ejemplo si es una sucursal crearemos un usuario para cada persona que trabaje en la sucursal o si fuese una suborganización para Colaboradores podemos crear tantos usuarios como colaboradores tengamos aunque no tengan oficina o estén en distintas poblaciones.

MENÚ → Gestión de Organizaciones → Marcamos la Organización nueva → Gestión de Usuarios → Crear Usuario:

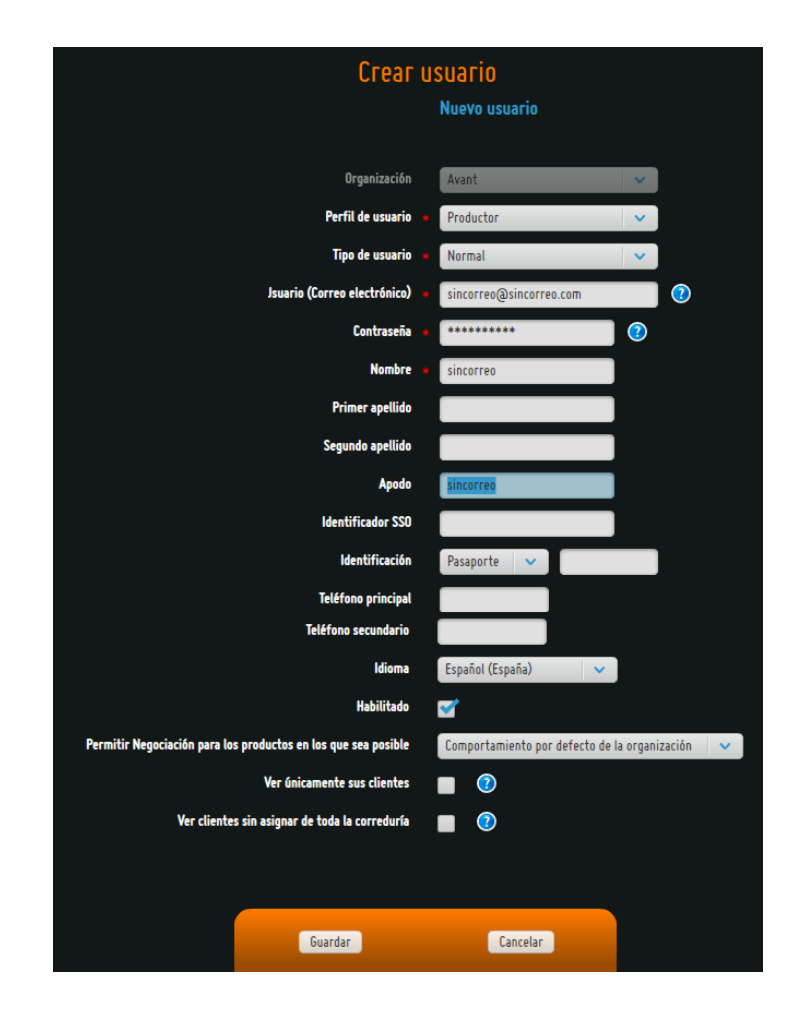

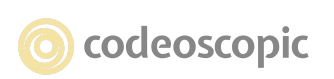

#### tesis<sup>O</sup> avant2 lu versus  $\mathscr{C}$ **bcover**

● **Organización:** En este campo muestra organización donde se creará el usuario.

● **Perfil de usuario (Obligatorio):** Debe especificar el perfil de usuario. Según información recogida en el capítulo 2.

- **Usuario (Obligatorio):** nombre de usuario con el que accederá a Avant2.
- **Contraseña (Obligatorio):** contraseña de acceso.

**WOrkspace** 

● **Nombre y Apellidos:** Aparecerán en los presupuestos para saber de quien realizó la cotización.

● **Apodo:** Se debe de indicar el nombre de usuario igual que en Tesis Broker Manager el alias de ese mismo usuario

**Identificación y teléfonos:** Campos opcionales a modo de ficha del Usuario.

● **Correo electrónico:** Necesario para verificar en la primera conexión. Debe ser accesible por el propio usuario.

● **Idioma:** si lo desea, puede configurar que este usuario vea la aplicación en otro idioma. Español o Inglés.

● **Habilitado:** Desmarcando esta opción, deshabilitará el acceso del usuario sin eliminar el usuario ni su producción.

● **Permitir la negociación para los productos en los que sea posible:** Existen compañías en las que se puede negociar la prima mediante descuentos o cesión de comisión, habilitando esta opción no permitimos a la organización acceder a dicha negociación.

Una vez Creados los usuarios debemos proporcionarles la url y las claves (Usuario y contraseña) para acceder a la plataforma, la contraseña puede ser cambiada posteriormente por cada usuario.

### **6.4.- PERSONALIZACIÓN DE LA NUEVA SUBORGANIZACIÓN.**

Por defecto una nueva suborganización hereda todas las configuraciones realizadas en la Organización Principal, pero nos podría interesar que dicha Suborg. tenga su propia forma de funcionar o de trabajar las cotizaciones. Por ejemplo: No Permitir la emisión de pólizas a los usuarios de la suborganización.

Detallamos la personalización más habitual que será la que afecta a las "Opciones de Producción", para ampliar la información del resto de pestañas, consultar nuestro "Manual de Administrador" completo.

Entramos en MENÚ → Personalización → Opciones de Producción

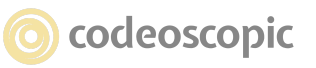

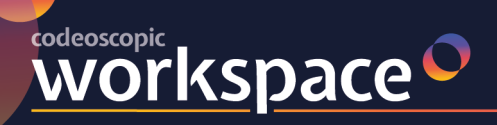

#### avantz " tesis<sup>o</sup> versus  $\sim$ **bcover**

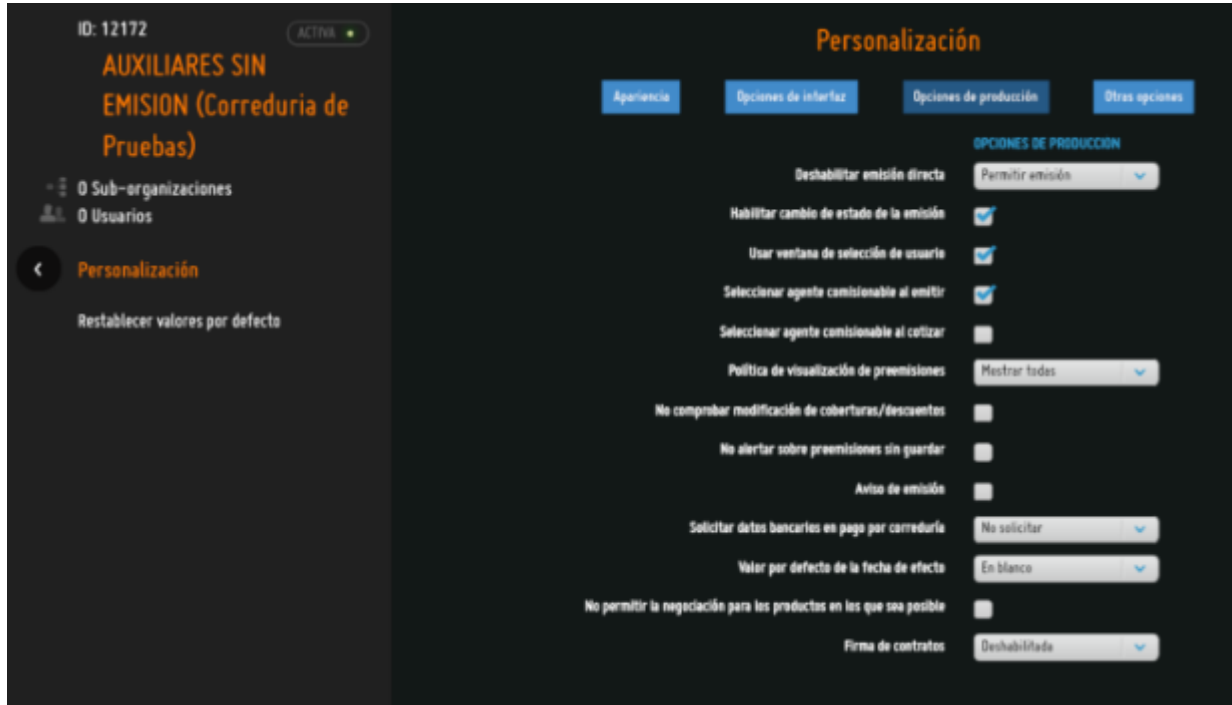

**Deshabilitar emisión directa:** Aquí indicamos la posibilidad de emitir o no a los usuarios de la suborganización. (Para Suborg SIN emisión recomendamos: Permitir cotización y pre-emisión)

**Habilitar cambio de estado de la emisión:** Permite a los usuarios Supervisores y Administradores, que al recuperar un proyecto a través del gestor de presupuestos, aparezca un botón para realizar el cambio del estado de emisión de la póliza, de esta manera cuando el resultado de la emisión sea "Emitida Bloqueada" y una vez la compañía nos comunica el desbloqueo, podremos cambiar su estado en Avant2, a efectos estadísticos o también para que pueda ser exportada a su programa ERP

**Usar ventana de selección de usuario:** Permite a los usuarios Supervisores y Administradores, cotizar con un usuario de cualquiera de las suborganizaciones existentes. Teniendo habilitada esta opción, cuando acceda a un nuevo presupuesto, le aparecerá una ventana en la que podrá seleccionar el usuario con el que se desea cotizar.

**Seleccionar agente comisionable al emitir:** Fuerza que aparezca una ventana previa, en la fase de emisión de la póliza para que seleccionaremos la figura del agente que comisiona por esa póliza.

**Seleccionar agente comisionable al cotizar:** Fuerza que aparezca la siguiente ventana previa, antes de comenzar un nuevo presupuesto, para que seleccionemos la figura del agente que comisiona por esa póliza.

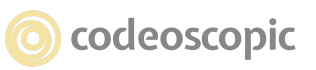

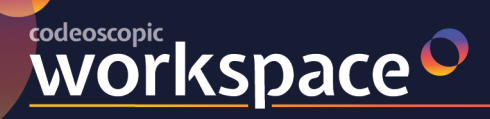

**No comprobar modificación de coberturas/descuentos:** Si desmarcamos esta opción, Avant2 nos avisa en el caso de no haber realizado ningún cambio en la pantalla de "Descuentos y Coberturas" de las compañías, para impedir cotizar sin haber revisado las coberturas deseadas.

**No alertar sobre pre-emisiones sin guardar: Elimina el mensaje de alerta que se produce cuando intentamos continuar con el presupuesto y no hemos guardado la pre-emisión o precio confirmado.**

**Aviso de Emisión:** Al seleccionar esta opción, podremos enviar automáticamente un correo electrónico a la cuenta (o cuentas) indicada, avisando de que se ha intentado una emisión y el resultado de la misma.

**Valor por defecto de la fecha de efecto:** Aquí especificamos como aparecerá de partida la fecha de efecto de los presupuestos. En blanco, día actual del presupuesto, día siguiente o día 1 del mes siguiente.

**No permitir la negociación para los productos en los que sea posible:** Existen compañías en las que se puede negociar la prima mediante descuentos o cesión de comisión, habilitando esta opción no permitimos a la organización acceder a dicha negociación.

**Firma de contratos:** Concedemos el permiso y la forma que tendrá esta organización de poder enviar documentos a los clientes finales para realizar una firma digital cualificada de los mismos. Por ejemplo: el documento de "Consentimiento para el tratamiento de sus datos", según la LOPD.

### **6.5- ASIGNACIÓN DE COMPAÑÍAS.**

Al crear una Suborg. esta heredará la asignación de compañías que tiene en ese momento la Org. Principal y por lo tanto trabajará con las mismas compañías. Si deseamos que esta organización no cotice con alguna de las compañías o que lo haga con un código de compañía propio o distinto de otras org. debemos asignarle su propia configuración de compañía creada previamente, (la creación de configuraciones se realiza en nuestro soporte técnico, previo envió de las claves de compañía)

Para ello, deberá acceder a MENÚ → Gestión de Organizaciones → Productos (De la org. Principal)→ Ramo a configurar → Compañía → Configuraciones → seleccionar la configuración que se desea y acceder a → "*Asignar configuración en suborganizaciones*"

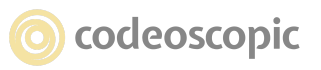

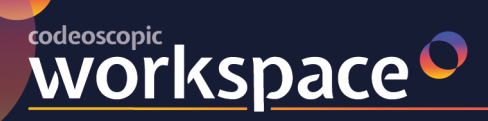

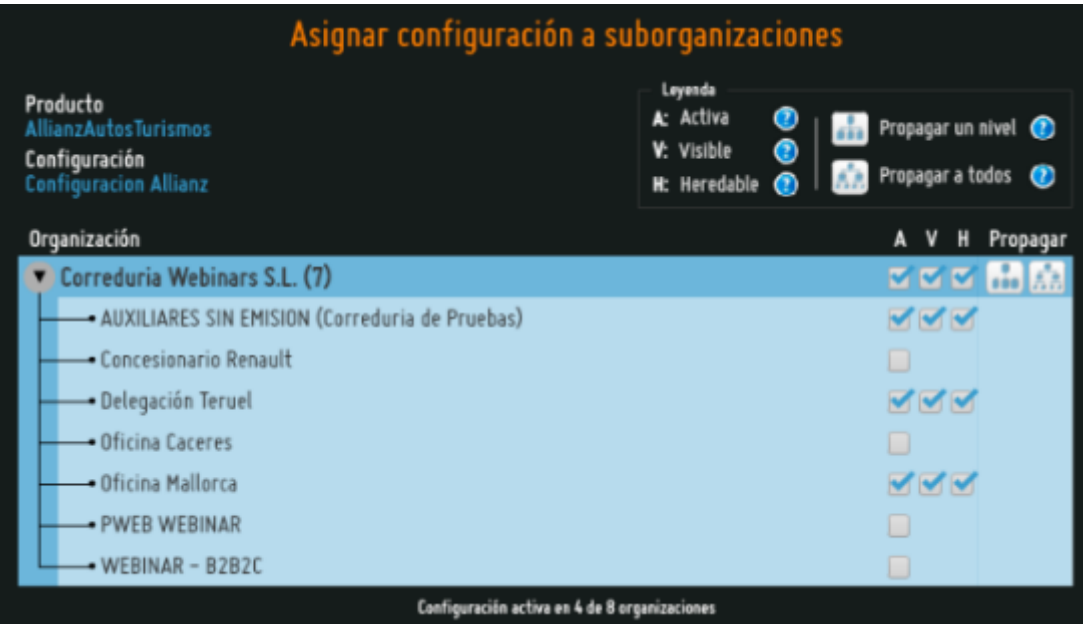

#### **Conclusión:**

Llegados a este punto ya tendremos creada nuestra estructura de organizaciones o puntos de venta.

Con este pequeño manual queremos indicar que una persona de la correduría, o varias si se desea, encargada de la supervisión de Avant2 pueden administrar toda la estructura de organizaciones sin demasiada dificultad.

Una vez terminada la estructura y determinado su comportamiento, el número de intervenciones sobre su configuración es mínima y el control de la producción es total.

En esta labor el administrador cuenta con nuestro departamento de Soporte Técnico, a su disposición por los siguientes medios: - Teléfono: 91 075 84 98 - email: soporte@codeoscopic.com

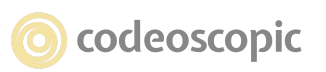
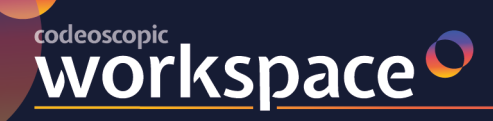

# **7 - CONFIGURACIÓN** *<sup>Y</sup> USO DEL CLIENTE TARIFICADOR WEB*

Paso 1: Desde el Departamento de Soporte, le proporcionaremos el código (script) que deberá

insertar en la web de la correduría donde quiera añadir el Multitarificador

Este código será como el siguiente:

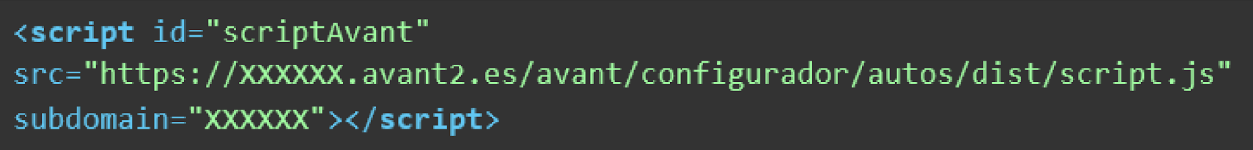

Donde xxxxxx es el subdominio que utiliza para acceder Avant2 Sales Manager, o uno que le

proporcionaremos.

#### Paso 2: CONFIGURADOR DE DATOS DE CONTACTO

Una de las pantallas que van a aparecer en el proceso de cotización que realizará su cliente en la web es la pantalla de datos de contacto. Esta pantalla, sólo aparecerá si en la configuración de su organización *Tarificador Web*, en la aplicación DESKTOP, está seleccionada la opción "*Pedir datos comerciales*"

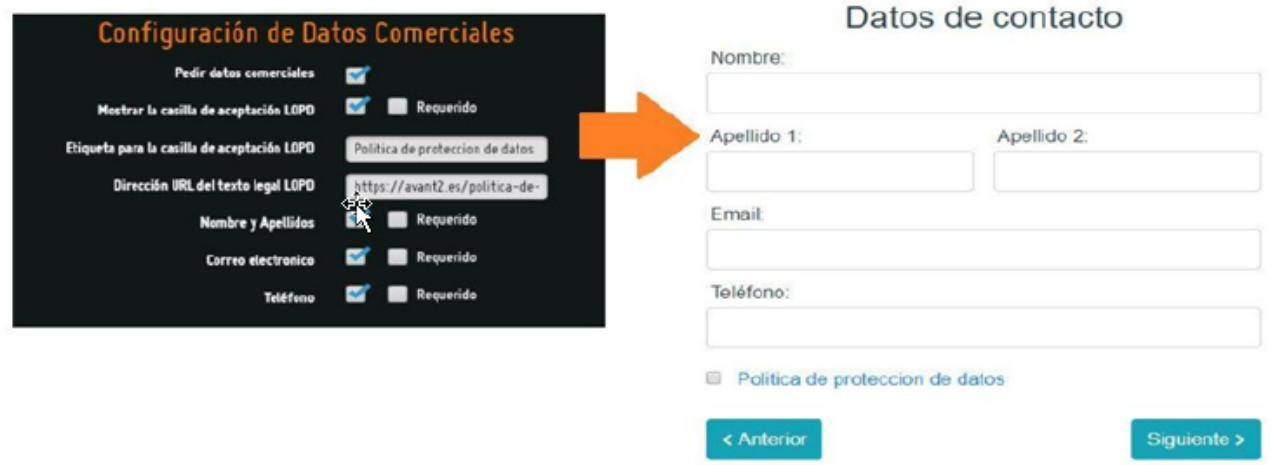

Tanto los datos que se van a solicitar, como si son de obligatoria cumplimentación, se pueden configurar en cualquier momento desde la Aplicación DESKTOP – Gestión de

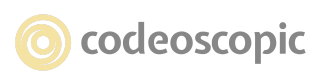

Organizaciones (Opción sólo disponible para los usuarios Administradores de organización)

**WOrkSpace** 

Paso 3: CONFIGURACIÓN DE LA INFORMACIÓN DE LA CORREDURÍA QUE SE MOSTRARÁ CUANDO UN CLIENTE ESTÉ INTERESADO EN UN PRECIO. **"Me interesa" o "Click to Call"**

En la pantalla con los resultados de una cotización el cliente tendrá la opción de pedir información ya sea de un precio en concreto, o si quiere más información acerca de varios precios.

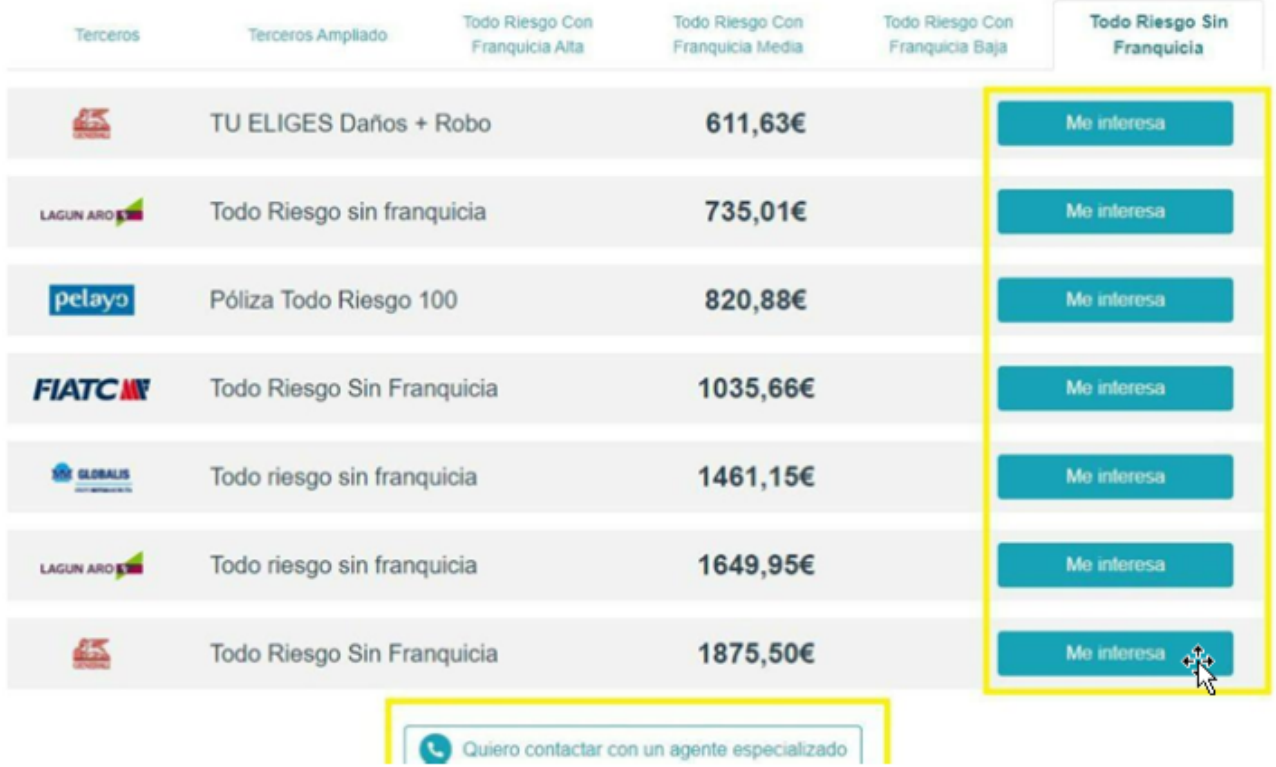

Al igual que los datos de contacto, estos datos son configurables desde la Aplicación Desktop para la Gestión de Organizaciones. Mediante la opción "Configuración Click to Call"

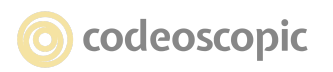

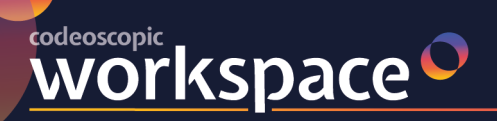

#### tesis<sup>O</sup> avant2" versus " **bcover**

 $+$  2 Linux

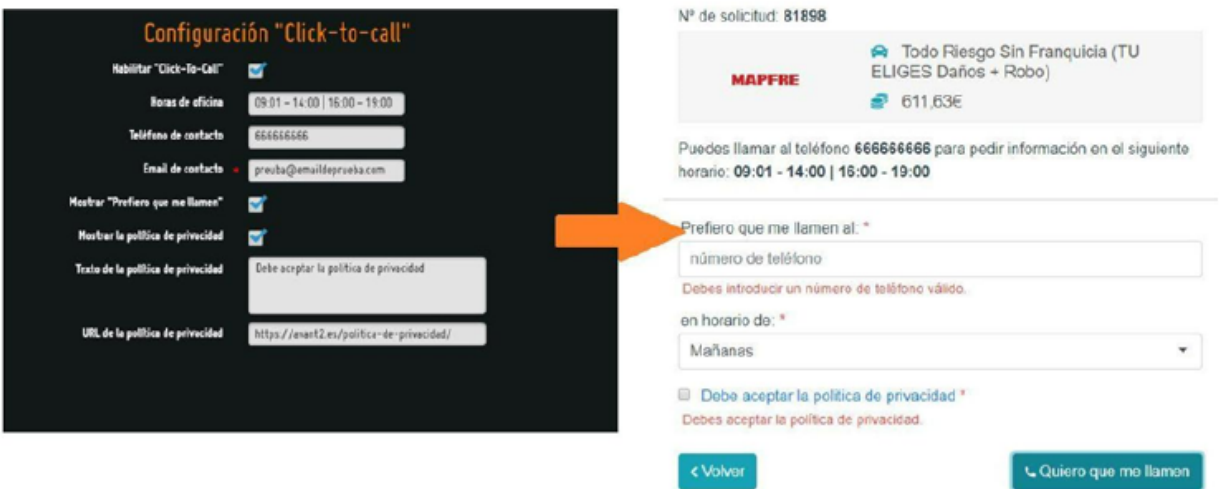

**Recepción de email.** Si el cliente finaliza la acción haciendo click al botón "Quiero que me llamen", automáticamente, se enviará un mail a la dirección de email de contacto que se haya configurado.

Con esta configuración básica ya tendríamos preparado el Tarificador Web para la Recepción de leads desde la web de la correduría.

### **Gestión de Proyectos Generados desde el Tarificador Web**

Una vez generado un proyecto desde el Tarificador Web, podremos recuperarlos desde nuestro "Gestor de Presupuestos" habitual que utilizamos para los proyectos generados en correduría. Dichos proyectos vendrán identificados con el nombre de la organización y el Usuario Web

Paso 4: Una vez se pase a revisión el proyecto, podrá recuperarlo en la web de Avant2 Sales Manager, , indicando que el proyecto ha sido creado por el usuario web de la correduría.

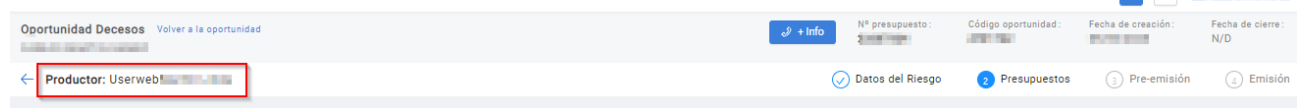

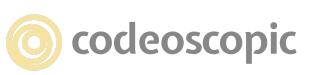

Datos Registrales BORME CODEOSCOPIC S.A. - A85677342 - Registro Mercantil de MADRID T 43506, F 209, S 8, H B 431213, I/A 11(14.12.15) © Copyright Codeoscopic S.A. Este documento es propiedad y copyright de Codeoscopic SA, y su contenido es confidencial. Este documento no puede ser difundido a terceros sin el previo permiso escrito de Codeoscopic SA.

#### Contacta con nosotros

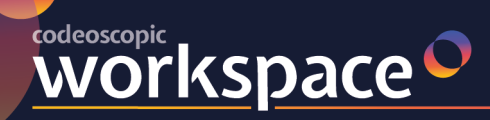

Paso 5: En este punto ya tenemos recopilados los datos del riesgo ingresados por el propio cliente Tomador y los datos de contacto proporcionados para una posible acción comercial

# **8 - Exportación de estadísticas**

En la sección de estadísticas, podrá exportar informes de los resultados, mediante los cuales podrá medir el rendimiento de sus usuarios, organizaciones, productos, modalidades, compañías.

Para ello, tan solo debe acceder al módulo de estadísticas.

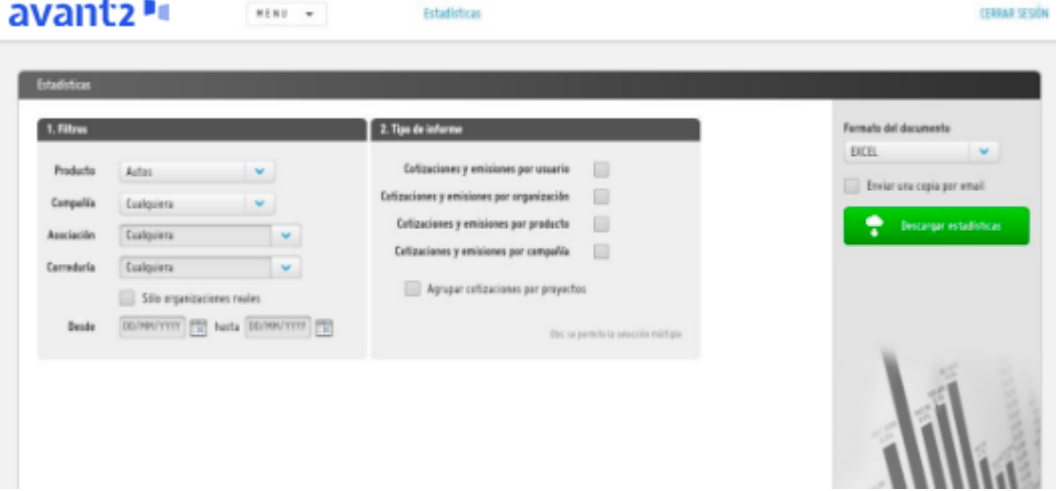

## **9 - Configuración del Correo Electrónico.**

En Avant2 podremos enviar correos o generar notificaciones automáticas mediante correos electrónicos en diferentes partes de la plataforma, como por ejemplo las siguientes:

- Envío de presupuestos directamente a clientes.

- Envío a clientes de la documentación de póliza o Certificado generado en la emisión.

- Aviso de emisión. notificación automática cada vez que se realice una emisión dentro de Avant2.

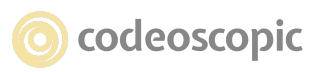

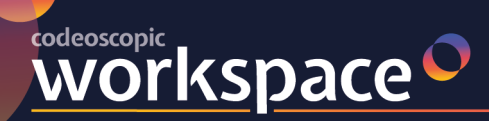

- Aviso de Solicitud de información por parte de un cliente que ha cotizado en la web de la correduría. (Click to Call)
- Envío de copias de documentos firmados en la herramienta de Gestión de Firmas. - Consentimiento RGPD.

En todos estos envíos se puede determinar el correo remitente de la comunicación, y aunque existe una

configuración por defecto y genérica, se puede personalizar para que el remitente desde Avant2 sea una cuenta de

correo perteneciente a la correduría, esto mejora la gestión y la imagen profesional.pop

### **CONFIGURACIÓN DEL CORREO ELECTRÓNICO REMITENTE**

Previamente debe solicitar a su gestor de correo, su dominio web, que le facilite los datos de configuracion de cliente de correo (Servidor de correo saliente – SMTP), con estos datos ya podemos configurar Avant2 desde la siguiente ruta del MENU:

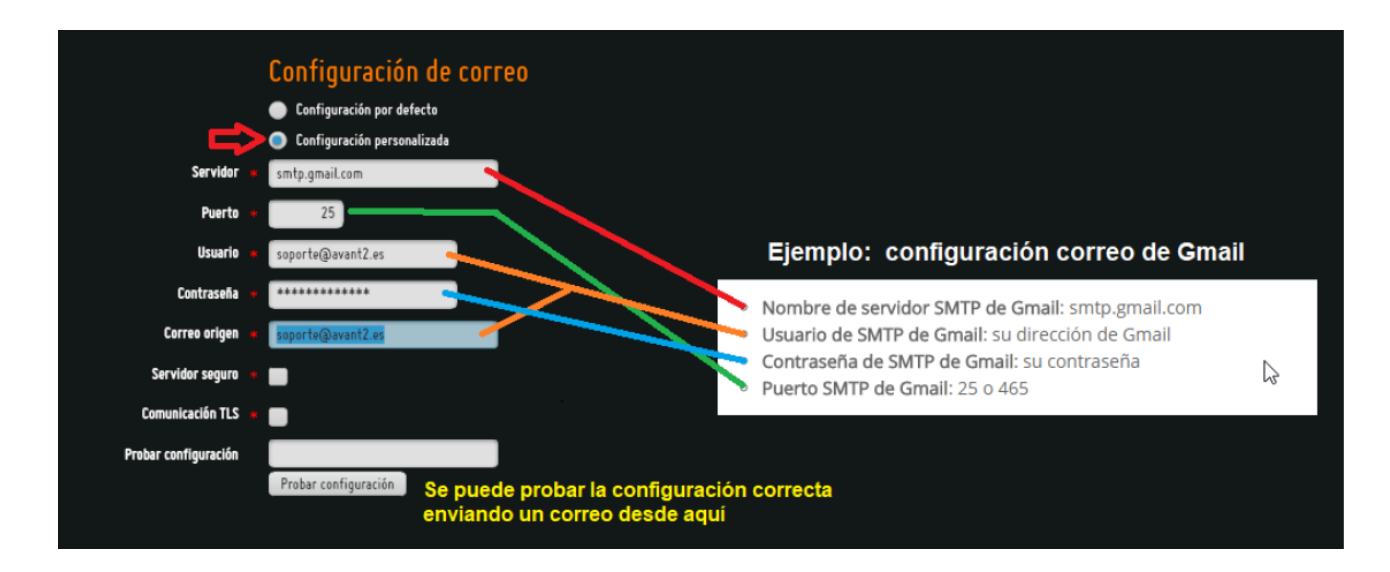

MENU → Gestión de Organizaciones → Configuración de Correo.

Muy importante una vez configurado el cliente de correo y si utiliza la herramienta de Gestión de Firmas de AVANT2 indicar una cuenta de correo donde se recibirá una copia de todos los documentos firmados por los clientes, Pólizas, SEPA, contratos y sobre todo Documentos de Consentimiento de tratamiento de datos personales de la nueva RGPD.

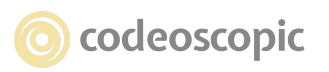

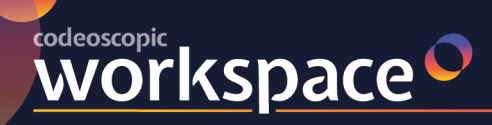

En el siguiente apartado: MENU → Gestión de Organizaciones → Firma de Contratos

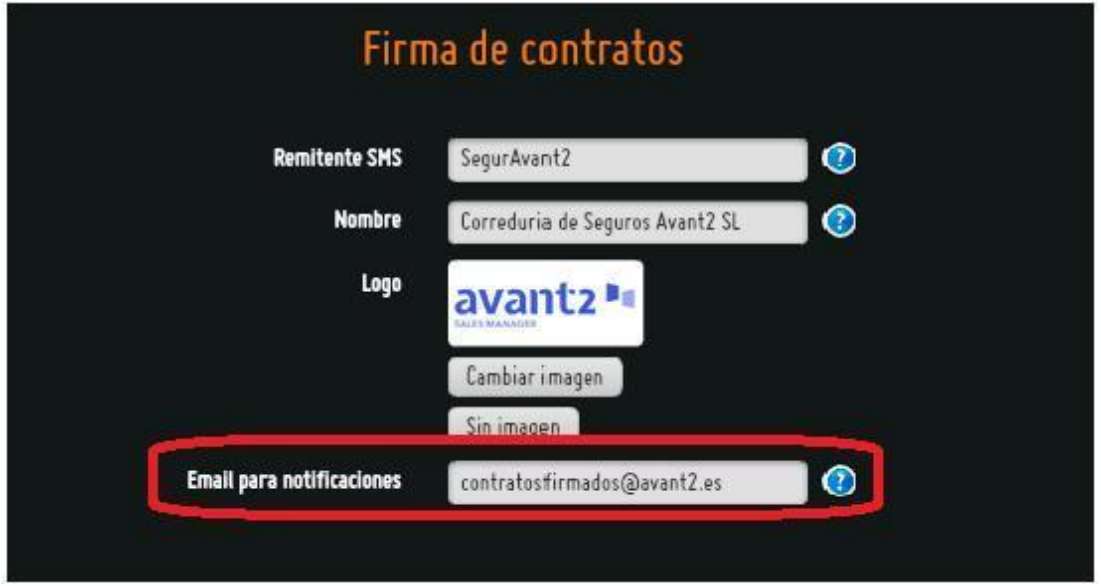

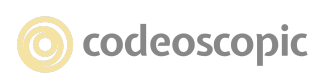

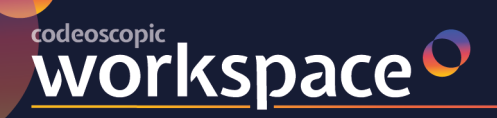

## **10 - Gestor de Firmas.**

#### **1.- INTRODUCCIÓN.**

Para el uso de la funcionalidad del Gestor de Firmas es necesaria la contratación previa de un saldo de créditos que se irán consumiendo en función del uso de la herramienta.

Así como la carga de la plantilla de Documento de Consentimiento según el RGPD, si se desea utilizar para este fin.

Para todo esto puede ponerse en contacto con nuestro departamento Comercial: comercial@codeoscopic.com

La herramienta "Gestor de Firmas" de Avant2 tiene la función de poder recabar la firma de nuestros clientes de un modo inmediato, a distancia y certificado electrónicamente.

Se puede utilizar para cualquier tipo de documento que necesitemos tener firmado por nuestros clientes pero podemos diferenciar dos formas de recabar la firma en función del objetivo al que esta destinada:

Tipo 1.- Recabar el consentimiento para el uso de los datos de un cliente según la RGPD. (Plantilla)

Tipo 2.- Resto de documentos como Pólizas, SEPA, Cambios de titularidad, en definitiva cualquier documento PDF.

### **2.- FUNCIONAMIENTO: ENVÍO Y FIRMA DE DOCUMENTOS**

Podemos recabar la firma de un documento a un cliente de dos formas distintas, 1) durante la toma de datos de un nuevo presupuesto o 2) en cualquier otro momento y para clientes ya existentes en nuestra base de datos.

#### **2.1.- FIRMA DE CONSENTIMIENTO DURANTE UN PRESUPUESTO:**

Durante la toma de datos en un nuevo presupuesto, al identificar al conductor por su DNI, Avant2 nos dirá si ya tenemos recabado el consentimiento de este cliente o No. (1)

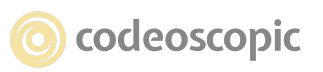

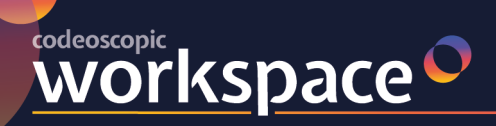

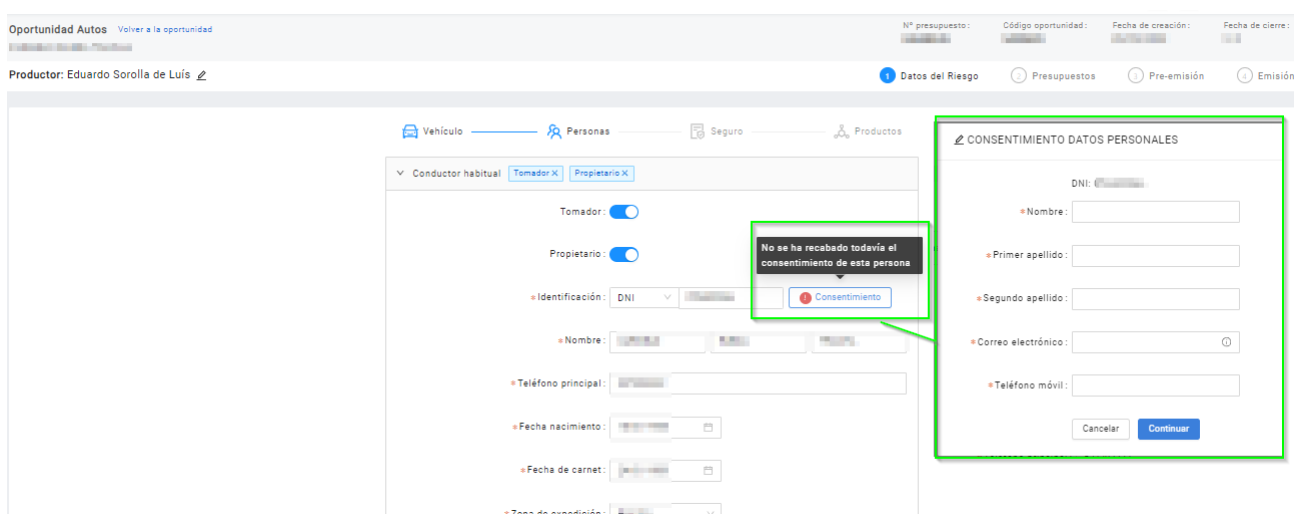

Si no lo tenemos pulsaremos el botón "Consentimiento" a continuación se mostrará una ventana para introducir los datos del cliente. Para enviar el documento al cliente pulsamos sobre "Continuar"

Estos datos son los que se sustituirán "al vuelo" en el documento plantilla que se ha configurado previamente, de tal manera que, cuando le llegue el documento al cliente, figuren los datos de la Correduría, así como con sus datos personales ¡y solo tenga que firmar!

También en la ficha del cliente , aparecerá si el cliente tiene o no firmado el consentimiento

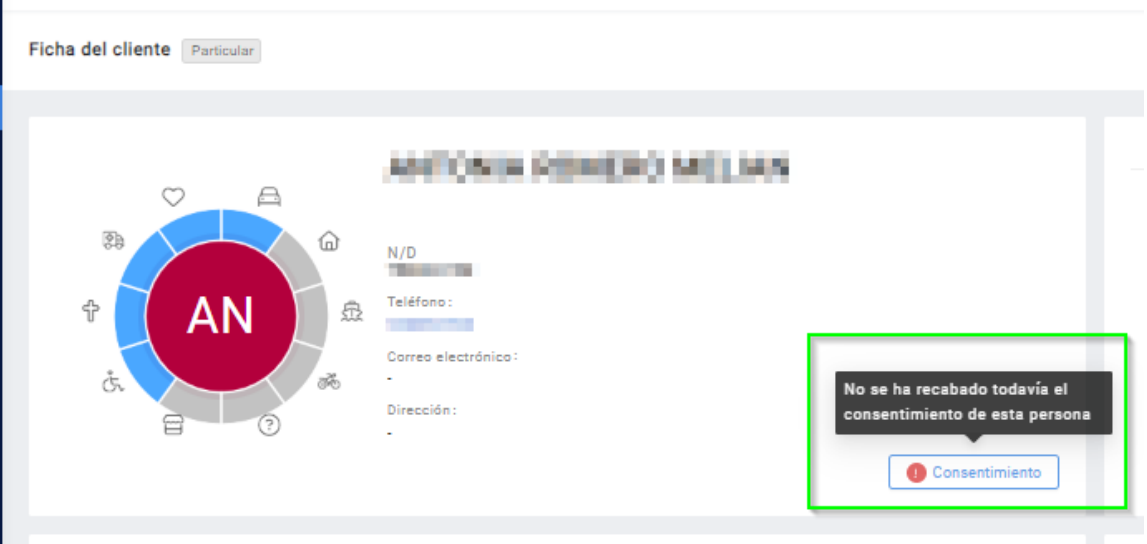

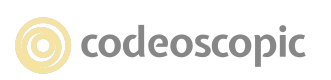

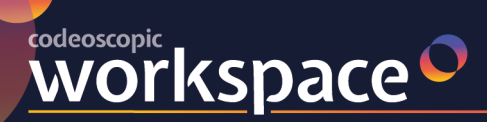

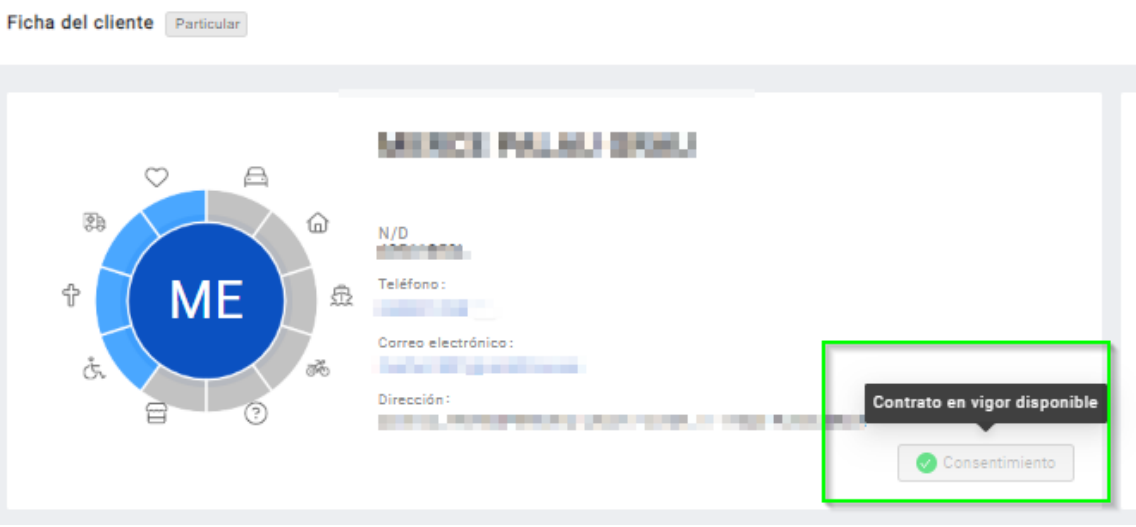

#### **2.2.- FIRMA DE DOCUMENTOS DESDE "GESTIÓN DE FIRMAS".**

Tipo 1: También podemos recabar el consentimiento de uso de datos personales de nuestros clientes en cualquier momento y sin necesidad de iniciar un presupuesto.

Mediante la herramienta "Gestion de Firmas" habilitada en AVANT2 SALES MANAGER, Seleccionamos el tipo de contrato a Firmar , en este caso seleccionamos "Consentimiento para el tratamiento....", Introducimos el DNI asi se verifica que este cliente aun no nos ha firmado, Pulsamos "Crear Contrato" y se abrira la ventana donde introducimos los datos del cliente .

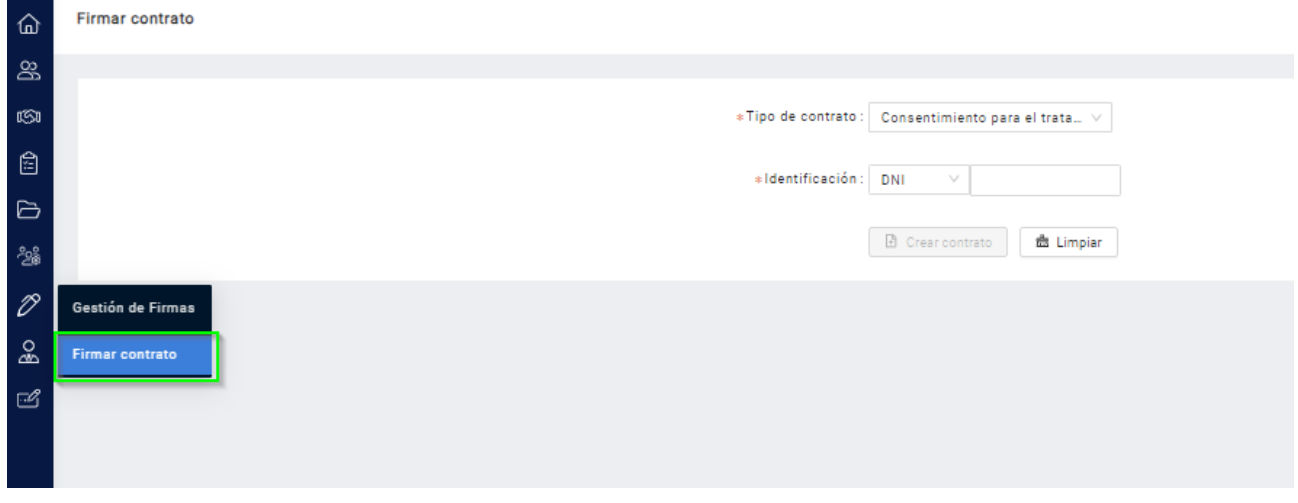

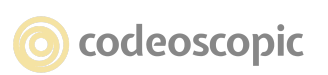

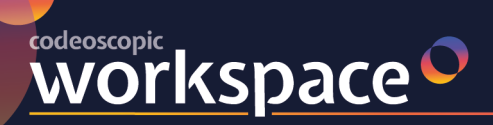

#### avant2 • I tesis<sup>o</sup> versus  $\sim$ **bcover**

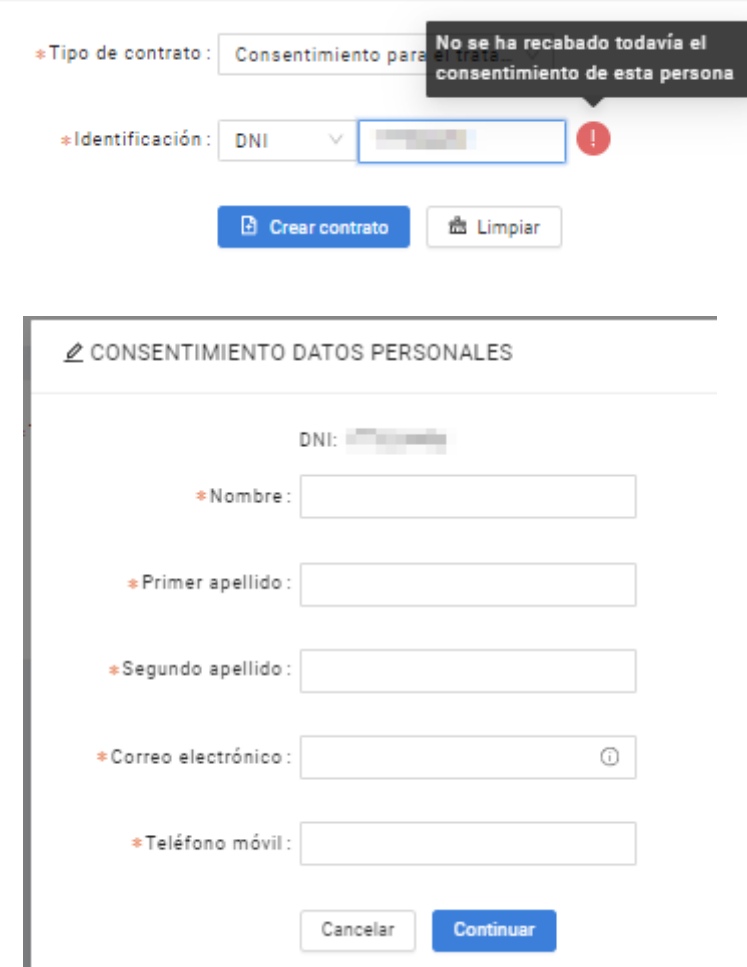

Una vez completados todos los datos pulsamos sobre "Continuar" para iniciar el proceso de firma en el cliente.

Estos datos son los que se sustituirán "al vuelo" en el documento plantilla que se ha configurado previamente

Tipo 2: Podemos enviar para su firma cualquier otro tipo de documento en PDF.

Del mismo modo anterior, en la herramienta de Gestion de Firmas, pestaña "Firmar contrato" Seleccionamos el "Tipo de contrato: Generico" , Ponemos un nombre al tipo de documento y el DNI , Pulsamos "CREAR CONTRATO" , en la ventana que aparece nos permite indicar los datos del cliente que figurarán en la firma digital y cargar el documento especifico que queremos enviar para firmar, dicho documento deberá estar previamente editado con los datos definitivos que deban figurar para ser firmados y en formato PDF.

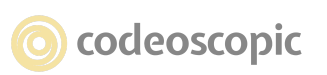

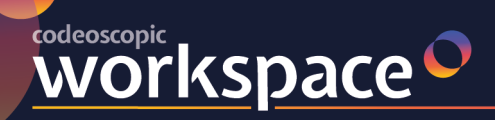

Una vez cargado el documento ya podemos enviar mediante el botón "ENVIAR CONTRATO"

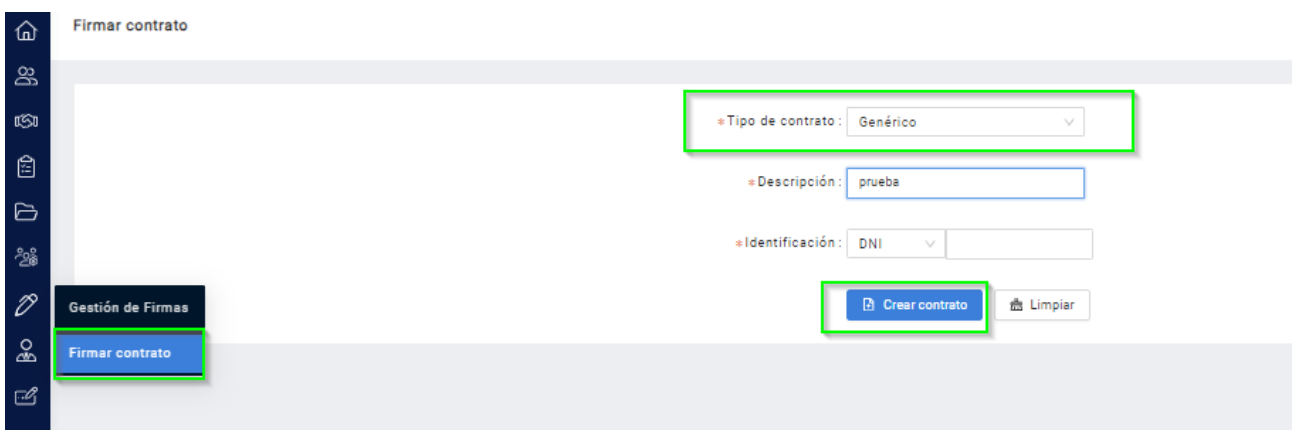

₾ FIRMA DE DOCUMENTO PARTICULAR

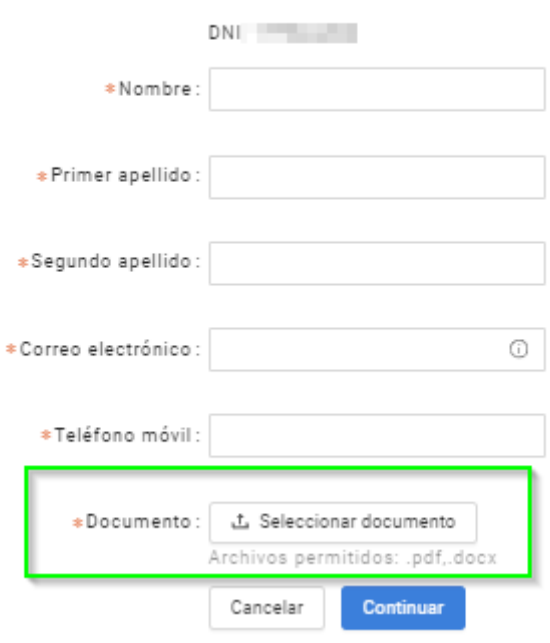

Podremos realizar la búsqueda de aquellos clientes a los que se le ha realizado un envío de documentación a través del gestor de firmas en el apartado "Gestión de firmas"

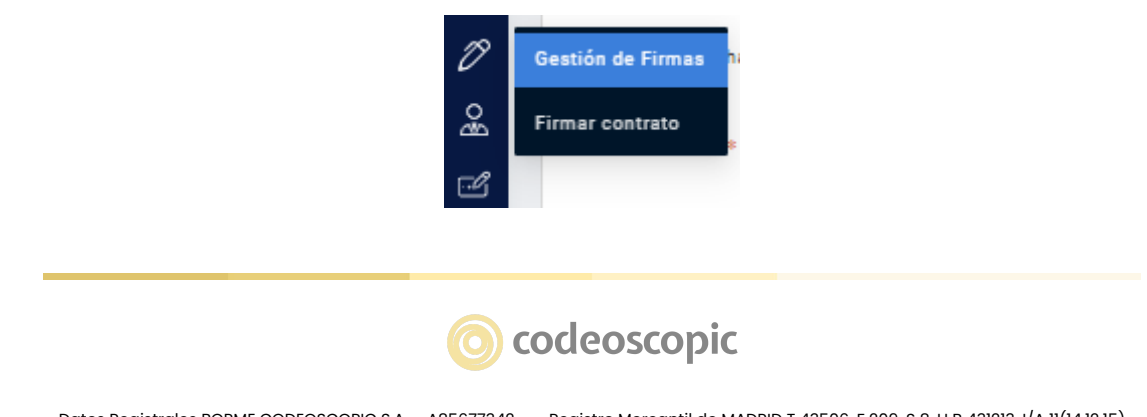

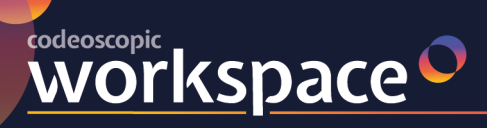

#### tesis<sup>o</sup> **bcover** avant2 lu versus  $\sim$

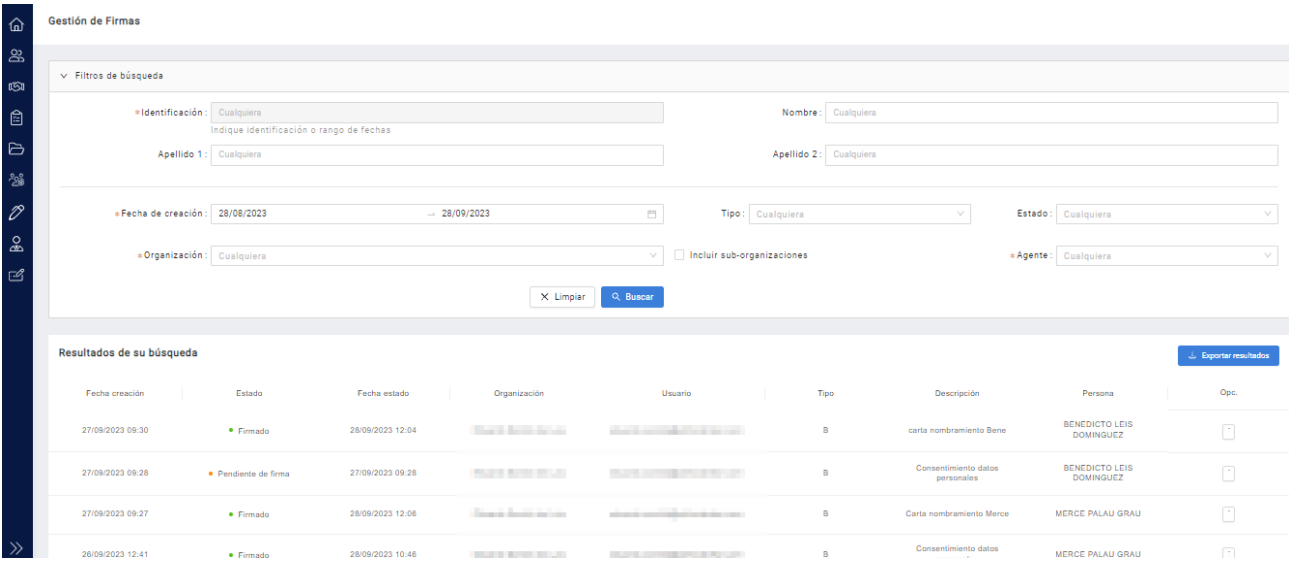

Desde esta pantalla, podremos realizar varias gestiones:

### **1. En envíos pendientes de firma:**

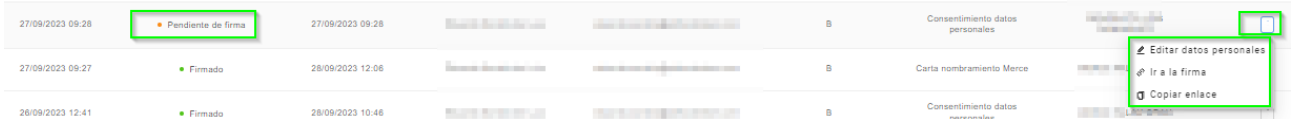

#### - Editar los datos personales

₫ EDITAR DATOS PERSONALES

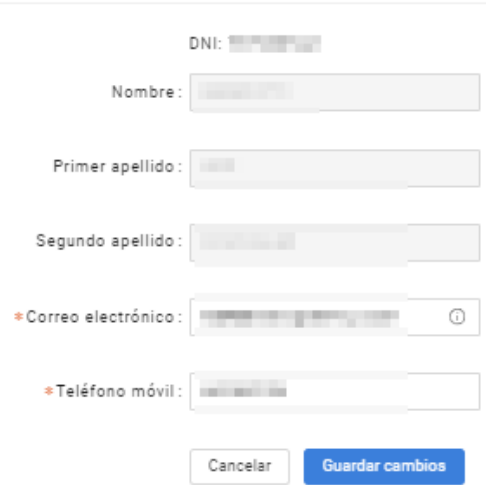

Ir a la firma, que nos llevará al enlace que se le envía al cliente con el documento a firmar

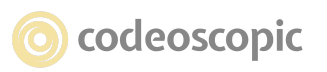

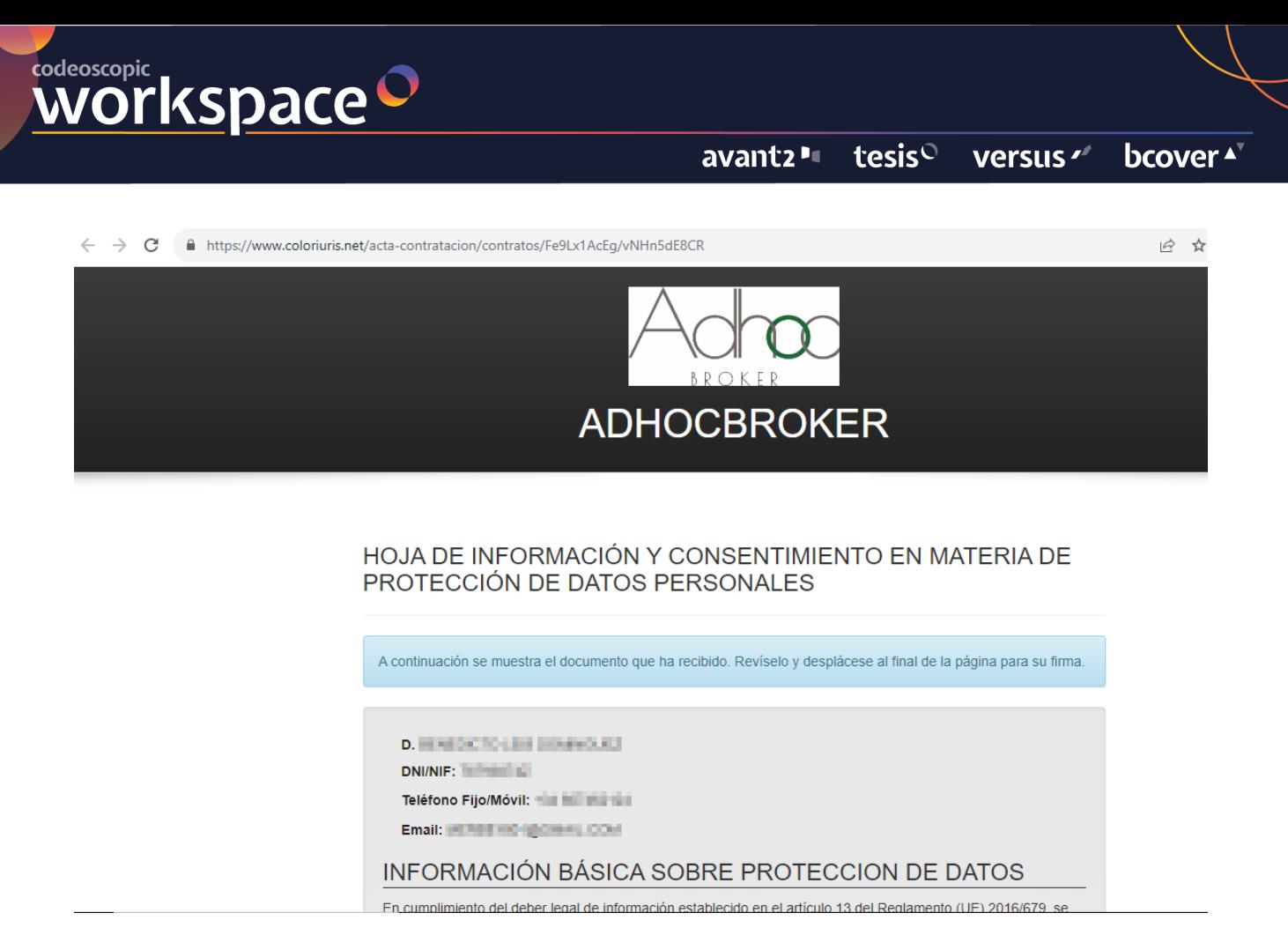

- Copiar enlace, que permite al mediador enviarlo posteriormente al cliente
- 2. **En contratos ya firmados** y dentro de los 3 meses que tiene para la descarga del documento, tiene la posibilidad de descargar el contrato

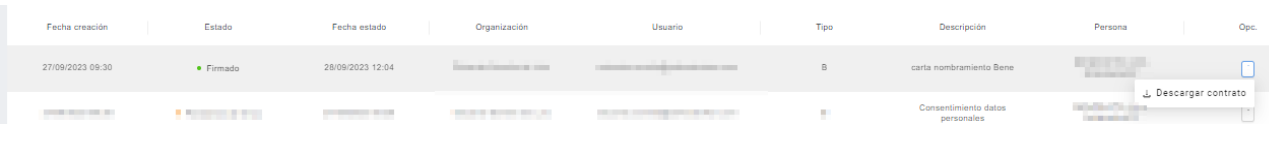

#### **3.- PROCESO DE FIRMA EN EL CLIENTE**

Justo antes de enviar el documento a firmar, podremos elegir el TIPO de FIRMA: Proceso Cualificado Avanzada o Proceso Cualificado Básica.

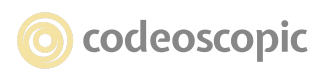

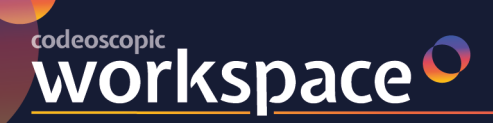

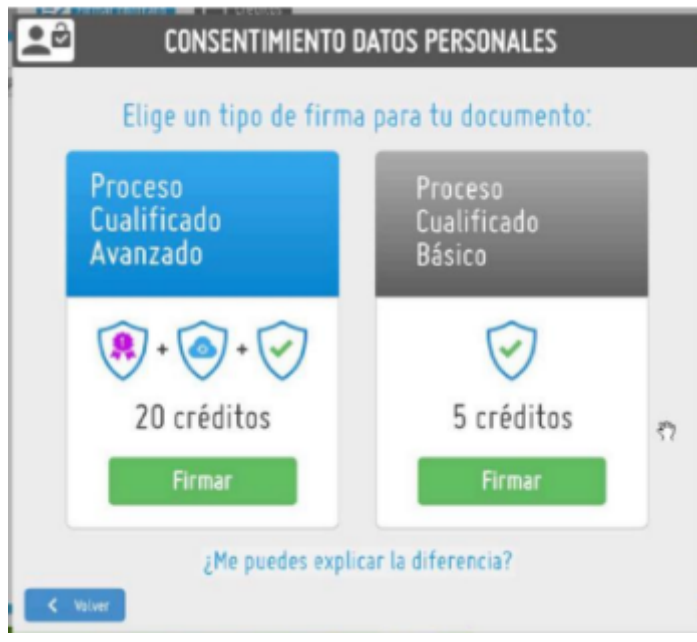

**Proceso Avanzado**: certifica TODO el proceso de envío, recepción, firma y acta final de todo el proceso. Utilizando un símil, y salvando las diferencias, sería equivalente a un BUROFAX.

Este tipo de firma te otorga la carga de la prueba y, ante un contencioso, te da ventaja a la hora de demostrar que tu cliente realizó esa firma. Además, el proceso de Firma Avanzada incluye la custodia del documento y las evidencias del proceso durante 5 años.

**Proceso Básico:** es, jurídicamente hablando, igualmente valida, pero solo certifica con un sello de tiempo cualificado la firma del PDF, la IP y la hora exacta en el que se firmó. Volviendo al símil del correo, sería como una Carta Certificada. La firma Básica no incluye la custodia del documento. El Corredor de Avant2 debe almacenar este PDF en su propio sistema.

Una vez elegido el tipo de firma, se envía el "documento contrato LOPD" o el "Documento Genérico" cargado, al móvil del cliente y a su email.

El cliente recibe inmediatamente en su móvil las instrucciones para firmar el documento.

Primero recibirá un SMS con un enlace web:

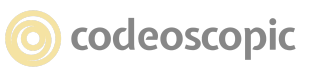

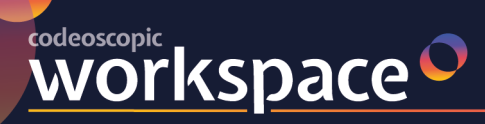

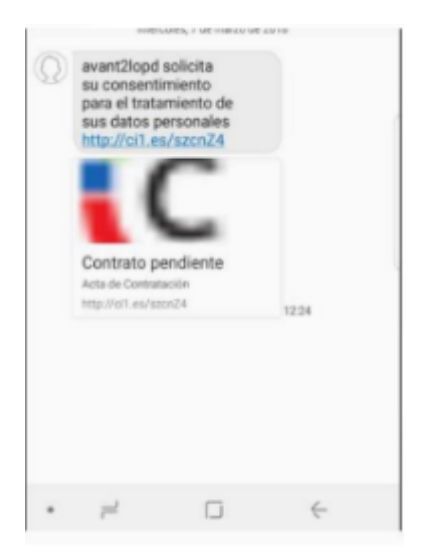

Al pinchar en el enlace se abrirá una página personalizada con la imagen de la correduría, donde el cliente podrá leer el contrato

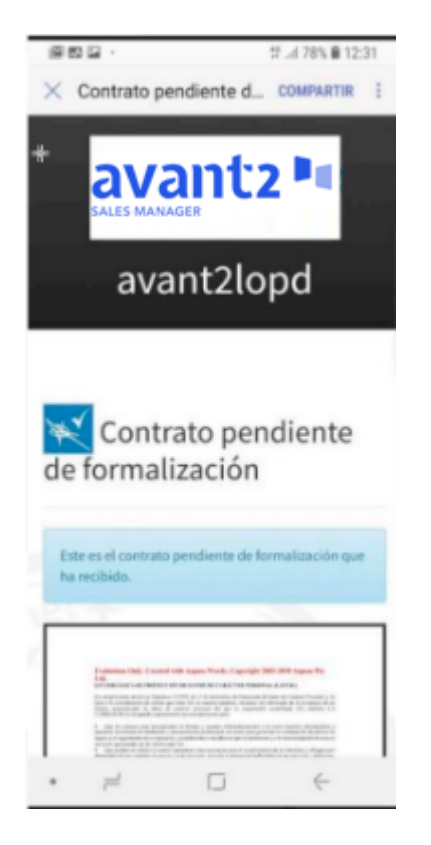

Si el cliente está conforme pulsará el botón "Pulse para abrir el panel de firma".

En el propio panel podrá marcar las autorizaciones que considere oportunas o consultar el documento genérico.

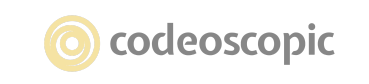

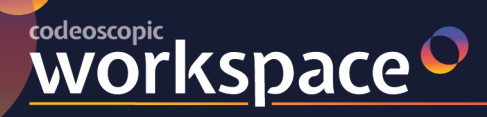

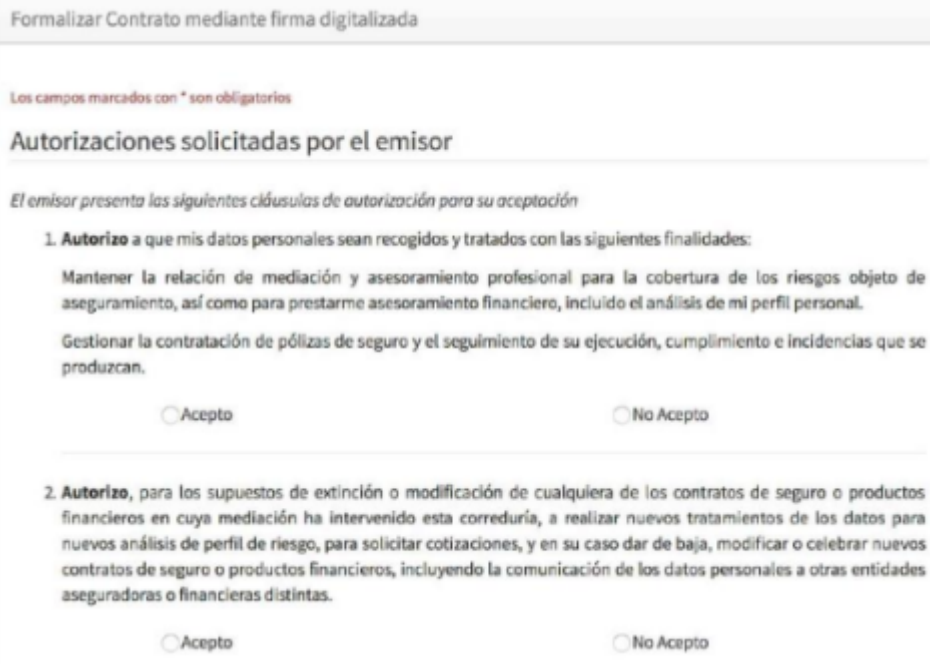

Finalmente podrá firmar con su propio dedo en la pantalla tactil de su telefono en el recuadro de firma y seguidamente pulsar el botón de "Formalizar Contrato". Si se ha equivocado en la firma, puede borrar (botón "Limpiar") y firmar de nuevo.

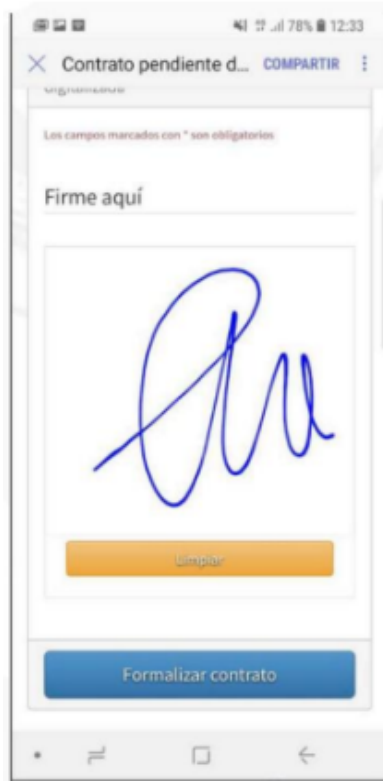

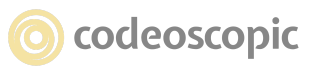

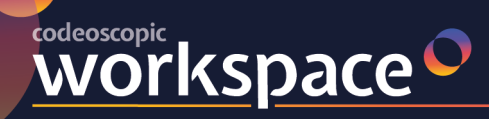

El contrato firmado se enviará a Avant2, pasando por el Prestador Cualificado de Servicio de Confianza (PCSC), que en este caso es Coloriuris (https://www.coloriuris.net/), que hace las veces de "Notario Digital", custodio de este proceso y archivo de los contratos firmados.

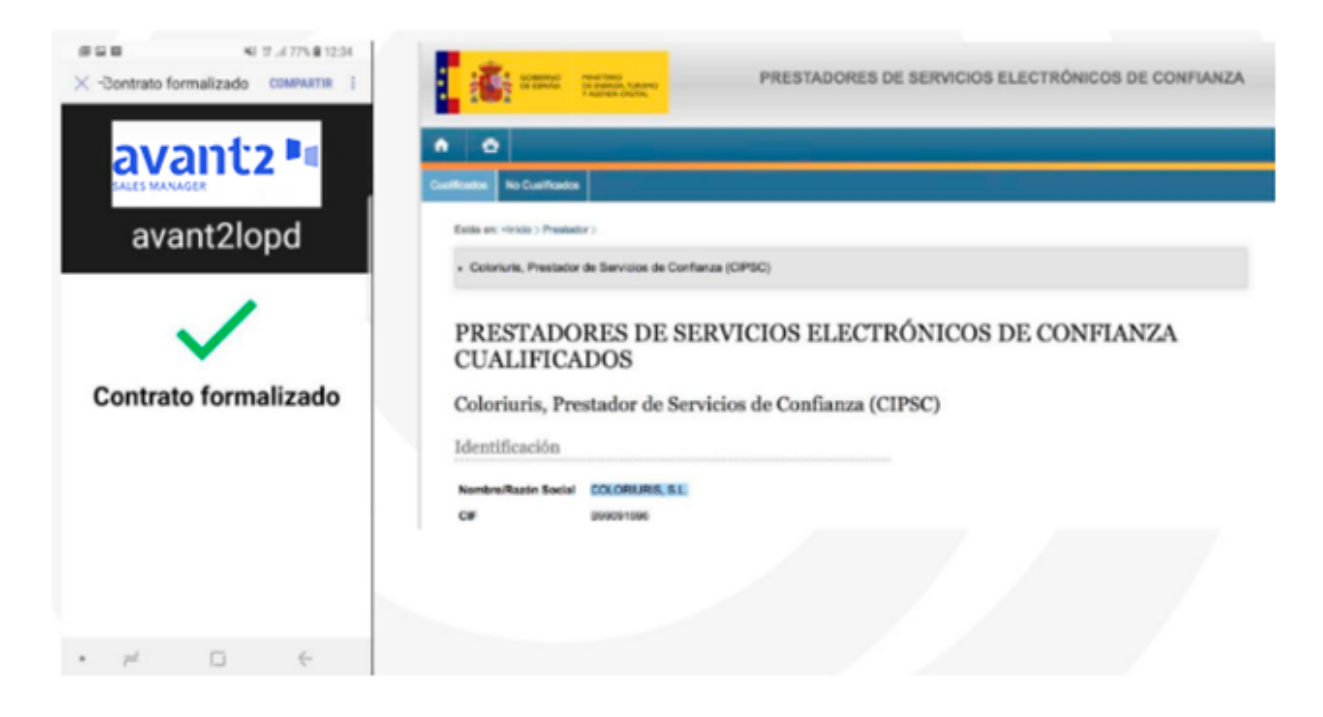

#### **4.- GESTIÓN DE CONTRATOS FIRMADOS o PENDIENTES.**

Si inmediatamente después de ser enviado hemos decidido esperar a la firma del contrato por parte del cliente, en este momento recibiremos una notificación y podremos descargar el PDF del contrato RGPD firmado por nuestro cliente. Adicionalmente recibiremos una copia de dicho documento firmado en una cuenta de correo habilitada.

Si visualizamos el PDF veremos en el contrato los datos del cliente, junto con su firma y el sello de tiempo creado por el Prestador Cualificado de Servicios de Confianza (PCSC).

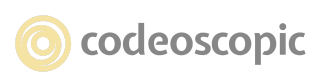

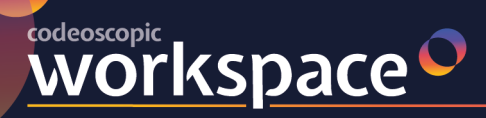

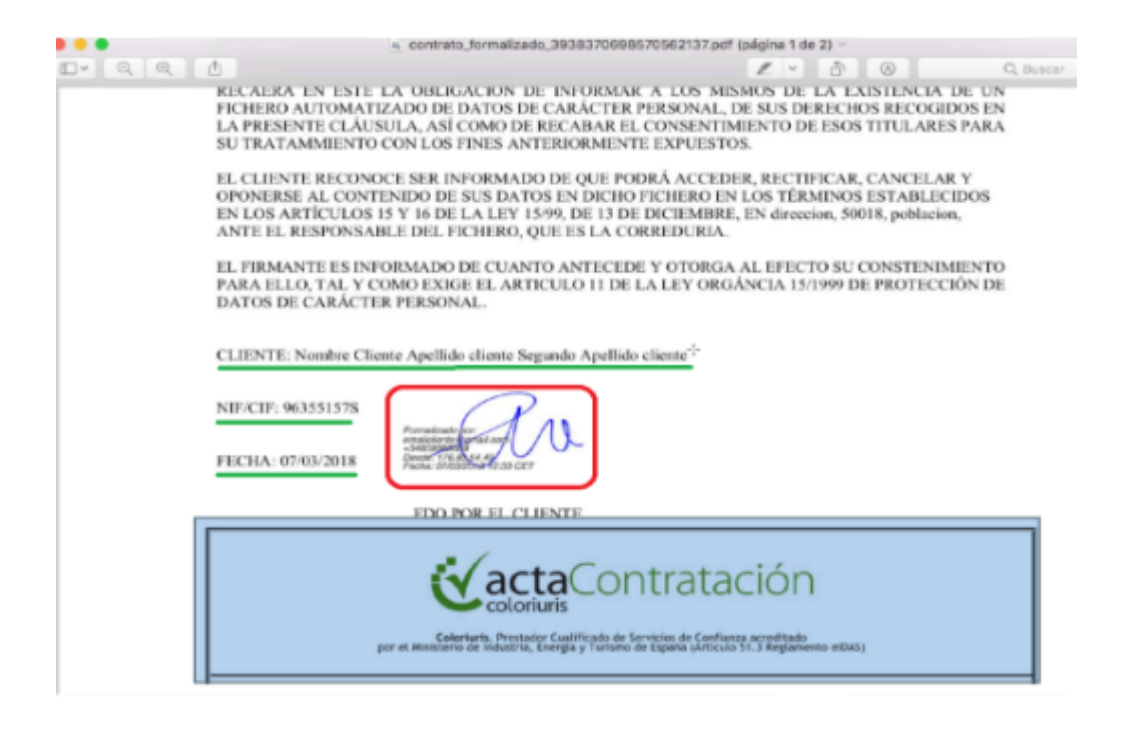

En el caso de recabar la firma durante un presupuesto, podemos enviar el documento pero no es necesario esperar a recibir la firma para continuar con el presupuesto, en cliente puede firmar en el momento o después.

Igualmente, podemos acceder en cualquier momento al Gestor de Firmas y consultar o verificar los contratos firmados o pendientes de firmar. Y descargarnos los PDFs ya firmados.

Podemos copiar la URL donde está el contrato pendiente de firma (dentro del PCSC - Prestador Cualificado de Servicios de Confianza):

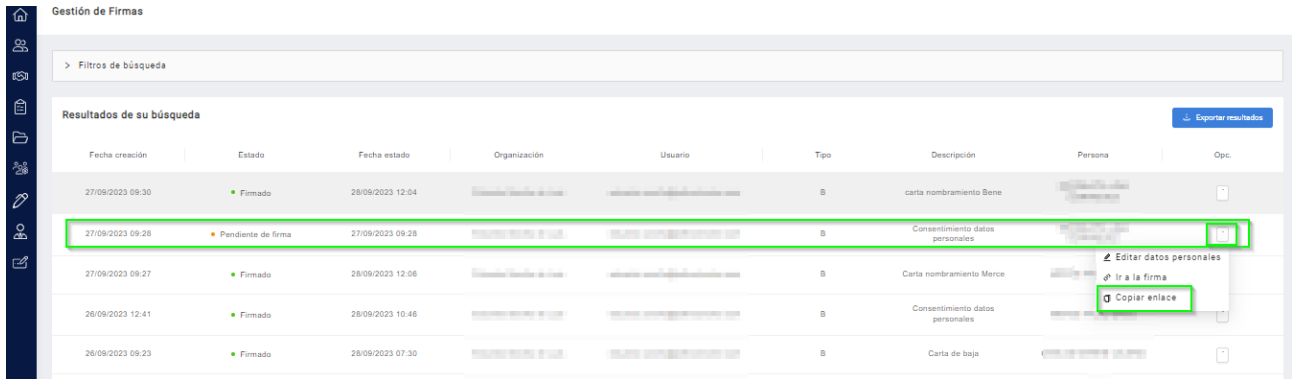

Si la copiamos y la pegamos en un navegador podremos visualizar el contrato pendiente de firma. Esta URL se le puede enviar a nuestro cliente por email, por

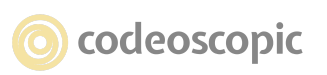

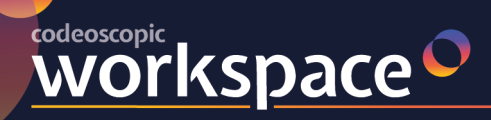

WhatsApp o por otros medios, para conseguir que nuestro cliente termine el proceso de firma de manera correcta.

### **5.- ENVÍO POR LOTES**

También se pueden enviar a firmar por LOTES de clientes para facilitar la petición por bloques , si queremos recabar el consentimiento a un volumen de clientes y no de uno en uno.

Para ello habrá que cumplimentar una Excel como esta:

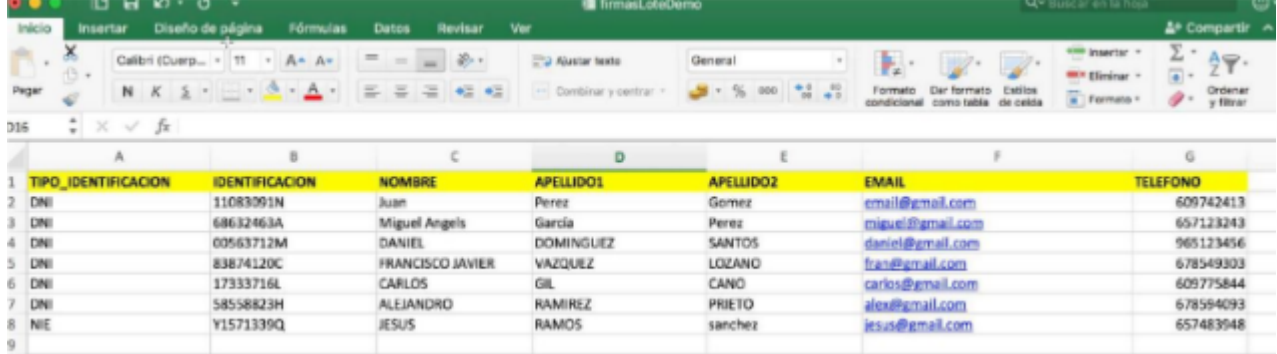

Y contactar con SOPORTE Avant2 en soporte@codeoscopic.com para que puedan verificar la Excel y coordinar el envío de manera correcta. Es necesario contar con créditos suficientes previo a llevar a cabo el envío del LOTE de firmas.

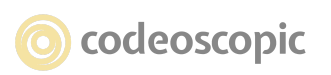